#### <span id="page-0-0"></span>**Dell™ Latitude™ E4200 szervizelési kézikönyv**

- [Munka a számítógép belsejében](file:///C:/data/systems/late4200/hu/sm/before.htm#wp1180036) kijelz[őegység](file:///C:/data/systems/late4200/hu/sm/display.htm#wp1205665) Kijelzőegység [Lapos akkumulátor](file:///C:/data/systems/late4200/hu/sm/battsl.htm#wp1188482) **[Kamera](file:///C:/data/systems/late4200/hu/sm/camera.htm#wp1180165)** Kamera Kamera Kamera Kamera Kamera Kamera Kamera Kamera Kamera Kamera Kamera Kamera Kamera Kamera Kamera Kamera Kamera Kamera Kamera Kamera Kamera Kamera Kamera Kamera Kamera Kamera Kamera Kamera [Szerel](file:///C:/data/systems/late4200/hu/sm/svcpanel.htm#wp1185152)őlap<br><u>WLAN/WiMax-kártva</u> Museum ([Gombelem](file:///C:/data/systems/late4200/hu/sm/coinbatt.htm#wp1183059) Gombelem Csuklótámas) [WLAN/WiMax-](file:///C:/data/systems/late4200/hu/sm/wlan.htm#wp1180289)kártya [Csuklótámasz](file:///C:/data/systems/late4200/hu/sm/palmrest.htm#wp1181046) [WWAN-](file:///C:/data/systems/late4200/hu/sm/wwan.htm#wp1184591)kártya<br>Latitude ON™ kártya [Rádiós kapcsolótábla](file:///C:/data/systems/late4200/hu/sm/rsb.htm#wp1180289) [Alaplapi egység](file:///C:/data/systems/late4200/hu/sm/sysboard.htm#wp1180315) Félvezető-[alapú merevlemez](file:///C:/data/systems/late4200/hu/sm/ssd.htm#wp1180023)<br>A LED burkolata [Billenty](file:///C:/data/systems/late4200/hu/sm/keyboard.htm#wp1179980)űzet **[Hangszóró](file:///C:/data/systems/late4200/hu/sm/speaker.htm#wp1185719)** [A BIOS frissítése](file:///C:/data/systems/late4200/hu/sm/bios.htm#wp1179839)
- [Hibaelhárítás](file:///C:/data/systems/late4200/hu/sm/trouble.htm#wp1099855) Bluetooth® vezeték nélküli [technológiás kártya](file:///C:/data/systems/late4200/hu/sm/bt.htm#wp1180289) [Egyenáramú tápkábel](file:///C:/data/systems/late4200/hu/sm/power.htm#wp1180928) [Intelligenskártya](file:///C:/data/systems/late4200/hu/sm/smartcar.htm#wp1185340)-olvasó

#### **Megjegyzések, figyelmeztetések és "Vigyázat" üzenetek**

**MEGJEGYZÉS:** A MEGJEGYZÉSEK a számítógép biztonságosabb és hatékonyabb használatát elősegítő fontos tudnivalókat tartalmaznak.

0 **FIGYELMEZTETÉS: A FIGYELMEZTETÉS hardverhiba vagy adatvesztés lehetőségére hívják fel a figyelmet, egyben közlik a probléma elkerülésének módját.** 

**VIGYÁZAT!: A VIGYÁZAT! kezdetű szövegek esetleges tárgyi és személyi sérülésekre, illetve életveszélyre hívják fel a figyelmet.** 

Ha az Ön által vásárolt számítógép Dell™ n Series típusú, a dokumentumban szereplő, Microsoft®Windows® operációs rendszerekkel kapcsolatos utalások nem érvényesek.

#### **A dokumentumban közölt információk külön értesítés nélkül változhatnak. © 2008-2009 Dell Inc. Minden jog fenntartva.**

A Dell Inc. előzetes írásos engedélye nélkül szigorúan tilos a dokumentumot bármilyen módon sokszorosítani.

A szövegben használt márkanevek: a Dell, a Lailiude, a Lailiude ON és a DELL embléma a Dell Inc. védjegye; a Bluetooth a Bluetooth SIG, Inc. bejegyzett védjegye, amelyet a Dell<br>engedély alapján használ; az Intel Corporatio

A dokumentumban egyéb védjegyek és védett nevek is szerepelhetnek, amelyek a védjegyeztek cégre, edamintannak termékeire vonatkoznak. A Dell Inc.<br>elhárít minden, a sajátján kívüli védjegyekkel és márkanevekel kapcsolatban

**2009. október A02 Típus**

**PP15S típus**

#### <span id="page-1-0"></span> **Lapos akkumulátor**

#### **Dell™ Latitude™ E4200 szervizelési kézikönyv**

- **O** Felülnézet
- **4** Alulnézet
- [A lapos akkumulátor felszerelése](#page-1-3)
- [A lapos akkumulátor csatlakoztatása a laptophoz](#page-2-0)
- [A lapos akkumulátor leválasztása a laptopról](#page-2-1)
- [A lapos akkumulátor töltése](#page-3-0)
- **O** Műszaki adatok

A lapos akkumulátor bővített tápellátási kapacitást biztosít a Dell™ Latitude™ E4200 és E4300 laptopok számára.

A lapos akkumulátor a laptop aljához csatlakoztatható, és csatlakoztatott és leválasztott állapotban egyaránt feltölthető.

### <span id="page-1-1"></span>**Felülnézet**

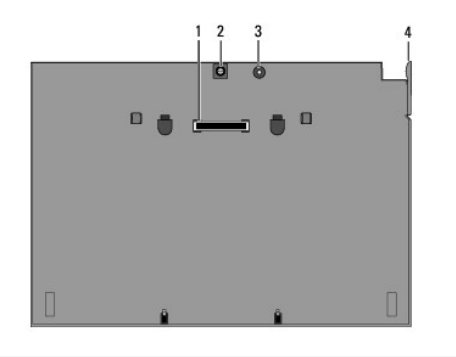

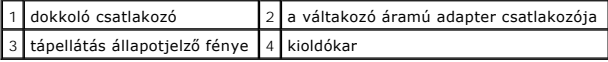

#### <span id="page-1-2"></span>**Alulnézet**

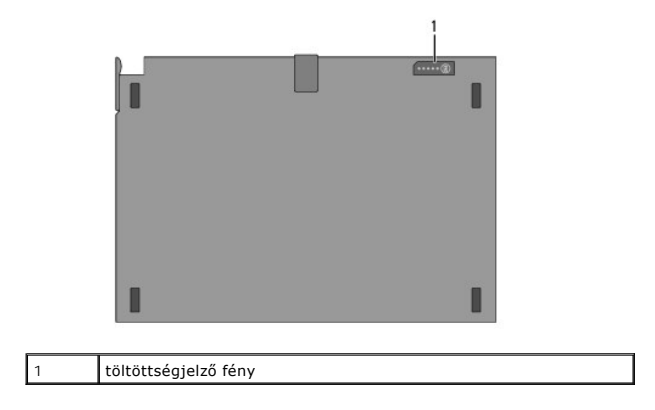

#### <span id="page-1-3"></span>**A lapos akkumulátor felszerelése**

VIGYÁZATI: A váltakozó áramú adapter világszerte bármely hálózati csatlakozóaljzattal használható. A tápcsatlakozók és -elosztók azonban<br>országonként eltérőek lehetnek. Nem megfelelő, és a hálózati dugaszolóaljzatra, illet

FIGYELMEZTETES: Csak a laptophoz kapott váltakozó áramú Dell adaptert használja. Ha a kereskedelmi forgalomban kapható más, vagy a Dell<br>számítógépek régebbi típusaihoz készült adaptert használ, azzal károsíthatja a lapos a

Θ FIGYELMEZTETES: Amikor a váltakozó áramú adapter kábelét kihúzza a laptopból, a kábel sérülésének elkerülése érdekében ne a kábelt, hanem<br>a csatlakozót fogja meg, és határozottan, ugyanakkor óvatosan húzza azt. A váltakozó

Csatlakoztassa a váltakozó áramú adapter egyik végét a laptopon található adaptercsatlakozóhoz, a másik végét pedig egy elektromos dugaszolóaljzathoz.

#### <span id="page-2-0"></span>**A lapos akkumulátor csatlakoztatása a laptophoz**

- **MEGJEGYZES:** Miután a lapos akkumulátort csatlakoztatta a laptophoz, a laptop váltakozó áramú adaptere a laptop adaptercsatlakozóján keresztül is<br>fel tudja tölteni a lapos akkumulátort.
- 1. A laptopot a lapos akkumulátorhoz képest 30 fokos szögben tartva illessze a laptop alján lévő nyílásokat az akkumulátor kampóihoz, majd a laptop hátsó részét engedje az akkumulátorra. A laptop dokkolócsatlakozójának rögzülnie kell a lapos akkumulátor dokkolócsatlakozójához.

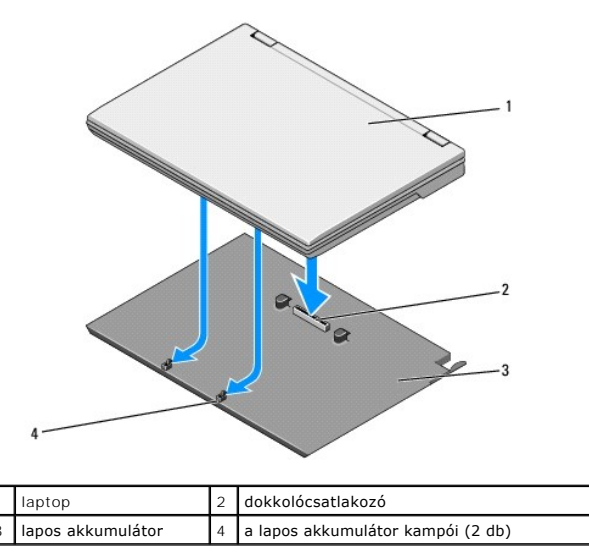

- 2. Nyomja a laptopot a lapos akkumulátorra, amíg a megfelelő rögzítést jelző kattanást nem hallja.
- 3. Kapcsolja be a laptopot.

#### <span id="page-2-1"></span>**A lapos akkumulátor leválasztása a laptopról**

- 1. Mielőtt a lapos akkumulátort leválasztja a laptopról, mentsen és zárjon be minden megnyitott fájlt, és lépjen ki a futó programokból.
- 2. A laptop energiagazdálkodási beállításait úgy adja meg, hogy a laptop ne lépjen alvó, készenléti vagy hibernált üzemmódba, amikor lezárja (lehajtja) a képernyőt:

**Microsoft**® **Windows**® **XP**

- a. Kattintson a Start→ menü → Vezérlőpult→ Teljesítmény és karbantartás→ Energiagazdálkodási lehetőségek→ elemének Speciális fülére.
- b. Az **Amikor lezárom a hordozható számítógép tetejét** listában válassza a **Nincs művelet** elemet.

**Windows Vista**®

- a. Kattintson a Start<sup>ice</sup> → menü → Vezérlőpult→ Hordozható PC→ Energiagazdálkodási lehetőségek→ A tetőlezáráskori művelet módosítása elemére.
- b. Az **A képernyőfedél lecsukásakor** legördülő menüben válassza a **Nincs művelet** lehetőséget.
- 3. A laptopon lévő kioldókar meghúzásával válassza le a laptopot a lapos akkumulátorról.

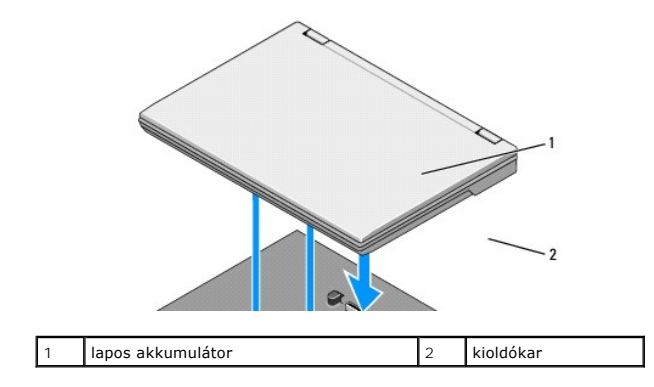

4. Emelje fel a laptop hátsó szélét, és csúsztassa a laptopot a lapos akkumulátor hátulja felé.

#### <span id="page-3-0"></span>**A lapos akkumulátor töltése**

A lapos akkumulátor folyamatosan töltődik, amikor csatlakoztatva van a laptophoz, és a laptop a váltakozó áramú adapteren keresztül elektromos<br>dugaszolóaljzatalhoz csatlakozik.

A laptopról leválasztott lapos akkumulátort is feltöltheti a laptoppal kompatibilis váltakozó áramú adapter segítségével. Csatlakoztassa a váltakozó áramú<br>adaptert a lapos akkumulátoron található váltakozó áramú adaptercsa

#### **Tápellátás állapotjelző fénye**

A töltés során a lapos akkumulátor tápellátási állapotjelző fénye (lásd: [Felülnézet\)](#page-1-1) az alábbi állapotokat jelzi:

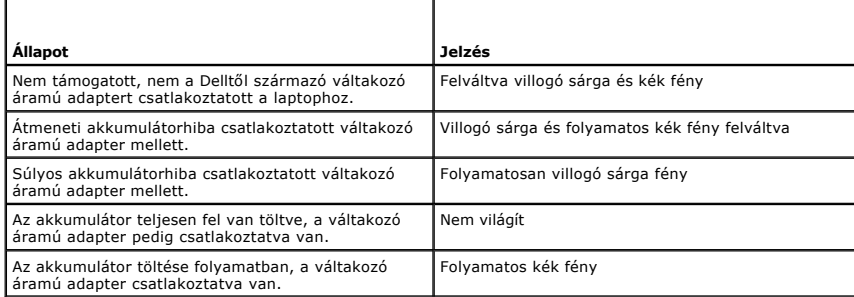

#### **Töltöttségmérő**

A lapos akkumulátor működési ideje attól függ, hogy hányszor volt feltöltve. Az akkumulátor töltöttségének ellenőrzéséhez nyomja meg, majd engedje el a<br>töltöttségmérő állapotjelző gombját (lásd: <u>Aluhézet</u>) hogy világítani

#### <span id="page-3-1"></span>**Műszaki adatok**

#### **Latitude E4200 lapos akkumulátor**

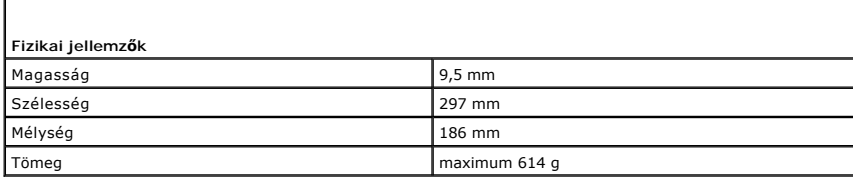

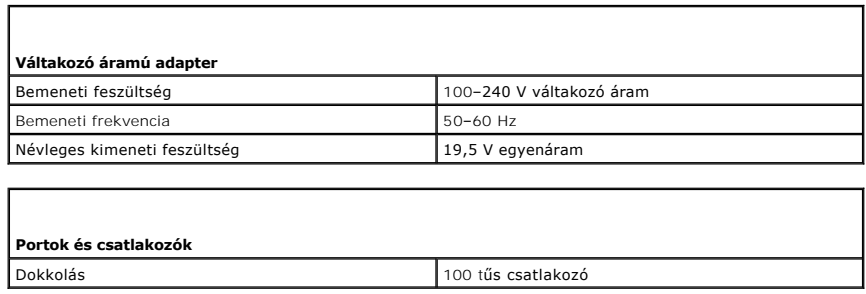

## **Latitude E4300 lapos akkumulátor**

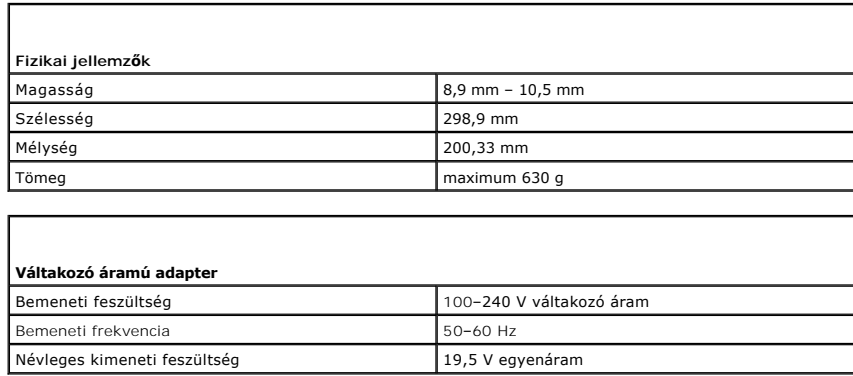

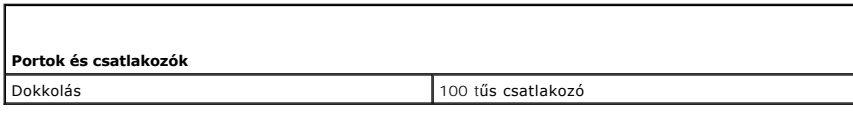

### <span id="page-5-0"></span> **Munka a számítógép belsejében**

**Dell™ Latitude™ E4200 szervizelési kézikönyv**

- [Ajánlott eszközök](#page-5-1)
- $\bullet$  Mielőtt elkezdene dolgozni a számítógép belsejéb
- [Miután befejezte a munkát a számítógép belsejében](#page-6-0)

Ez a fejezet a számítógép alkatrészeinek ki- és beszerelésének menetét ismerteti. Ha másképp nincs jelezve, minden művelet feltételezi, hogy:

1 Elvégezte a Miel[őtt elkezdene dolgozni a számítógép belsejében](#page-5-2) című fejezetben leírt lépéseket.

l Elolvasta a számítógéphez mellékelt biztonsággal kapcsolatos tudnivalókat.

További biztonsági útmutatásokat a **www.dell.com** oldalon lévő **www.dell.com/regulatory\_compliance** címen található, a szabályozási megfelelőséget ismertető (angol nyelvű) honlapon találhat.

**MEGJEGYZÉS:** A számítógép színe és bizonyos alkatrészek különbözhetnek a dokumentumban láthatótól.

#### <span id="page-5-1"></span>**Ajánlott eszközök**

A jelen dokumentumban szereplő eljárások a következő eszközöket igényelhetik :

- l Kisméretű lapos csavarhúzó
- l Csillagcsavarhúzó
- l Kis műanyag pálca
- l BIOS-frissítés (lásd a Dell támogatási weboldalt a **support.dell.com** címen).

#### <span id="page-5-2"></span>**Mielőtt elkezdene dolgozni a számítógép belsejében**

A számítógép potenciális károsodásának elkerülése és a saját biztonsága érdekében tartsa be a következő biztonsági irányelveket.

- VIGYAZAT!: A számítógép belsejében végzett munka előtt olvassa el figyelmesen a számítógéphez mellékelt biztonsági tudnivalókat. További<br>biztonsági útmutatásokat a www.dell.com/regulatory\_compliance címen található, a szab **honlapon találhat.**
- VIGYÁZAT!: Számos javítási munkálatot csak hivatalos szakember végezhet el. Ön csak azokat a hibaelhárítási és kisebb javítási munkálatokat<br>végezheti el, melyeket a termék dokumentációja engedélyez, vagy amelyekre az onlin
- **FIGYELMEZTETÉS: Az elektrosztatikus kisülések elkerülése érdekében földelje le magát erre a célra szolgáló csuklópánttal, vagy rendszeresen érintsen meg egy festetlen fémfelületet, pl. a számítógép hátulján lévő valamelyik csatlakozót.**
- **FIGYELMEZTETÉS: Bánjon óvatosan a komponensekkel és kártyákkal. Ne érjen hozzá a kártyán lévő komponensekhez vagy érintkezőkhöz. A kártyát a szélénél vagy a fém szerelőkeretnél fogja meg. Az olyan komponenseket, mint például a processzorok, a szélüknél, ne pedig az érintkezőknél fogja meg.**
- FIGYELMEZTETES: Kábelek kihúzásakor ne magát a kábelt húzza, hanem a kábel csatlakozóját vagy a feszültségmentesítő hurkot. Kioldófüllel<br>ellátott kábelcsatlakozók esetén a kioldófüleket óvatosan húzva tegye szabaddá a csat

1. Győződjön meg arról, hogy a munkaasztal sima és tiszta, hogy megelőzze a számítógép fedelének karcolódását.

- 2. Kapcsolja ki a számítógépet.
	- l Windows XP esetén válassza a **Start**® **Leállítás**® **Leállítás** lehetőséget.
	- l Windows Vista esetén a számítógép leállításához kattintson a **Start** menüre, majd a nyíl ikonra, és válassza a **Leállítás** lehetőséget.
	- **MEGJEGYZES:** Győződjön meg arról, hogy a számítógép kikapcsolt állapotban, nem pedig valamely energiagazdálkodási üzemmódban van.<br>Amennyiben a számítógépet nem tudja kikapcsolni az operációs rendszerrel, nyomja meg, és ta gombot.
- 3. Áramtalanítsa a számítógépet és minden csatolt eszközt.
- 4. Húzzon ki minden hálózati kábelt a számítógépből.

#### <span id="page-6-1"></span>**FIGYELMEZTETÉS: A rendszerkártya sérülésének elkerülése érdekében a javítás megkezdése előtt a telepet ki kell vennie a helyéről** .

- 5. Mielőtt elkezdene dolgozni a számítógép belsejében, válassza le az összes külső eszközt, és távolítson el minden beszerelt kártyát.
	- l A beszerelt kártyák (például ExpressCard kártyák) eltávolításával kapcsolatos tudnivalók a számítógépen tilletve a **support.dell.com** oldalon alálható *Dell™ Műszaki Útmutatóban* olvashatók.
	- l A dokkolóállomásról történő leválasztással kapcsolatos tudnivalók *a* **support.dell.com** oldalon található *E-Port vagy* E*-Port Plus felhasználói kézikönyvben* olvashatók.
	- l A lapos telep eltávolításával kapcsolatos tudnivalók a lapos akkumulátor dokumentációjában, illetve a **support.dell.com** oldalon olvashatók.
	- l A médiabázisok eltávolításával kapcsolatos tudnivalók azok dokumentációjában, illetve a **support.dell.com** oldalon olvashatók.
- 6. Fordítsa a számítógépet a tetejére.
- 7. A telep kioldóreteszeit egymástól széttolva rögzítse azokat nyitott helyzetben.
- 8. Csúsztassa ki a telepet a teleprekeszből.

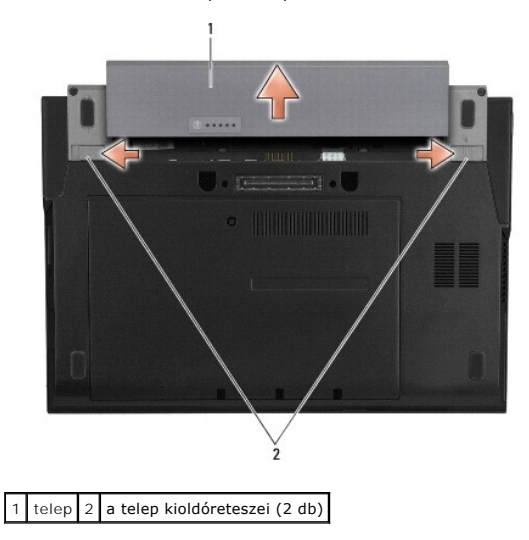

9. Fordítsa a számítógépet fedőlappal felfele, nyissa fel a kijelzőt, majd az alaplap földeléséhez nyomja meg Tápfeszültség gombot.

#### <span id="page-6-0"></span>**Miután befejezte a munkát a számítógép belsejében**

Miután befejezte az alkatrészcsere műveleteit, a számítógép bekapcsolása előtt csatlakoztassa vissza a külső eszközöket, kártyákat, kábeleket, stb.

**MEGJEGYZES:** A számítógép sérülésének elkerülése érdekében csak az adott Dell modellhez tervezett telepet használja. Ne használjon más Dell<br>számítógéphez gyártott telepet.

- 1. Helyezze vissza a telepet. Csúsztassa be a telepet, amíg az a helyére nem kattan.
- 2. Csatlakoztassa a külső eszközöket (dokkolóállomást, lapos telepet vagy médiabázist), és helyezze vissza a kártyákat (például az ExpressCard kártyát).
- 3. Csatlakoztassa a számítógéphez a hálózati kábeleket.
- 4. Csatlakoztassa számítógépét és a hozzá csatolt eszközöket az elektromos hálózatra.
- 5. Kapcsolja be a számítógépet.

# <span id="page-7-0"></span> **A BIOS frissítése**

**Dell™ Latitude™ E4200 szervizelési kézikönyv**

- [A BIOS frissítése CD](#page-7-1)-ről
- [A BIOS frissítése a merevlemez](#page-7-2)-meghajtóról
- [A BIOS frissítése USB](#page-8-0)-kulcsról

Ha az új alaplaphoz BIOS-frissítőprogramot tartalmazó CD tartozik, akkor a BIOS frissítését a CD-ről végezze. Ha nem rendelkezik BIOS-frissítőprogramot<br>tartalmazó CD-vel, akkor a BIOS frissítését a merevlemezről végezze.

FIGYELMEZTETES: Alaplapcsere esetén ügyeljen arra, hogy a megfelelő SATA mód legyen kiválasztva a rendszertelepítő programban. A<br>számítógéphez való valamennyi cserealaplap esetén a SATA Operation (SATA működési mód) alapér **olvashatók.** 

**MEGJEGYZES:** Alaplapcsere esetén ne feledkezzen meg arról, hogy az alaplap cserekészlete a szervizcímke cserealaplapra történő átviteléhez<br>szükséges segédprogramot tartalmazó adathordozót is magában foglalja. A BIOS friss

#### <span id="page-7-1"></span>**A BIOS frissítése CD-ről**

- **FIGYELMEZTETÉS: Dugja a váltóáramú adaptert egy megbízható áramforrásba, hogy elkerülje az áramkimaradást. Ellenkező esetben károsodhat a számítógép.**
- 1. Gondoskodjon róla, hogy a váltóáramú adapter be legyen dugva és hogy a fő akkumulátor megfelelően legyen telepítve.
- 2. Mielőtt behelyezi a BIOS-frissítőprogram CD-jét, nyomja le az <F12> billentyűt, hogy ez alkalommal engedélyezze a számítógép CD-ről történő indítását.<br>Máskülönben be kell lépnie a rendszertelepítő programba, hogy megvál
- 3. Helyezze be a BIOS-frissítőprogram CD-jét, és kapcsolja be a számítógépet.
- **FIGYELMEZTETÉS: Ha a folyamat elindult, ne szakítsa meg. Ez károsíthatja a számítógépét.**

Kövesse a képernyőn megjelenő utasításokat. A számítógép elindul és frissíti a BIOS-t. A frissítés befejezése után a számítógép automatikusan<br>újraindul.

4. Vegye ki a BIOS-frissítő CD-t a meghajtóból.

#### <span id="page-7-2"></span>**A BIOS frissítése a merevlemez-meghajtóról**

- **FIGYELMEZTETÉS: Dugja a váltóáramú adaptert egy megbízható áramforrásba, hogy elkerülje az áramkimaradást. Ellenkező esetben károsodhat a számítógép.**
- 1. Gondoskodjon róla, hogy a váltóáramú adapter be legyen dugva, a fő akkumulátor megfelelően telepítve legyen, és egy hálózati kábel csatlakoztatva legyen.
- 2. Kapcsolja be a számítógépet.
- 3. Keresse meg a legutóbbi BIOS-frissítőfájlt a **support.dell.com** címen.
- 4. Kattintson a **Download Now** (Letöltés most) gombra a fájl letöltéséhez.
- 5. Az **Export Compliance Disclaimer** (Export megfelelőségi lemondónyilatkozat) ablak megjelenésekor kattintson a **Yes, I Accept this Agreement** (Igen, elfogadom a megállapodást) gombra.

Megjelenik a **File Download** (Fájl letöltése) ablak.

6. Kattintson a **Save this program to disk** (Program mentése lemezre), majd az **OK** gombra.

Megjelenik a **Mentés helye** ablak.

7. A **Save In** (Mentés helye) menüben kattintson a lefelé mutató nyílra, jelölje ki a **Desktop** (Asztal) elemet, majd kattintson a **Save** (Mentés) gombra.

A fájl letöltődik az asztalra.

8. A **Download Complete** (Letöltés kész) ablak megjelenésekor kattintson a **Close** (Bezárás) gombra.

A fájl ikonja megjelenik az asztalon, és ugyanazt a nevet kapja, mint a letöltött BIOS-frissítőfájl.

9. Kattintson duplán az asztalon a fájl ikonjára, és kövesse a képernyőn megjelenő utasításokat.

### <span id="page-8-0"></span>**A BIOS frissítése USB-kulcsról**

**FIGYELMEZTETÉS: Dugja a váltóáramú adaptert egy megbízható áramforrásba, hogy elkerülje az áramkimaradást. Ellenkező esetben károsodhat a számítógép.** 

- 1. Gondoskodjon róla, hogy a váltóáramú adapter be legyen dugva és hogy a fő akkumulátor megfelelően legyen telepítve.
- 2. Ellenőrizze, hogy az USB-port engedélyezve van-e a rendszertelepítő programban. Az USB-port engedélyezésével kapcsolatos bővebb információk a<br>számítógépen található *Dell™ Technology Útmutatóban*, illetve a **support.de**
- 3. Helyezze be a BIOS-frissítő programot tartalmazó rendszerindító USB-kulcsot, majd kapcsolja be a számítógépet.
- 4. Nyomja meg az <F12> billentyűt. Ezt követően egy alkalomra meg tudja változtatni az indítási sorrendet úgy, hogy a számítógép az USB-kulcsról<br>19 indítson rendszert.. Ellenkező esetben be kell lépnie a rendszertelepítő USB-eszközt adja meg első indítóeszközként.

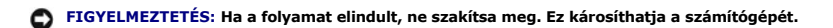

Kövesse a képernyőn megjelenő utasításokat. A számítógép elindul és frissíti a BIOS-t. A frissítés befejezése után a számítógép automatikusan újraindul.

5. Távolítsa el az USB-kulcsot az USB-portból.

# <span id="page-9-0"></span> **Bluetooth® vezeték nélküli technológiás kártya**

**Dell™ Latitude™ E4200 szervizelési kézikönyv**

- [A Bluetooth vezeték nélküli technológiás kártya kiszerelése](#page-9-1)
- **A Bluetooth vezeték nélküli technológiás kártya visszaszerelése**
- VIGYAZAT!: A számítógép belsejében végzett munka előtt olvassa el figyelmesen a számítógéphez mellékelt biztonsági tudnivalókat. További<br>biztonsági útmutatásokat a www.dell.com/regulatory\_compliance címen található, a szab

#### <span id="page-9-1"></span>**A Bluetooth vezeték nélküli technológiás kártya kiszerelése**

- 1. Kövesse a Miel[őtt elkezdene dolgozni a számítógép belsejében](file:///C:/data/systems/late4200/hu/sm/before.htm#wp1180052) című fejezet utasításait.
- 2. Távolítsa el a LED burkolatát (lásd: <u>A LED burkolatának kiszerelése</u>).
- 3. Távolítsa el a billentyűzetet (lásd: A billenty[űzet kiszerelése](file:///C:/data/systems/late4200/hu/sm/keyboard.htm#wp1179991)).
- 4. A kioldófület óvatosan felfelé húzva válassza le a kábelt az alaplapról.
- 5. Emelje le a modult az alapszerelvényről.
- 6. Fordítsa fel a modult.
- 7. Távolítsa el az M2 x 3 mm-es csavart a kártyából.
- 8. Felfelé húzva válassza le a kártyát a modulon található csatlakozóról.

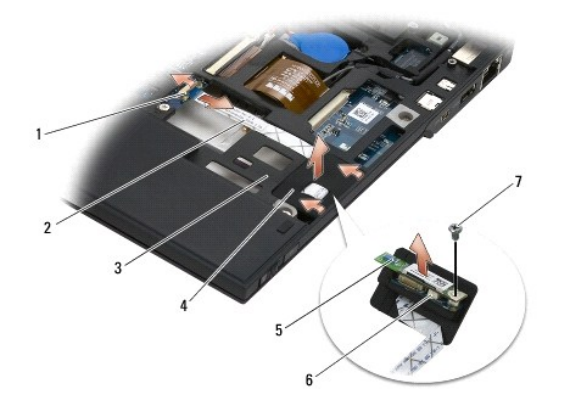

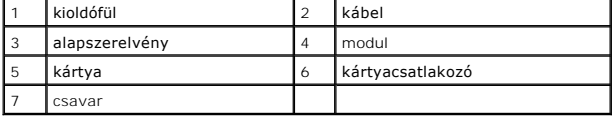

#### <span id="page-9-2"></span>**A Bluetooth vezeték nélküli technológiás kártya visszaszerelése**

- 1. Csatlakoztassa a kártyát a modulon található kártyacsatlakozóba.
- 2. Helyezze vissza az M2 x 3 mm-es csavart a kártyába.
- 3. Fordítsa fel a modult, majd nyomja bele a tartóvázba.
- 4. A kioldófül segítségével csatlakoztassa az alaplapra a kábelt.
- 5. Helyezze vissza a billentyűzetet (lásd: A billenty[űzet visszahelyezése](file:///C:/data/systems/late4200/hu/sm/keyboard.htm#wp1185671)).
- 6. Helyezze vissza a LED burkolatát (lásd: [A LED burkolatának visszahelyezése](file:///C:/data/systems/late4200/hu/sm/ledcvr.htm#wp1179937)).
- 7. Kövesse a [Miután befejezte a munkát a számítógép belsejében](file:///C:/data/systems/late4200/hu/sm/before.htm#wp1183136) című fejezetben leírt eljárásokat.

÷

<span id="page-11-0"></span> **Kamera** 

**Dell™ Latitude™ E4200 szervizelési kézikönyv**

- [A kamera eltávolítása](#page-11-1)
- **A kamera visszahelyezése**
- VIGYAZAT!: A számítógép belsejében végzett munka előtt olvassa el figyelmesen a számítógéphez mellékelt biztonsági tudnivalókat. További<br>biztonsági útmutatásokat a www.dell.com/regulatory\_compliance címen található, a szab
- FIGYELMEZTETES: Az elektrosztatikus kisülések elkerülése érdekében földelje le magát egy csuklópánttal, vagy bizonyos időközönként érjen<br>hozzá egy festetlen fémfelülethez, például a számítógép hátsó paneljéhez.

Amennyiben számítógépéhez kamerát rendelt, az már telepítve van.

### <span id="page-11-1"></span>**A kamera eltávolítása**

- 1. Kövesse a Miel[őtt elkezdene dolgozni a számítógép belsejében](file:///C:/data/systems/late4200/hu/sm/before.htm#wp1180052) című fejezet utasításait.
- 2. Távolítsa el a billentyűzetet (lásd: A billenty[űzet kiszerelése](file:///C:/data/systems/late4200/hu/sm/keyboard.htm#wp1179991)).
- 3. Távolítsa el a kijelzőegységet (lásd: A kijelz[őegység kiszerelése](file:///C:/data/systems/late4200/hu/sm/display.htm#wp1258092)).
- 4. Távolítsa el a kijelzőelőlapot (lásd: [A kijelzo elolapjának kiszerelése](file:///C:/data/systems/late4200/hu/sm/display.htm#wp1201557)).
- 5. Távolítsa el a kijelzőpanelt (lásd: A kijelz[őpanel kiszerelése](file:///C:/data/systems/late4200/hu/sm/display.htm#wp1202034)).
- 6. Távolítsa el a kijelző sarokpántjait (lásd: A kijelz[ő sarokpántjainak kiszerelése](file:///C:/data/systems/late4200/hu/sm/display.htm#wp1203022)).
- 7. A kijelző hátsó burkolatából emelje ki a kamera áramköri lapját.
- 8. Szabadítsa ki a kijelző/kamera kábelszerelvényét a kijelző sarokpántjaiból.

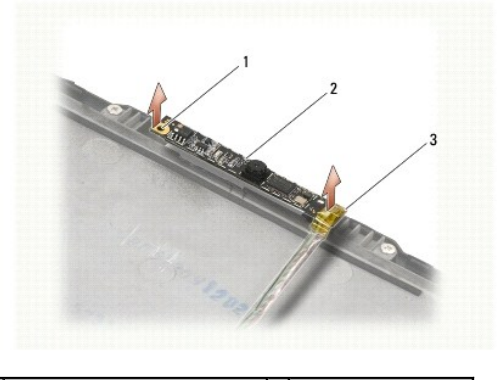

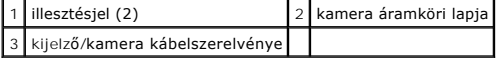

#### <span id="page-11-2"></span>**A kamera visszahelyezése**

**MEGJEGYZÉS:** Ez a művelet feltételezi, hogy először elvégezte az eltávolítási műveletet.

- 1. Illessze a kamerát a kijelző burkolatán lévő illesztésjelekhez.
- 2. Vezesse át a kijelzőkábeleket a sarokpántokon.
- 3. Helyezze vissza a kijelző sarokpántjait (lásd: A kijelz[ő sarokpántjainak visszahelyezése](file:///C:/data/systems/late4200/hu/sm/display.htm#wp1246464)).
- 4. Helyezze vissza a kijelzőpanelt (lásd: A kijelz[őpanel visszahelyezése](file:///C:/data/systems/late4200/hu/sm/display.htm#wp1224313)).
- 5. Helyezze vissza a kijelzőelőlapot (lásd: [A kijelzo elolapjának visszahelyezése](file:///C:/data/systems/late4200/hu/sm/display.htm#wp1180054)).
- 6. Helyezze vissza a kijelzőegységet (lásd: A kijelz[őegység visszahelyezése](file:///C:/data/systems/late4200/hu/sm/display.htm#wp1179924)).
- 7. Kövesse a [Miután befejezte a munkát a számítógép belsejében](file:///C:/data/systems/late4200/hu/sm/before.htm#wp1183136) című fejezetben leírt eljárásokat.

#### <span id="page-13-0"></span> **Gombelem**

**Dell™ Latitude™ E4200 szervizelési kézikönyv**

- [A gombelem eltávolítása](#page-13-1)
- **4** A gombelem visszahelyez

#### <span id="page-13-1"></span>**A gombelem eltávolítása**

- VIGYAZAT!: A számítógép belsejében végzett munka előtt olvassa el figyelmesen a számítógéphez mellékelt biztonsági tudnivalókat. További<br>biztonsági útmutatásokat a www.dell.com/regulatory\_compliance címen található, a szab
- 1. Kövesse a Miel[őtt elkezdene dolgozni a számítógép belsejében](file:///C:/data/systems/late4200/hu/sm/before.htm#wp1180052) című fejezet utasításait.
- 2. Távolítsa el a LED burkolatát (lásd: <u>A LED burkolatának kiszerelése</u>).
- 3. Távolítsa el a billentyűzetet (lásd: A billenty[űzet kiszerelése](file:///C:/data/systems/late4200/hu/sm/keyboard.htm#wp1179991)).
- 4. Feszítse felfelé a gombelemet, és távolítsa el az alsó részén található kétoldalas ragasztószalagot.
- 5. Emelje ki a gombelemet a számítógépből.
- 6. Húzza le a gombelem kábelét az alaplapról.

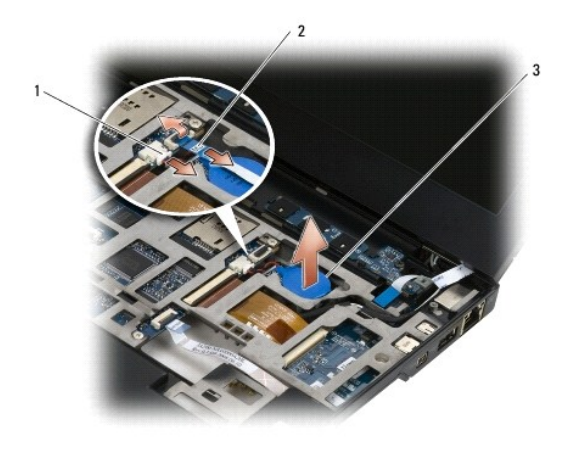

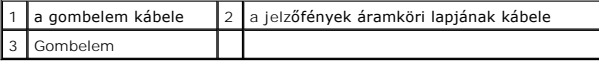

#### <span id="page-13-2"></span>**A gombelem visszahelyezése**

- VIGYAZAT!: A számítógép belsejében végzett munka előtt olvassa el figyelmesen a számítógéphez mellékelt biztonsági tudnivalókat. További<br>biztonsági útmutatásokat a www.dell.com/regulatory\_compliance címen található, a szab
- 1. Csatlakoztassa a gombelem kábelét az alaplaphoz.
- 2. Helyezze be a gombelemet a számítógépbe.
- 3. Ha az eddig használt gombelemet helyezi vissza, akkor erősítse a ragasztószalagot az elem aljára.

Uj gombelem behelyezésekor távolítsa el a ragasztószalagot a gombelem hátsó részéről, majd tolja a fül alá a gombelemet. Ovatosan erősítse a<br>ragasztószalagot az elem aljára.

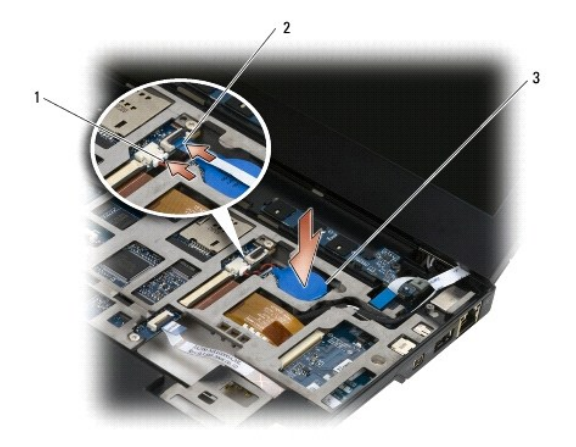

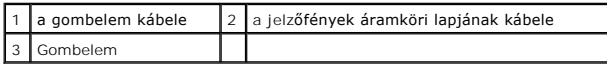

- 4. Helyezze vissza a billentyűzetet (lásd: A billenty[űzet visszahelyezése](file:///C:/data/systems/late4200/hu/sm/keyboard.htm#wp1185671)).
- 5. Helyezze vissza a LED burkolatát (lásd: <u>A LED burkolatának visszahelyezése</u>).
- 6. Kövesse a [Miután befejezte a munkát a számítógép belsejében](file:///C:/data/systems/late4200/hu/sm/before.htm#wp1183136) című fejezetben leírt eljárásokat.

# <span id="page-15-0"></span> **Kijelzőegység**

# **Dell™ Latitude™ E4200 szervizelési kézikönyv**

- [Folyadékkristályos kijelzőhöz \(LCD\) való fedelek típusai](#page-15-1)
- A kijelz[őegység kiszerelése](#page-15-2)
- A kijelz[őegység visszahelyezése](#page-16-1)
- A kijelző el[őlapjának kiszerelése](#page-17-1)
- A kijelző el[őlapjának visszahelyezése](#page-17-2)
- A kijelz[őpanel kiszerelése](#page-18-1)
- A kijelz[őpanel visszahelyezése](#page-19-1)
- A kijelz[ő sarokpántjainak kiszerelése](#page-20-1)
- A kijelz[ő sarokpántjainak visszahelyezése](#page-21-1)
- A kijelz[őkábel/kamerás kijelzőkábel kiszerelése](#page-21-2)
- A kijelz[őkábel/kamerás kijelzőkábel visszahelyezése](#page-21-3)
- VIGYAZAT!: A számítógép belsejében végzett munka előtt olvassa el figyelmesen a számítógéphez mellékelt biztonsági tudnivalókat. További<br>biztonsági útmutatásokat a www.dell.com/regulatory\_compliance címen található, a szab **honlapon találhat.**

#### <span id="page-15-1"></span>**Folyadékkristályos kijelzőhöz (LCD) való fedelek típusai**

Háromféle LCD-fedél rendelhető, különféle színekben, az alábbiak szerint:

- l Csak WLAN-támogatás rövid antennakábellel:
	- l Antennaház nélkül
	- l Rövid antennakábel (WLAN-antennakábelek kötik össze a rádiós kapcsolótáblával)
- l Csak WWAN- és WLAN-támogatás:
	- l Egy-egy antennaház az LCD felső fedelének mindkét oldalán
	- l WLAN-kábeles összeköttetés a rádiós kapcsolótáblával
	- l WWAN-kábeles összeköttetés a WWAN-kártyával
- l WLAN-, WWAN- és kameraház-támogatás:
	- l Egy-egy antennaház az LCD felső fedelének mindkét oldalán
	- l WLAN-kábeles összeköttetés a rádiós kapcsolótáblával
	- l WWAN-kábeles összeköttetés a WWAN-kártyával

#### <span id="page-15-2"></span>**A kijelzőegység kiszerelése**

- 1. Kövesse a Miel[őtt elkezdene dolgozni a számítógép belsejében](file:///C:/data/systems/late4200/hu/sm/before.htm#wp1180052) című fejezetben leírt eljárásokat.
- 2. Távolítsa el a szerelőlapot (lásd: A szerel[őlap eltávolítása](file:///C:/data/systems/late4200/hu/sm/svcpanel.htm#wp1184372)).
- 3. Válassza le a WLAN- és a WWAN-kábeleket.
- 4. Fordítsa fel a számítógépet.
- 5. Távolítsa el a LED burkolatát (lásd: [A LED burkolatának kiszerelése](file:///C:/data/systems/late4200/hu/sm/ledcvr.htm#wp1179991))
- 6. Távolítsa el a billentyűzetet (lásd: A billenty[űzet kiszerelése](file:///C:/data/systems/late4200/hu/sm/keyboard.htm#wp1179991)).
- 7. A kábel csatlakozódugója közelében található fület felfelé húzva óvatosan válassza le a kijelzőegységhez vezető kábelt.
- 8. Válassza le az antennakábeleket.

Ha van a számítógépen rádiós kapcsolótábla, akkor távolítsa el (lásd: [A rádiós kapcsolótábla kiszerelése\)](file:///C:/data/systems/late4200/hu/sm/rsb.htm#wp1189559), majd válassza le és fejtse ki a WWANkábeleket.

Ha nincs a számítógépen rádiós kapcsolótábla, akkor válassza le és fejtse ki a WLAN- és a WWAN-kábeleket.

- 9. Helyezze a kijelzőegységhez vezető összes kábelt a számítógép hátuljához.
- 10. Távolítsa el a kijelzőegységet rögzítő négy M2,5 x 5 mm-es csavart.

<span id="page-16-0"></span>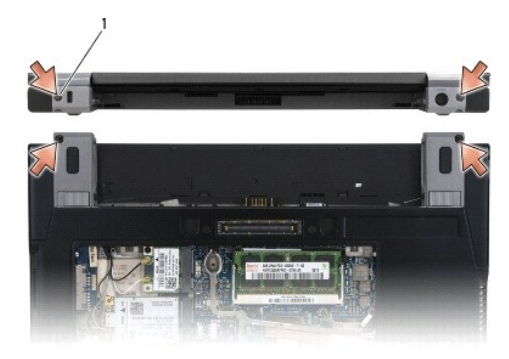

#### 1 csavarok (4 db)

11. Nyissa fel 90 fokban a kijelzőt, majd emelje le a kijelzőegységet a tartóvázról.

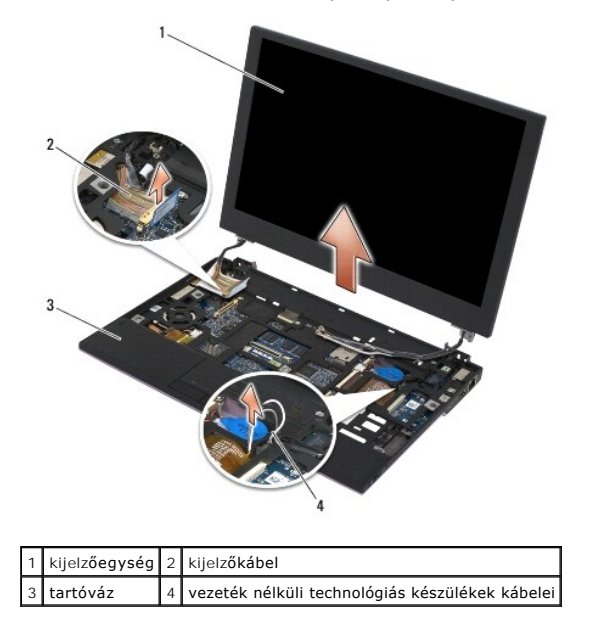

### <span id="page-16-1"></span>**A kijelzőegység visszahelyezése**

- VIGYAZAT!: A számítógép belsejében végzett munka előtt olvassa el figyelmesen a számítógéphez mellékelt biztonsági tudnivalókat. További<br>biztonsági útmutatásokat a www.dell.com/regulatory\_compliance címen található, a szab
- 1. Igazítsa a kijelző sarokpántjait a számítógép tartóvázán található lyukakhoz, majd süllyessze a kijelzőt a helyére.
- 2. Vezesse át a kijelzőhöz vezető kábelt az útjába eső összes fül alatt, majd csatlakoztassa a kábelt a kijelző alaplapon lévő csatlakozójához.
- 3. Vezesse át a vezeték nélküli technológiás készülékek (WLAN és WWAN) kábeleit és (ha van) a rádiós kapcsolótábla kábeleit az útjukba eső összes fül, majd a jobb oldali I/O-kártya szalagkábele alatt.
- 4. Csukja le a kijelzőt, és fordítsa fel a számítógépet.
- 5. A négy M2,5 x 5 mm-es csavar visszahelyezésével rögzítse a kijelzőegységet.
- 6. A számítógép konfigurációjától függően csatlakoztassa az antennakábeleket a megfelelő kártyákhoz:

WWAN esetén lásd: A WWAN-[kártya visszahelyezése](file:///C:/data/systems/late4200/hu/sm/wwan.htm#wp1180318).

Rádiós kapcsolótábla esetén lásd: [A rádiós kapcsolótábla visszaszerelése](file:///C:/data/systems/late4200/hu/sm/rsb.htm#wp1180318).

<span id="page-17-0"></span>WLAN esetén lásd: <u>A WLAN/WiMax-[kártya visszahelyezése](file:///C:/data/systems/late4200/hu/sm/wlan.htm#wp1180318)</u>.

- 7. Az esetlegesen nem használt antennakábeleket helyezze a tartóváz kártyanyílás mellett lévő kábeltartóiba.
- 8. Helyezze vissza a billentyűzetet (lásd: A billenty[űzet visszahelyezése](file:///C:/data/systems/late4200/hu/sm/keyboard.htm#wp1185671)).
- 9. Helyezze vissza a LED burkolatát (lásd: [A LED burkolatának visszahelyezése](file:///C:/data/systems/late4200/hu/sm/ledcvr.htm#wp1179937)).
- 10. Helyezze vissza a szerelőlapot (lásd: A szerel[őlap visszahelyezése](file:///C:/data/systems/late4200/hu/sm/svcpanel.htm#wp1181334)).
- 11. Kövesse a [Miután befejezte a munkát a számítógép belsejében](file:///C:/data/systems/late4200/hu/sm/before.htm#wp1183136) című fejezetben leírt eljárásokat.

#### <span id="page-17-1"></span>**A kijelző előlapjának kiszerelése**

- VIGYAZAT!: A számítógép belsejében végzett munka előtt olvassa el figyelmesen a számítógéphez mellékelt biztonsági tudnivalókat. További<br>biztonsági útmutatásokat a www.dell.com/regulatory\_compliance címen található, a szab
- 1. Kövesse a Miel[őtt elkezdene dolgozni a számítógép belsejében](file:///C:/data/systems/late4200/hu/sm/before.htm#wp1180052) című fejezet utasításait.
- 2. Távolítsa el a szerelőlapot (lásd: A szerel[őlap eltávolítása](file:///C:/data/systems/late4200/hu/sm/svcpanel.htm#wp1184372)).
- 3. Távolítsa el a LED burkolatát (lásd: [A LED burkolatának kiszerelése](file:///C:/data/systems/late4200/hu/sm/ledcvr.htm#wp1179991)).
- 4. Távolítsa el a billentyűzetet (lásd: A billenty[űzet kiszerelése](file:///C:/data/systems/late4200/hu/sm/keyboard.htm#wp1179991)).
- 5. Távolítsa el a kijelzőegységet (lásd: A kijelz[őegység kiszerelése](#page-15-2)).
- **FIGYELMEZTETÉS: Az előlapot különösen óvatosan kell levenni a kijelző hátlapjáról, ügyelve arra, hogy ne sérülhessen meg sem az előlap, sem a kijelzőpanel. Ügyelni kell a sarokrészek épségére, különösen a LED- kijelzőpaneljeihez való előlapok esetén.**

**FIGYELMEZTETÉS: A kijelzőpanel maradandó károsodásának elkerülése érdekében ne nyomja és ne karcolja meg a panel középső részét.** 

- 6. Az előlap egyik oldalánál kezdve, ujjal felfelé és kifelé feszítve távolítsa el az előlap belső szegélyeit a kijelzőpaneltől. Emelje meg az előlap szabaddá<br>vált oldalát, majd tegye szabaddá az előlap felső és alsó rés
- 7. Miután valamennyi sarokpántot kioldotta, emelje le az előlapot a kijelzőegységről.

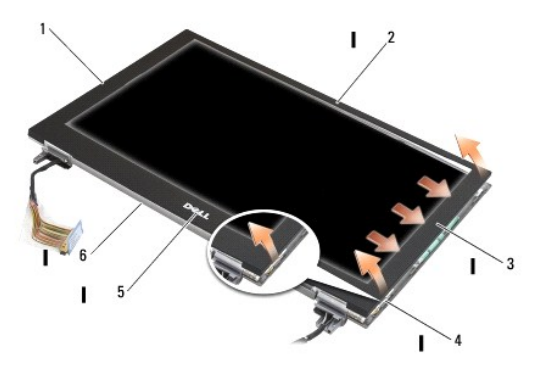

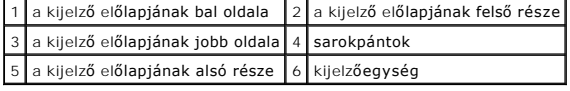

#### <span id="page-17-2"></span>**A kijelző előlapjának visszahelyezése**

- <span id="page-18-0"></span>VIGYAZAT!: A számítógép belsejében végzett munka előtt olvassa el figyelmesen a számítógéphez mellékelt biztonsági tudnivalókat. További<br>biztonsági útmutatásokat a www.dell.com/regulatory\_compliance címen található, a szab
- **FIGYELMEZTETÉS: A kijelzőpanel maradandó károsodásának elkerülése érdekében ne nyomja és ne karcolja meg a panel középső részét.**

FIGYELMEZTETES: Amikor a kijelző előlapjának visszahelyezése során a helyére pattintja az előlapot, csak a külső szegélyére fejtsen ki<br>nyomást. Ha a belső szegélyt is megnyomja, a kijelzőpanel megrepedhet.

1. Igazítsa egymáshoz az előlap és a kijelzőegység szegélyeit, majd óvatosan pattintsa a helyére az előlapot a kijelzőegység teljes kerülete mentén.

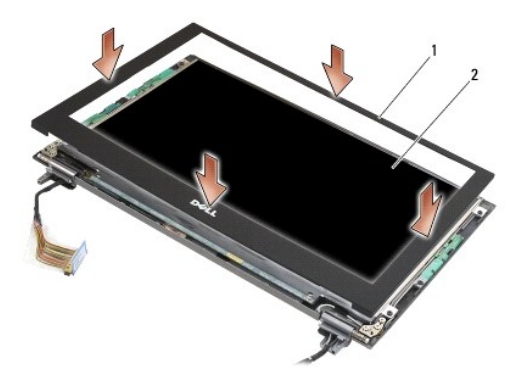

#### 1 a kijelző előlapja 2 kijelzőegység

- 2. Helyezze vissza a kijelzőegységet (lásd: A kijelz[őegység visszahelyezése](#page-16-1)).
- 3. Helyezze vissza a billentyűzetet (lásd: A billenty[űzet visszahelyezése](file:///C:/data/systems/late4200/hu/sm/keyboard.htm#wp1185671))
- 4. Helyezze vissza a LED burkolatát (lásd: [A LED burkolatának visszahelyezése](file:///C:/data/systems/late4200/hu/sm/ledcvr.htm#wp1179937)).
- 5. Helyezze vissza a szerelőlapot (lásd: A szerel[őlap visszahelyezése](file:///C:/data/systems/late4200/hu/sm/svcpanel.htm#wp1181334)).
- 6. Kövesse a [Miután befejezte a munkát a számítógép belsejében](file:///C:/data/systems/late4200/hu/sm/before.htm#wp1183136) című fejezetben leírt eljárásokat.

### <span id="page-18-1"></span>**A kijelzőpanel kiszerelése**

- VIGYAZAT!: A számítógép belsejében végzett munka előtt olvassa el figyelmesen a számítógéphez mellékelt biztonsági tudnivalókat. További<br>biztonsági útmutatásokat a www.dell.com/regulatory\_compliance címen található, a szab **honlapon találhat.**
- **VIGYÁZAT!: A kijelzőpanel külső szegélyein vékony fémfülek vannak. Ügyeljen arra, hogy ezek ne sértsék fel a bőrét.**
- 1. Kövesse a Miel[őtt elkezdene dolgozni a számítógép belsejében](file:///C:/data/systems/late4200/hu/sm/before.htm#wp1180052) című fejezet utasításait.
- 2. Távolítsa el a szerelőlapot (lásd: A szerel[őlap eltávolítása](file:///C:/data/systems/late4200/hu/sm/svcpanel.htm#wp1184372)).
- 3. Távolítsa el a LED burkolatát (lásd: [A LED burkolatának kiszerelése](file:///C:/data/systems/late4200/hu/sm/ledcvr.htm#wp1179991)).
- 4. Távolítsa el a billentyűzetet (lásd: A billenty[űzet kiszerelése](file:///C:/data/systems/late4200/hu/sm/keyboard.htm#wp1179991)).
- 5. Távolítsa el a kijelzőegységet (lásd: A kijelz[őegység kiszerelése](#page-15-2)).
- 6. Távolítsa el a kijelző előlapját (lásd: A kijelző el[őlapjának kiszerelése](#page-17-1)).
- **FIGYELMEZTETÉS: A kijelzőpanel maradandó károsodásának elkerülése érdekében ne nyomja és ne karcolja meg a panel középső részét.**
- 7. Távolítsa el a négy M2 x 3 mm-es csavart a kijelzőpanelből.

#### <span id="page-19-0"></span>**FIGYELMEZTETÉS: A kijelzőpanel maradandó károsodásának elkerülése érdekében a panelt az oldalainál fogva, két kézzel emelje ki.**

8. Emelje ki a kijelzőpanelt a kijelző burkolatából, majd óvatosan fektesse a munkaterületre helyezett puha anyagból készült, tiszta felületre. Ügyeljen arra, hogy a kijelző burkolatán található sarokpántok és kábelek ne sértsék fel a kijelzőpanel felületét.

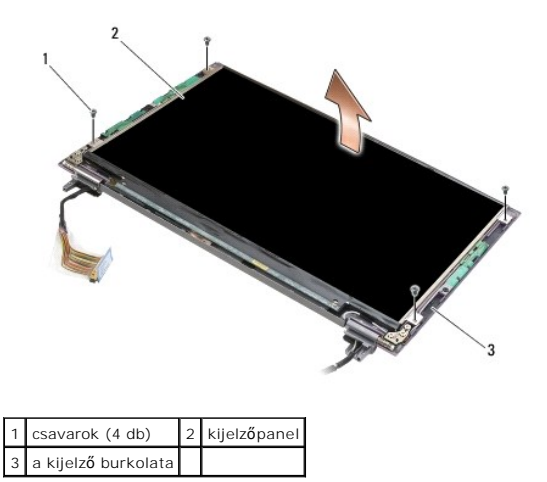

**FIGYELMEZTETÉS: Ha a kijelző kábelének leválasztása előtt elfelejti eltávolítani a ragasztószalagot, akkor a kábel maradandóan károsodhat.** 

FIGYELMEZTETES: A kijelzőhöz tartozó kábel és a kijelzőpanel maradandó károsodásának elkerülése érdekében a kábelcsatlakozó jobb és bal<br>oldalát egyenlő erővel húzva válassza le a kábelt.

#### 9. Válassza le a kijelző kábelét.

Távolítsa el a ragasztószalagot, majd húzza ki a kábelt a csatlakozóból.

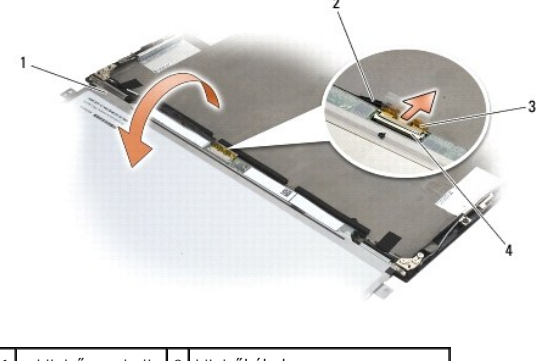

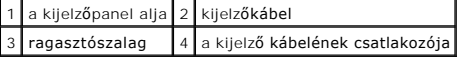

### <span id="page-19-1"></span>**A kijelzőpanel visszahelyezése**

- VIGYAZAT!: A számítógép belsejében végzett munka előtt olvassa el figyelmesen a számítógéphez mellékelt biztonsági tudnivalókat. További<br>biztonsági útmutatásokat a www.dell.com/regulatory\_compliance címen található, a szab **honlapon találhat.**
- **VIGYÁZAT!: A kijelzőpanel külső szegélyein vékony fémfülek vannak. Ügyeljen arra, hogy ezek ne sértsék fel a bőrét.**
- **FIGYELMEZTETÉS: A kijelzőpanel maradandó károsodásának elkerülése érdekében ne nyomja és ne karcolja meg a panel középső részét.**
- **FIGYELMEZTETÉS: A kijelzőpanel maradandó károsodásának elkerülése érdekében azt az oldalainál fogva két kézzel emelje ki.**

1. Fejjel lefelé fordítva helyezze a kijelzőpanelt a munkaterületre, a kijelző burkolata elé.

- <span id="page-20-0"></span>FIGYELMEZTETES: A kijelzőpanel maradandó károsodásának elkerülése érdekében a kijelző kábelének csatlakoztatásakor a kábelcsatlakozó<br>jobb és bal oldalát egyenlő erővel nyomva csatlakoztassa a kábelt a kijelzőpanelhez tarto
- 2. Csatlakoztassa a kijelző kábelét a kijelzőpanel hátoldalán található csatlakozóhoz, majd ragasztószalaggal erősítse a helyére a kábelt.
- 3. Helyezze be a kijelzőpanelt a kijelző burkolatába.

Győződjön meg arról, hogy a kijelző burkolatán belül nem szorultak kábelek a kijelzőpanel és a burkolat közé.

- 4. A négy M2 x 3 mm-es csavarral erősítse a kijelző burkolatához a kijelzőegységet.
- 5. Helyezze vissza a kijelző előlapját (lásd: A kijelző el[őlapjának visszahelyezése](#page-17-2)).
- 6. Helyezze vissza a kijelzőegységet (lásd: A kijelz[őegység visszahelyezése](#page-16-1)).
- 7. Helyezze vissza a billentyűzetet (lásd: A billenty[űzet visszahelyezése](file:///C:/data/systems/late4200/hu/sm/keyboard.htm#wp1185671)).
- 8. Helyezze vissza a LED burkolatát (lásd: [A LED burkolatának visszahelyezése](file:///C:/data/systems/late4200/hu/sm/ledcvr.htm#wp1179937)).
- 9. Helyezze vissza a szerelőlapot (lásd: A szerel[őlap visszahelyezése](file:///C:/data/systems/late4200/hu/sm/svcpanel.htm#wp1181334)).
- 10. Kövesse a [Miután befejezte a munkát a számítógép belsejében](file:///C:/data/systems/late4200/hu/sm/before.htm#wp1183136) című fejezetben leírt eljárásokat.

### <span id="page-20-1"></span>**A kijelző sarokpántjainak kiszerelése**

VIGYAZAT!: A számítógép belsejében végzett munka előtt olvassa el figyelmesen a számítógéphez mellékelt biztonsági tudnivalókat. További<br>biztonsági útmutatásokat a www.dell.com/regulatory\_compliance címen található, a szab **honlapon találhat.** 

**MEGJEGYZÉS:** A kijelző sarokpántjai L (bal) és R (jobb) címkékkel vannak ellátva.

- 1. Kövesse a *Munka a számítógép belsejében* című fejezet utasításait.
- 2. Távolítsa el a szerelőlapot (lásd: A szerel[őlap eltávolítása](file:///C:/data/systems/late4200/hu/sm/svcpanel.htm#wp1184372)).
- 3. Távolítsa el a LED burkolatát (lásd: [A LED burkolatának kiszerelése](file:///C:/data/systems/late4200/hu/sm/ledcvr.htm#wp1179991)).
- 4. Távolítsa el a billentyűzetet (lásd: A billenty[űzet kiszerelése](file:///C:/data/systems/late4200/hu/sm/keyboard.htm#wp1179991)).
- 5. Távolítsa el a kijelzőegységet (lásd: A kijelz[őegység kiszerelése](#page-15-2)).
- 6. Távolítsa el a három-három M2 x 4 mm-es csavart a jobb és a bal oldali sarokpántból.
- 7. Bogozza ki a kábeleket mindkét sarokpántból, majd távolítsa el a sarokpántokat.

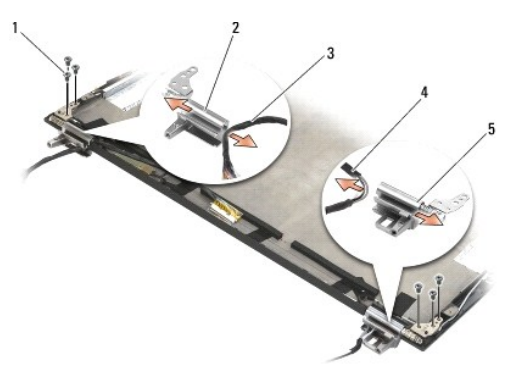

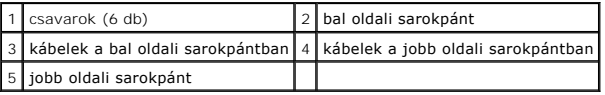

#### <span id="page-21-1"></span><span id="page-21-0"></span>**A kijelző sarokpántjainak visszahelyezése**

**VIGYÁZAT!: A számítógép belsejében végzett munka előtt olvassa el figyelmesen a számítógéphez mellékelt biztonsági tudnivalókat. További**  Λ **biztonsági útmutatásokat a www.dell.com/regulatory\_compliance címen található, a szabályozási megfelelőséget ismertető (angol nyelvű) honlapon találhat.** 

**MEGJEGYZÉS:** A kijelző sarokpántjai L (bal) és R (jobb) címkékkel vannak ellátva.

- 1. Fűzze be a kábeleket az egyes sarokpántokba, majd tolja rá a sarokpántokat a kijelző burkolatára. A kijelző burkolatán kialakított egyenesbe állító csapokon keresztül helyezze fel a sarokpántokat.
- 2. Helyezze vissza a három-három M2 x 4 mm-es csavart a jobb és a bal oldali sarokpántba.
- 3. Helyezze vissza a kijelzőegységet (lásd: A kijelz[őegység visszahelyezése](#page-16-1)).
- 4. Helyezze vissza a billentyűzetet (lásd: A billenty[űzet visszahelyezése](file:///C:/data/systems/late4200/hu/sm/keyboard.htm#wp1185671)).
- 5. Helyezze vissza a LED burkolatát (lásd: [A LED burkolatának visszahelyezése](file:///C:/data/systems/late4200/hu/sm/ledcvr.htm#wp1179937)).
- 6. Helyezze vissza a szerelőlapot (lásd: A szerel[őlap visszahelyezése](file:///C:/data/systems/late4200/hu/sm/svcpanel.htm#wp1181334)).
- 7. Kövesse a [Miután befejezte a munkát a számítógép belsejében](file:///C:/data/systems/late4200/hu/sm/before.htm#wp1183136) című fejezetben leírt eljárásokat.

#### <span id="page-21-2"></span>**A kijelzőkábel/kamerás kijelzőkábel kiszerelése**

**MEGJEGYZÉS:** vannak olyan konfigurációk, amelyekben a kijelző kábeléhez rendszerkamera is tartozik.

- 1. Kövesse a [Munka a számítógép belsejében](file:///C:/data/systems/late4200/hu/sm/before.htm#wp1180036) című fejezet utasításait.
- 2. Távolítsa el a szerelőlapot (lásd: **A szerel[őlap eltávolítása](file:///C:/data/systems/late4200/hu/sm/svcpanel.htm#wp1184372)**).
- 3. Távolítsa el a LED burkolatát (lásd: [A LED burkolatának kiszerelése](file:///C:/data/systems/late4200/hu/sm/ledcvr.htm#wp1179991)).
- 4. Távolítsa el a billentyűzetet (lásd: A billenty[űzet kiszerelése](file:///C:/data/systems/late4200/hu/sm/keyboard.htm#wp1179991)).
- 5. Távolítsa el a kijelzőegységet (lásd: **[A kijelzoegység kiszerelése](#page-15-2)**).
- 6. Távolítsa el a kijelzőpanelt (lásd: [A kijelzopanel kiszerelése](#page-18-1)).
- 7. Fejtse ki a kijelző kábelét a kijelző bal oldali sarokpántjából.
- 8. Ha ragasztószalaggal is oda van erősítve a kijelző kábele a kijelző hátsó burkolatához, akkor óvatosan távolítsa el a ragasztószalagot.
- 9. Óvatosan távolítsa el a kijelzőpanel jelzőfényeinek áramköri lapját a kijelző hátsó paneléről, majd távolítsa el a kijelző kábelét.

### <span id="page-21-3"></span>**A kijelzőkábel/kamerás kijelzőkábel visszahelyezése**

**MEGJEGYZÉS:** vannak olyan konfigurációk, amelyekben a kijelző kábeléhez rendszerkamera is tartozik.

1. Ha az eddig is használt kijelzőkábelt szereli vissza, akkor engedje a kijelzőpanel jelzőfényeinek áramköri lapját a kijelző hátsó paneljén található<br>egyenesbe állító csapokra, majd óvatosan nyomva erősítse a ragasztósz

Ha új kijelzőkábelt szerel be, akkor távolítsa el a ragasztószalagot a jelzőfények áramköri lapjáról, majd engedje az áramköri lapot a kijelző hátsó panelén található egyenesbe állító csapokra. Óvatosan nyomva erősítse a ragasztószalagot a jelzőfények áramköri lapjának aljára.

- 2. Ragasztószalaggal (ha van) erősítse a kijelző hátsó paneljéhez a kijelző kábelét.
- 3. Vezesse át a kijelző kábelét a kijelző bal oldali sarokpántján.
- 4. Helyezze vissza a kijelzőpanelt (lásd: A kijelz[őpanel kiszerelése](#page-18-1)).
- 5. Helyezze vissza a kijelzőegységet (lásd: A kijelz[őegység visszaszerelése](#page-16-1)).
- 6. Helyezze vissza a billentyűzetet (lásd: A billenty[űzet visszahelyezése](file:///C:/data/systems/late4200/hu/sm/keyboard.htm#wp1185671)).
- 7. Helyezze vissza a LED burkolatát (lásd: <u>A LED burkolatának visszahelyezése</u>).
- 8. Helyezze vissza a szerelőlapot (lásd: A szerel[őlap visszahelyezése](file:///C:/data/systems/late4200/hu/sm/svcpanel.htm#wp1181334)).
- 9. Kövesse a [Miután befejezte a munkát a számítógép belsejében](file:///C:/data/systems/late4200/hu/sm/before.htm#wp1183136) című fejezetben leírt eljárásokat.

#### <span id="page-23-0"></span> **Ventilátor**

**Dell™ Latitude™ E4200 szervizelési kézikönyv**

- [A ventilátor eltávolítása](#page-23-1)
- [A ventilátor visszahelyezése](#page-24-0)

### <span id="page-23-1"></span>**A ventilátor eltávolítása**

- VIGYAZAT!: A számítógép belsejében végzett munka előtt olvassa el figyelmesen a számítógéphez mellékelt biztonsági tudnivalókat. További<br>biztonsági útmutatásokat a www.dell.com/regulatory\_compliance címen található, a szab
- 1. Kövesse a Miel[őtt elkezdene dolgozni a számítógép belsejében](file:///C:/data/systems/late4200/hu/sm/before.htm#wp1180052) című fejezet utasításait.
- 2. Távolítsa el a szerelőlapot (lásd: <u>A szerel[őlap eltávolítása](file:///C:/data/systems/late4200/hu/sm/svcpanel.htm#wp1184372)</u>).
- 3. Távolítsa el a WLAN- és a WWAN-kártyákat (lásd: A WLAN/WiMax-[kártya eltávolítása](file:///C:/data/systems/late4200/hu/sm/wwan.htm#wp1184337) és A WWAN-kártya eltávolítása).
- 4. Távolítsa el a memóriamodult (lásd: **A memóriamodul eltávolítása**).
- 5. Távolítsa el a félvezető-alapú meghajtót (lásd: A félvezető-[alapú meghajtó és a kábelegység kiszerelése](file:///C:/data/systems/late4200/hu/sm/ssd.htm#wp1183792)).
- 6. Távolítsa el a LED burkolatát (lásd: [A LED burkolatának kiszerelése](file:///C:/data/systems/late4200/hu/sm/ledcvr.htm#wp1179991)).
- 7. Távolítsa el a billentyűzetet (lásd: A billenty[űzet kiszerelése](file:///C:/data/systems/late4200/hu/sm/keyboard.htm#wp1179991)).
- 8. Távolítsa el a Bluetooth®vezeték nélküli kártyát tartalmazó modult (lásd: [A Bluetooth vezeték nélküli technológiás kártya visszaszerelése](file:///C:/data/systems/late4200/hu/sm/bt.htm#wp1184607)).
- 9. Távolítsa el a kijelzőegységet (lásd: A kijelz[őegység kiszerelése](file:///C:/data/systems/late4200/hu/sm/display.htm#wp1258092)).
- 10. Távolítsa el a gombelemet (lásd: [A gombelem eltávolítása](file:///C:/data/systems/late4200/hu/sm/coinbatt.htm#wp1186502)).
- 11. Távolítsa el a csuklótámaszt (lásd: [A csuklótámasz eltávolítása](file:///C:/data/systems/late4200/hu/sm/palmrest.htm#wp1181048))
- 12. Távolítsa el a két M2 x 3 mm-es csavart a ventilátorból.
- 13. Válassza le a ventilátor csatlakozóját az alaplapról.
- 14. Emelje le a ventilátort a tartóvázról.

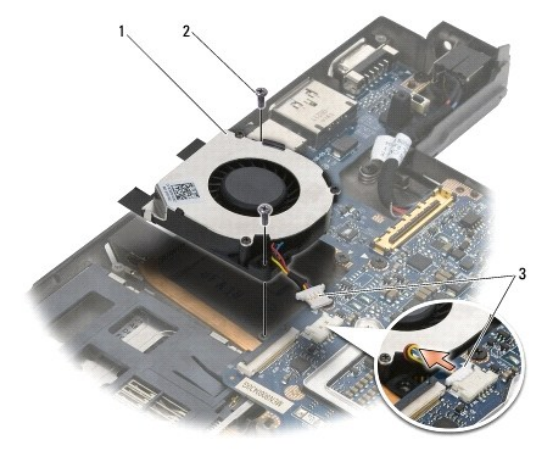

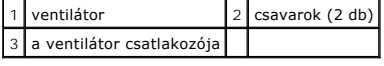

### <span id="page-24-0"></span>**A ventilátor visszahelyezése**

- VIGYAZAT!: A számítógép belsejében végzett munka előtt olvassa el figyelmesen a számítógéphez mellékelt biztonsági tudnivalókat. További<br>biztonsági útmutatásokat a www.dell.com/regulatory\_compliance címen található, a szab **honlapon találhat.**
- 1. Tartsa olyan helyzetben a ventilátort, hogy annak jobb oldalán legyen a kábel, és igazítsa egymáshoz a ventilátorban és a tartóvázban kialakított csavarfuratokat.
- 2. Csatlakoztassa újra a ventilátor csatlakozóját az alaplaphoz.
- 3. Tegye vissza a két M2 x 3 mm-es csavart, és erősítse a ventilátort a tartóvázra.
- 4. Helyezze vissza a csuklótámaszt (lásd: A csuklótámasz-[egység visszahelyezése](file:///C:/data/systems/late4200/hu/sm/palmrest.htm#wp1184120) ).
- 5. Helyezze vissza a gombelemet (lásd: [A gombelem visszahelyezése](file:///C:/data/systems/late4200/hu/sm/coinbatt.htm#wp1186555)).
- 6. Helyezze vissza a kijelzőegységet (lásd: A kijelz[őegység visszahelyezése](file:///C:/data/systems/late4200/hu/sm/display.htm#wp1179924)).
- 7. Helyezze vissza a Bluetooth® vezeték nélküli kártyát tartalmazó modult (lásd: <u>[A Bluetooth vezeték nélküli technológiás kártya visszahelyezése](file:///C:/data/systems/late4200/hu/sm/bt.htm#wp1180318)</u>).
- 8. Helyezze vissza a billentyűzetet (lásd: A billenty[űzet visszahelyezése](file:///C:/data/systems/late4200/hu/sm/keyboard.htm#wp1185671)).
- 9. Helyezze vissza a LED burkolatát (lásd: <u>A LED burkolatának visszahelyezése</u>).
- 10. Helyezze vissza a félvezető-alapú meghajtót (lásd: A félvezető-[alapú meghajtó és a kábelszerelvény visszahelyezése](file:///C:/data/systems/late4200/hu/sm/ssd.htm#wp1183937)).
- 11. Helyezze vissza a memóriamodult (lásd: [A memóriamodul visszahelyezése](file:///C:/data/systems/late4200/hu/sm/memory.htm#wp1180288)).
- 12. Helyezze vissza a WLAN- és a WWAN-kártyákat (lásd: A WLAN/WiMax-[kártya visszahelyezése](file:///C:/data/systems/late4200/hu/sm/wwan.htm#wp1180318) és A WWAN-kártya visszahelyezése).
- 13. Helyezze vissza a szerelőlapot (lásd: A szerel[őlap visszahelyezése](file:///C:/data/systems/late4200/hu/sm/svcpanel.htm#wp1181334)).
- 14. Kövesse a [Miután befejezte a munkát a számítógép belsejében](file:///C:/data/systems/late4200/hu/sm/before.htm#wp1183136) című fejezetben leírt eljárásokat.

#### <span id="page-25-0"></span> **Hűtőbordák együttese**

**Dell™ Latitude™ E4200 szervizelési kézikönyv**

- A hűt[őbordák együttesének eltávolítása](#page-25-1)
- **A hűtőbordák együttesének visszaszerelés**

#### <span id="page-25-1"></span>**A hűtőbordák együttesének eltávolítása**

- VIGYAZAT!: A számítógép belsejében végzett munka előtt olvassa el figyelmesen a számítógéphez mellékelt biztonsági tudnivalókat. További<br>biztonsági útmutatásokat a www.dell.com/regulatory\_compliance címen található, a szab
- 1. Kövesse a Miel[őtt elkezdene dolgozni a számítógép belsejében](file:///C:/data/systems/late4200/hu/sm/before.htm#wp1180052) című fejezet utasításait.
- 2. Távolítsa el a szerelőlapot (lásd: <u>A szerel[őlap eltávolítása](file:///C:/data/systems/late4200/hu/sm/svcpanel.htm#wp1184372)</u>).
- 3. Távolítsa el a WLAN- és a WWAN-kártyákat (lásd: A WLAN/WiMax-[kártya eltávolítása](file:///C:/data/systems/late4200/hu/sm/wwan.htm#wp1184337) és A WWAN-kártya eltávolítása).
- 4. Távolítsa el a memóriamodult (lásd: [A memóriamodul eltávolítása](file:///C:/data/systems/late4200/hu/sm/memory.htm#wp1180215)).
- 5. Távolítsa el a félvezető-alapú merevlemezt (lásd: A félvezető-[alapú merevlemez és a kábelszerelvény eltávolítása](file:///C:/data/systems/late4200/hu/sm/ssd.htm#wp1183792)).
- 6. Távolítsa el a LED burkolatát (lásd: [A LED burkolatának kiszerelése](file:///C:/data/systems/late4200/hu/sm/ledcvr.htm#wp1179991)).
- 7. Távolítsa el a billentyűzetet (lásd: A billenty[űzet kiszerelése](file:///C:/data/systems/late4200/hu/sm/keyboard.htm#wp1179991)).
- 8. Távolítsa el a Bluetooth®vezeték nélküli kártyát tartalmazó modult (lásd: [A Bluetooth vezeték nélküli technológiás kártya kiszerelése](file:///C:/data/systems/late4200/hu/sm/bt.htm#wp1184607)).
- 9. Távolítsa el a kijelzőegységet (lásd: A kijelz[őegység kiszerelése](file:///C:/data/systems/late4200/hu/sm/display.htm#wp1258092)).
- 10. Távolítsa el a gombelemet (lásd: [A gombelem eltávolítása](file:///C:/data/systems/late4200/hu/sm/coinbatt.htm#wp1186502)).
- 11. Távolítsa el a csuklótámaszt (lásd: [A csuklótámasz eltávolítása](file:///C:/data/systems/late4200/hu/sm/palmrest.htm#wp1181048))
- 12. Távolítsa el az egyenáramú tápkábelt (lásd: [Az egyenáramú tápkábel eltávolítása](file:///C:/data/systems/late4200/hu/sm/power.htm#wp1180931))
- 13. Távolítsa el az alaplapi egységet (lásd: [Az alaplapi egység kiszerelése](file:///C:/data/systems/late4200/hu/sm/sysboard.htm#wp1180340))
- 14. Számozásuknak megfelelő sorrendben lazítsa meg a hűtőbordák együttesét az alaplaphoz rögzítő négy elveszthetetlen csavart, majd óvatosan emelje le a hűtőbordák együttesét az alaplapról.

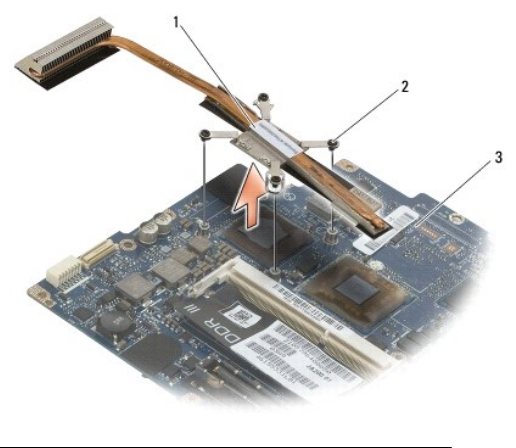

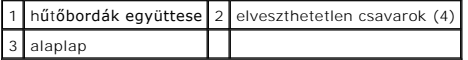

#### <span id="page-26-0"></span>**A hűtőbordák együttesének visszaszerelése**

- VIGYAZAT!: A számítógép belsejében végzett munka előtt olvassa el figyelmesen a számítógéphez mellékelt biztonsági tudnivalókat. További<br>biztonsági útmutatásokat a www.dell.com/regulatory\_compliance címen található, a szab
- 1. Igazítsa a hűtőbordák együttesén található négy elveszthetetlen csavart az alaplapon kialakított csavarfuratokhoz, majd rögzítse helyükre a csavarokat. Számozásuknak megfelelő sorrendben szorítsa meg a négy csavart.
- 2. Helyezze vissza az alaplapi egységet (lásd: [Az alaplapi egység visszahelyezése](file:///C:/data/systems/late4200/hu/sm/sysboard.htm#wp1192676)).
- 3. Helyezze vissza az egyenáramú tápkábelt (lásd: [Az egyenáramú tápkábel visszahelyezése](file:///C:/data/systems/late4200/hu/sm/power.htm#wp1180062)).
- 4. Helyezze vissza a csuklótámaszt (lásd: A csuklótámasz-[egység visszahelyezése](file:///C:/data/systems/late4200/hu/sm/palmrest.htm#wp1184120)).
- 5. Helyezze vissza a gombelemet (lásd: [A gombelem visszahelyezése](file:///C:/data/systems/late4200/hu/sm/coinbatt.htm#wp1186555)).
- 6. Helyezze vissza a kijelzőegységet (lásd: A kijelz[őegység visszahelyezése](file:///C:/data/systems/late4200/hu/sm/display.htm#wp1179924)).
- 7. Helyezze vissza a Bluetooth® vezeték nélküli kártyát tartalmazó modult (lásd: [A Bluetooth vezeték nélküli technológiás kártya visszahelyezése](file:///C:/data/systems/late4200/hu/sm/bt.htm#wp1180318)).
- 8. Helyezze vissza a billentyűzetet (lásd: A billenty[űzet visszahelyezése](file:///C:/data/systems/late4200/hu/sm/keyboard.htm#wp1185671)).
- 9. Helyezze vissza a LED burkolatát (lásd: <u>A LED burkolatának visszahelyezése</u>).
- 10. Helyezze vissza a félvezető-alapú merevlemezt (lásd: A félvezető-[alapú merevlemez és a kábelszerelvény visszahelyezése](file:///C:/data/systems/late4200/hu/sm/ssd.htm#wp1183937)).
- 11. Helyezze vissza a memóriamodult (lásd: **A memóriamodul visszahelyezése**).
- 12. Helyezze vissza a WLAN- és a WWAN-kártyákat (lásd: A WLAN/WiMax-[kártya visszahelyezése](file:///C:/data/systems/late4200/hu/sm/wwan.htm#wp1180318) és A WWAN-kártya visszahelyezése).
- 13. Helyezze vissza a szerelőlapot (lásd: A szerel[őlap visszahelyezése](file:///C:/data/systems/late4200/hu/sm/svcpanel.htm#wp1181334)).
- 14. Kövesse a [Miután befejezte a munkát a számítógép belsejében](file:///C:/data/systems/late4200/hu/sm/before.htm#wp1183136) című fejezetben leírt eljárásokat.

#### <span id="page-27-0"></span> **Billentyűzet**

**Dell™ Latitude™ E4200 szervizelési kézikönyv**

- A billenty[űzet kiszerelése](#page-27-1)
- A billenty[űzet visszahelyezése](#page-27-2)

#### <span id="page-27-1"></span>**A billentyűzet kiszerelése**

- VIGYAZAT!: A számítógép belsejében végzett munka előtt olvassa el figyelmesen a számítógéphez mellékelt biztonsági tudnivalókat. További<br>biztonsági útmutatásokat a www.dell.com/regulatory\_compliance címen található, a szab
- 1. Kövesse a Miel[őtt elkezdene dolgozni a számítógép belsejében](file:///C:/data/systems/late4200/hu/sm/before.htm#wp1180052) című fejezet utasításait.
- 2. Távolítsa el a LED burkolatát (lásd: [A LED burkolatának kiszerelése](file:///C:/data/systems/late4200/hu/sm/ledcvr.htm#wp1179991)).
- 3. Távolítsa el a két M2 x 3 mm-es csavart a billentyűzet felső részéből.

**FIGYELMEZTETÉS: A billentyűzet gombjai törékenyek és könnyen elmozdulhatnak, visszahelyezésük pedig időigényes művelet. Körültekintően távolítsa el és mozgassa a billentyűzetet.** 

4. A billentyűzetet a számítógép hátulja felé csúsztatva szabadítsa ki a csuklótámaszból a billentyűzet füleit.

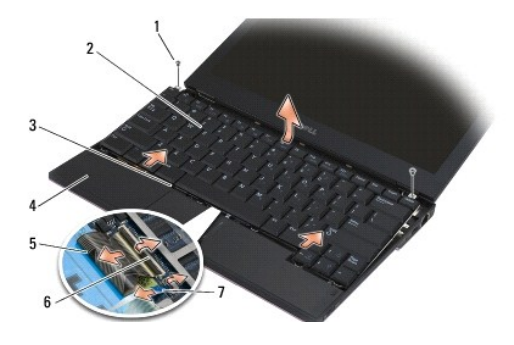

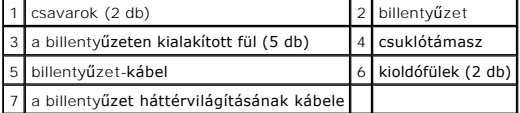

**FIGYELMEZTETÉS: Óvatosan emelje meg a billentyűzetet, ügyelve arra, hogy ne húzza meg a billentyűzet kábelét.** 

5. Fordítsa el a billentyűzet felső részét a kijelzőtől, majd helyezze fejjel lefelé a csuklótámaszra, hogy hozzá tudjon férni a billentyűzet csatlakozójához.

6. A kioldófüleket óvatosan felemelve válassza le az alaplapról a billentyűzet és az opcionális háttérvilágítás kábelét.

### <span id="page-27-2"></span>**A billentyűzet visszahelyezése**

- VIGYAZAT!: A számítógép belsejében végzett munka előtt olvassa el figyelmesen a számítógéphez mellékelt biztonsági tudnivalókat. További<br>biztonsági útmutatásokat a www.dell.com/regulatory\_compliance címen található, a szab
- **FIGYELMEZTETÉS: A billentyűzet gombjai törékenyek és könnyen elmozdulhatnak, visszahelyezésük pedig időigényes művelet. Körültekintően távolítsa el és mozgassa a billentyűzetet.**

1. A kioldófülek segítségével csatlakoztassa az alaplapra a billentyűzet és az opcionális háttérvilágítás kábelét.

- 2. Illessze a csuklótámaszba a billentyűzet füleit, majd fektesse a csuklótámaszra a billentyűzet.
- 3. Helyezze vissza a két M2 x 3 mm-es csavart a billentyűzet felső részébe.
- 4. Helyezze vissza a LED burkolatát (lásd: <u>A LED burkolatának visszahelyezése</u>).
- 5. Kövesse a [Miután befejezte a munkát a számítógép belsejében](file:///C:/data/systems/late4200/hu/sm/before.htm#wp1183136) című fejezetben leírt eljárásokat.

#### <span id="page-29-0"></span> **Latitude ON™ kártya Dell™ Latitude™ E4200 szervizelési kézikönyv**

- [A Latitude ON kártya eltávolítása](#page-29-1)
- [A Latitude ON kártya visszaszerelése](#page-30-0)
- VIGYAZAT!: A számítógép belsejében végzett munka előtt olvassa el figyelmesen a számítógéphez mellékelt biztonsági tudnivalókat. További<br>biztonsági útmutatásokat a www.dell.com/regulatory\_compliance címen található, a szab

**MEGJEGYZÉS:** A Latitude ON™ kártya opcionális, ezért nem minden számítógépben található meg.

#### <span id="page-29-1"></span>**A Latitude ON kártya eltávolítása**

- 1. Kövesse a Miel[őtt elkezdene dolgozni a számítógép belsejében](file:///C:/data/systems/late4200/hu/sm/before.htm#wp1180052) című fejezet utasításait.
- 2. Távolítsa el a szerelőlapot (lásd: <u>A szerel[őlap eltávolítása](file:///C:/data/systems/late4200/hu/sm/svcpanel.htm#wp1184372)</u>).
- 3. Válassza le az antennakábeleket a kártyáról.
- 4. Távolítsa el az M2 x 3 mm-es csavart.

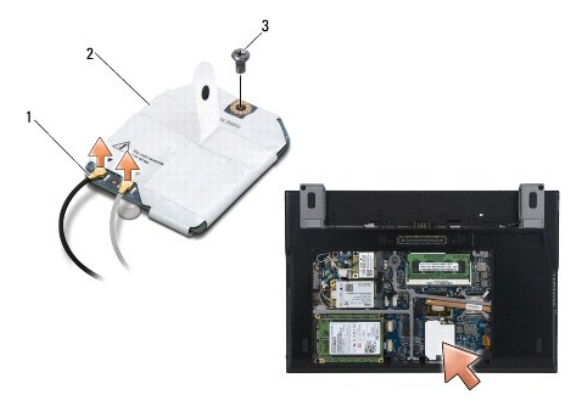

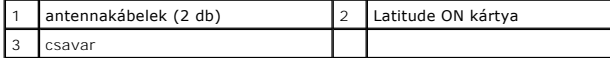

5. Felfelé húzva válassza le a kártyát az alaplapon található csatlakozóról.

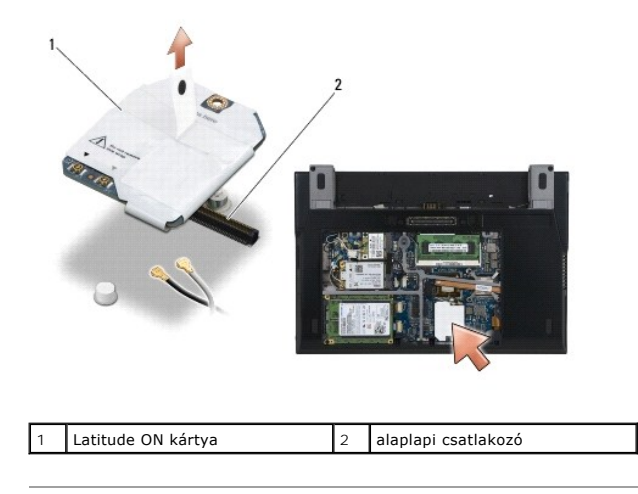

#### <span id="page-30-0"></span>**A Latitude ON kártya visszaszerelése**

- 1. Csatlakoztassa a Latitude ON kártya csatlakozóját az alaplapon található csatlakozóhoz.
- 2. Helyezze vissza az M2 x 3 mm-es csavart.
- 3. Csatlakoztassa a kártyához a két antennakábelt.

A fehér antennakábelt a fehér háromszöggel, a fekete antennakábelt pedig a fekete háromszöggel jelölt csatlakozóhoz csatlakoztassa.

- 4. Helyezze vissza a szerelőlapot (lásd: A szerel[őlap visszahelyezése](file:///C:/data/systems/late4200/hu/sm/svcpanel.htm#wp1181334)).
- 5. Kövesse a [Miután befejezte a munkát a számítógép belsejében](file:///C:/data/systems/late4200/hu/sm/before.htm#wp1183136) című fejezetben leírt eljárásokat.

#### **Jelzőfények áramköri lapjai Dell™ Latitude™ E4200 Szervizelési kézikönyv**

- 
- A jelz[őfények bal oldali áramköri lapjának kiszerelése](#page-31-0)
- **A jelzőfények bal oldali áramköri lapjának viss**
- A jelz[őfények jobb oldali áramköri lapjának kiszerelése](#page-32-0)
- A jelz[őfények bal oldali áramköri lapjának visszaszerelése](#page-32-1)

#### <span id="page-31-0"></span>**A jelzőfények bal oldali áramköri lapjának kiszerelése**

- VIGYAZAT! A számítógép belsejében végzett munka előtt tegye meg a számítógéphez mellékelt biztonsági előírásokban jelölt óvintézkedéseket.<br>A biztonsági kérdések terén leginkább bevált gyakorlatokkal kapcsolatos további útm
- 1. Hajtsa végre az itt jelölt lépéseket: Miel[őtt elkezdene dolgozni a számítógép belsejében](file:///C:/data/systems/late4200/hu/sm/before.htm#wp1180052).
- 2. Vegye le a jelzőfények fedelét (lásd: A jelz[őfények fedelének eltávolítása](file:///C:/data/systems/late4200/hu/sm/ledcvr.htm#wp1179991)).
- 3. Távolítsa el a billentyűzetet (lásd: A billenty[űzet eltávolítása](file:///C:/data/systems/late4200/hu/sm/keyboard.htm#wp1179991)).
- 4. Távolítsa el a jelzőfények áramköri lapjának bal oldalán található M2 x 3 mm-es csavart.
- 5. A jelzőfények áramköri lapját a számítógép eleje felé tolva szabadítsa ki a lapkát a kéztámaszon található fülekből.
- 6. A kioldófület óvatosan felfelé húzva válassza le a kábelt az alaplapról.

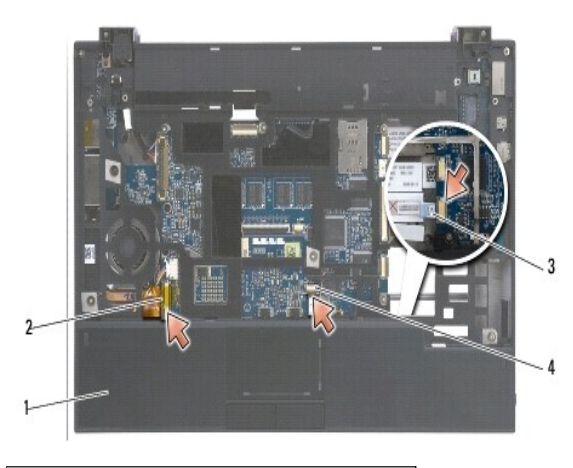

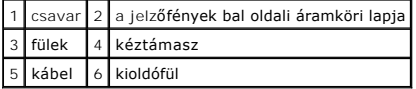

#### <span id="page-31-1"></span>**A jelzőfények bal oldali áramköri lapjának visszaszerelése**

- VIGYAZAT! A számítógép belsejében végzett munka előtt tegye meg a számítógéphez mellékelt biztonsági előírásokban jelölt óvintézkedéseket.<br>A biztonsági kérdések terén leginkább bevált gyakorlatokkal kapcsolatos további útm **(Szabályozási megfelelőség) honlapján, a www.dell.com/regulatory\_compliance címen olvashatók.**
- **FIGYELMEZTETÉS:** A jelzőfények fedelének felhelyezése előtt győződjön meg arról, hogy valamennyi kábel helyesen van elvezetve. A helytelenül vezetett kábelek károsodhatnak.

2. A kioldófület óvatosan lenyomva csatlakoztassa a kábelt az alaplapra.

<sup>1.</sup> A jelzőfények áramköri lapját a jobb felső oldalon található kábelnél fogva tolja az áramköri lap hátsó szegélyét a kéztámaszon található fülekhez.

- 3. Helyezze vissza az M2 x 3 mm-es csavart a jelzőfények áramköri lapjának bal oldalába.
- 4. Helyezze vissza a billentyűzetet (lásd: A billenty[űzet visszahelyezése](file:///C:/data/systems/late4200/hu/sm/keyboard.htm#wp1185671)).
- 5. Helyezze vissza a jelzőfények fedelét (lásd: A jelz[őfények fedelének visszahelyezése](file:///C:/data/systems/late4200/hu/sm/ledcvr.htm#wp1179937)).
- 6. Hajtsa végre az itt jelölt lépéseket: [Miután végzett a számítógép belsejében végzett munkákkal](file:///C:/data/systems/late4200/hu/sm/before.htm#wp1183136).

#### <span id="page-32-0"></span>**A jelzőfények jobb oldali áramköri lapjának kiszerelése**

- VIGYAZAT! A számítógép belsejében végzett munka előtt tegye meg a számítógéphez mellékelt biztonsági előírásokban jelölt óvintézkedéseket.<br>A biztonsági kérdések terén leginkább bevált gyakorlatokkal kapcsolatos további útm
- 1. Hajtsa végre az itt jelölt lépéseket: Miel[őtt elkezdene dolgozni a számítógép belsejében](file:///C:/data/systems/late4200/hu/sm/before.htm#wp1180052).
- 2. Vegye le a jelzőfények fedelét (lásd: A jelz[őfények fedelének eltávolítása](file:///C:/data/systems/late4200/hu/sm/ledcvr.htm#wp1179991)).
- 3. Távolítsa el a billentyűzetet (lásd: A billenty[űzet eltávolítása](file:///C:/data/systems/late4200/hu/sm/keyboard.htm#wp1179991)).
- 4. A kioldófület óvatosan felfelé húzva, a kábel végén található kék fülnél fogva válassza le a kábelt az alaplapról.
- 5. Távolítsa el a jelzőfények áramköri lapjának jobb oldalán található M2 x 3 mm-es csavart.
- 6. A jelzőfények áramköri lapját kissé jobbra tolva szabadítsa és emelje ki a lapkát a kéztámaszon található fülekből.

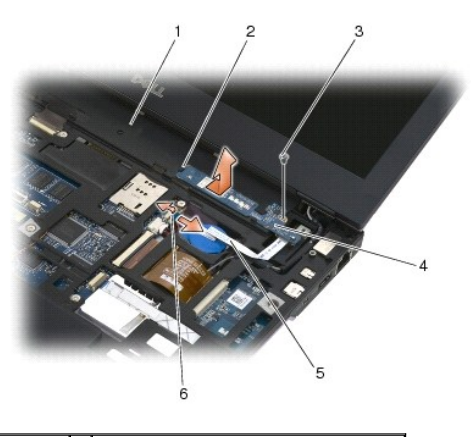

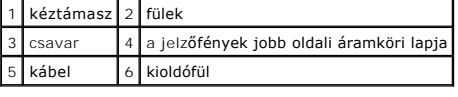

#### <span id="page-32-1"></span>**A jelzőfények bal oldali áramköri lapjának visszaszerelése**

- VIGYAZAT! A számítógép belsejében végzett munka előtt tegye meg a számítógéphez mellékelt biztonsági előírásokban jelölt óvintézkedéseket.<br>A biztonsági kérdések terén leginkább bevált gyakorlatokkal kapcsolatos további útm
- Θ **FIGYELMEZTETES:** A jelzőfények fedelének felhelyezése előtt győződjön meg arról, hogy valamennyi kábel helyesen van elvezetve. A helytelenül<br>vezetett kábelek károsodhatnak.
- 1. Fektesse a kéztámaszra a jelzőfények jobb oldali áramköri lapját úgy, hogy a kábel a jobb oldalra kerüljön.

Helyezze az áramköri lapka keskeny középső részét a kéztámaszon található két fül közé.

- 2. Az áramköri lapkát a számítógép bal oldala felé tolva rögzítse azt a kéztámaszon található fülek alá.
- 3. Helyezze vissza az M2 x 3 mm-es csavart a jelzőfények áramköri lapjának jobb oldalába.
- 4. A kioldófüllel csatlakoztassa az alaplapra a jelzőfények áramköri lapjának kábelét.
- 5. Helyezze vissza a billentyűzetet (lásd: A billenty[űzet visszahelyezése](file:///C:/data/systems/late4200/hu/sm/keyboard.htm#wp1185671)).
- 6. Helyezze vissza a jelzőfények fedelét (lásd: A jelz[őfények fedelének visszahelyezése](file:///C:/data/systems/late4200/hu/sm/ledcvr.htm#wp1179937)).
- 7. Hajtsa végre az itt jelölt lépéseket: [Miután végzett a számítógép belsejében végzett munkákkal](file:///C:/data/systems/late4200/hu/sm/before.htm#wp1183136).

### <span id="page-34-0"></span> **A LED burkolata**

**Dell™ Latitude™ E4200 szervizelési kézikönyv**

- [A LED burkolatának kiszerelése](#page-34-1)
- [A LED burkolatának visszahelyezése](#page-34-2)

#### <span id="page-34-1"></span>**A LED burkolatának kiszerelése**

- VIGYAZAT!: A számítógép belsejében végzett munka előtt olvassa el figyelmesen a számítógéphez mellékelt biztonsági tudnivalókat. További<br>biztonsági útmutatásokat a www.dell.com/regulatory\_compliance címen található, a szab
- 1. Kövesse a Miel[őtt elkezdene dolgozni a számítógép belsejében](file:///C:/data/systems/late4200/hu/sm/before.htm#wp1180052) című fejezetben leírt eljárásokat.
- 2. Nyissa ki a kijelzőt teljesen (160 fokban).
- **FIGYELMEZTETÉS: Ne emelje meg a LED burkolatát egyszerre mindkét oldalon, így elkerülheti annak károsodását. Ha nem a leírás szerint távolítja el a LED burkolatát, akkor megrepedhet a műanyag.**

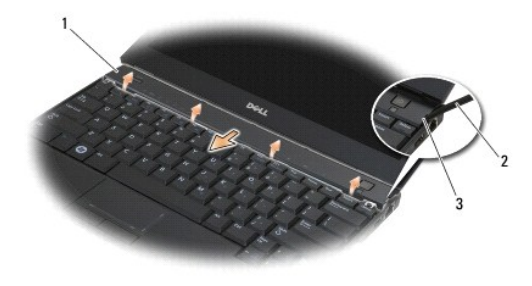

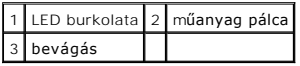

3. – A számítógép jobb oldalán kezdve (a bevágásba illesztett) lapos műanyag pálcával feszítse ki a fedőlapot. Jobbról balra haladva emelje le a fedőlap<br>alsó szegélyét a billentyűzetről, majd a fedelet felfelé és a kijelző

#### <span id="page-34-2"></span>**A LED burkolatának visszahelyezése**

- VIGYAZAT!: A számítógép belsejében végzett munka előtt olvassa el figyelmesen a számítógéphez mellékelt biztonsági tudnivalókat. További<br>biztonsági útmutatásokat a www.dell.com/regulatory\_compliance címen található, a szab
- **FIGYELMEZTETÉS: A LED burkolatának visszahelyezése előtt győződjön meg arról, hogy valamennyi kábel helyesen van elvezetve. A helytelenül elvezetett kábelek károsodhatnak.**
- 1. Helyezze a kijelző alsó szegélye alatt kialakított nyílásokba a fedél felső részén található füleket.
- 2. Balról jobbra haladva pattintsa a helyére a fedelet, ügyelve arra, hogy a fedél és a kéztámasz szegélyei egy vonalba kerüljenek.
- 3. Kövesse a [Miután befejezte a munkát a számítógép belsejében](file:///C:/data/systems/late4200/hu/sm/before.htm#wp1183136) című fejezetben leírt eljárásokat.

#### <span id="page-35-0"></span> **Memória**

#### **Dell™ Latitude™ 4200 szervizelési kézikönyv**

- [A memóriamodul eltávolítása](#page-35-1)
- **A** memóriamodul visszahelyez

A számítógép 1 GB beépített memóriával és egy felhasználó számára hozzáférhető SODIMM-foglalattal rendelkezik. A számítógép memóriáját az alaplapra<br>telepített memóriamodullal bővítheti. A számítógép által támogatott memóri "Műszaki adatok" című részét . Csak kifejezetten a számítógéphez készült memóriamodult szereljen be.

**MEGJEGYZÉS:** A Delltől vásárolt memóriamodulokra a számítógépre vonatkozó garancia érvényes.

#### <span id="page-35-1"></span>**A memóriamodul eltávolítása**

- VIGYAZAT!: A számítógép belsejében végzett munka előtt olvassa el figyelmesen a számítógéphez mellékelt biztonsági tudnivalókat. További<br>biztonsági útmutatásokat a www.dell.com/regulatory\_compliance címen található, a szab
- 1. Kövesse a Miel[őtt elkezdene dolgozni a számítógép belsejében](file:///C:/data/systems/late4200/hu/sm/before.htm#wp1180052) című fejezet utasításait.
- 2. Távolítsa el a szerelőlapot (Lásd: A szerel[őlap eltávolítása](file:///C:/data/systems/late4200/hu/sm/svcpanel.htm#wp1184372)).
- **FIGYELMEZTETÉS: A memóriamodul csatlakozójának épsége érdekében ne használjon szerszámot a memóriamodul tartókapcsainak szétfeszítéséhez.**
- 3. Ujjbeggyel, óvatosan húzza szét a biztosítókapcsokat a memóriamodul mindkét végén, amíg a memóriamodul ki nem ugrik.
- 4. Vegye ki a memóriamodult a csatlakozóból.

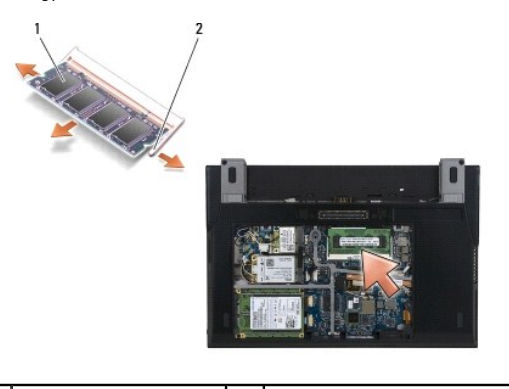

1 memóriamodul 2 rögzítő kapcsok (2 db)

#### <span id="page-35-2"></span>**A memóriamodul visszahelyezése**

- VIGYAZAT!: A számítógép belsejében végzett munka előtt olvassa el figyelmesen a számítógéphez mellékelt biztonsági tudnivalókat. További,<br>biztonsági szempontból követendő útmutatásért lásd a szabályozási megfelelőség honla **www.dell.com/regulatory\_compliance.**
- 1. Tartsa a memóriamodult 45 fokos szögben, és igazítsa a modul bemetszését a csatlakozón lévő fülhöz.
- 2. Nyomja le a modult, amíg a helyére nem kattan. Ha a modul nem kattan a helyére, vegye ki a modult, és helyezze be újra.
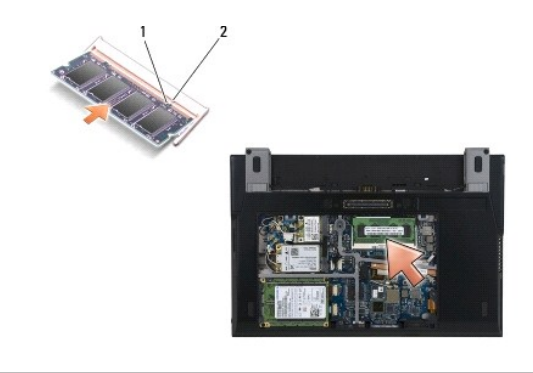

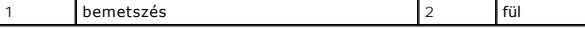

- 3. Helyezze vissza a szerelőlapot (Lásd: A szerel[őlap visszahelyezése](file:///C:/data/systems/late4200/hu/sm/svcpanel.htm#wp1181334)).
- 4. Kövesse a *Miután befejezte a munkát a számítógép belsejében* című fejezet utasításait.

Indításkor a számítógép érzékeli a pluszmemóriát, és automatikusan frissíti a rendszerkonfigurációs információkat. Ha ellenőrizni akarja a telepített memória mennyiségét:

- ı Windows®XP operációs rendszer esetén jobb egérgombbal kattintson az asztalon található **Sajátgép** ikonra. Válassza a **Tulajdonságok→**<br>**Általános** lehetőséget.
- <sup>l</sup> Windows Vista® operációs rendszer esetén kattintson a **Start** ® **Súgó és támogatás**® **Dell System Information** (Dell rendszerinformáció) lehetőségre.

### <span id="page-37-1"></span> **Csuklótámasz**

**Dell™ Latitude™ E4200 szervizelési kézikönyv**

- [A csuklótámasz eltávolítása](#page-37-0)
- A csuklótámasz-[egység visszahelyezése](#page-38-0)

# <span id="page-37-0"></span>**A csuklótámasz eltávolítása**

- VIGYAZAT!: A számítógép belsejében végzett munka előtt olvassa el figyelmesen a számítógéphez mellékelt biztonsági tudnivalókat. További<br>biztonsági útmutatásokat a www.dell.com oldalon, a www.dell.com/regulatory\_compliance
- 1. Kövesse a Miel[őtt elkezdene dolgozni a számítógép belsejében](file:///C:/data/systems/late4200/hu/sm/before.htm#wp1180052) című fejezet utasításait.
- 2. Távolítsa el a szerelőlapot (lásd: <u>A szerel[őlap eltávolítása](file:///C:/data/systems/late4200/hu/sm/svcpanel.htm#wp1184372)</u>).
- 3. Távolítsa el a WLAN- és WWAN-kártyákat (lásd: A WLAN/WiMax-[kártyák eltávolítása](file:///C:/data/systems/late4200/hu/sm/wlan.htm#wp1180300) és A WWAN-[kártya eltávolítása](file:///C:/data/systems/late4200/hu/sm/wwan.htm#wp1184337)).
- 4. Távolítsa el a memóriamodult (lásd: [A memóriamodul eltávolítása](file:///C:/data/systems/late4200/hu/sm/memory.htm#wp1180215)).
- 5. Távolítsa el a félvezető-alapú merevlemezt (lásd: A félvezető-[alapú merevlemez és a kábelszerelvény eltávolítása](file:///C:/data/systems/late4200/hu/sm/ssd.htm#wp1183792)).
- 6. A csatlakozó kioldóját óvatosan húzva válassza le a rendszerkártyáról az ujjlenyomat olvasó/vezeték nélküli kapcsoló kábelét.
- 7. Távolítsa el a két "P"-vel jelölt, ezüst színű, M2 x 5 mm méretű csavart.

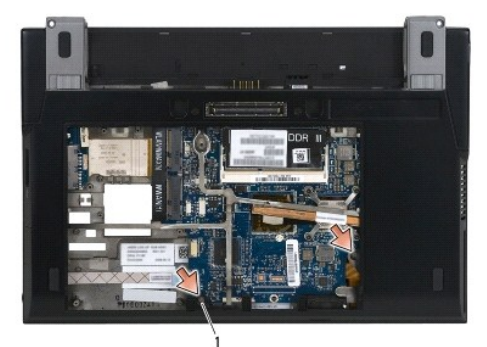

### 1 csavarok (2 db)

- 8. Fordítsa fel a számítógépet.
- 9. Távolítsa el a LED burkolatát (lásd: [A LED burkolatának kiszerelése](file:///C:/data/systems/late4200/hu/sm/ledcvr.htm#wp1179991))
- 10. Távolítsa el a billentyűzetet (lásd: A billenty[űzet kiszerelése](file:///C:/data/systems/late4200/hu/sm/keyboard.htm#wp1179991)).
- 11. Távolítsa el a Bluetooth®vezetéknélküli modult (lásd: [A Bluetooth vezeték nélküli technológiás kártya kiszerelése](file:///C:/data/systems/late4200/hu/sm/bt.htm#wp1184607)).
- 12. Távolítsa el a kijelzőegységet (lásd: A kijelz[őegység kiszerelése](file:///C:/data/systems/late4200/hu/sm/display.htm#wp1258092)).
- 13. Távolítsa el a gombelemet (lásd: [A gombelem eltávolítása](file:///C:/data/systems/late4200/hu/sm/coinbatt.htm#wp1186502)).
- 14. A kábelcsatlakozók mellett található reteszeket óvatosan felemelve válassza le a rendszerkártyáról az ExpressCard kártya és az érintőpad kábelét.

<span id="page-38-1"></span>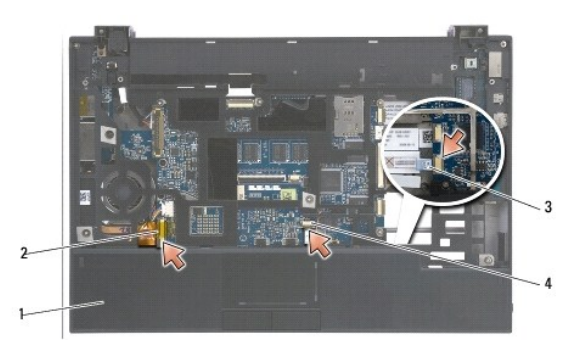

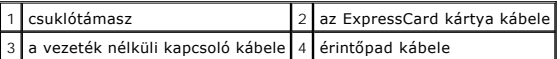

15. Távolítsa el a tizenkét, "P"-vel jelölt ezüst színű, M2 x 5 mm méretű csavart.

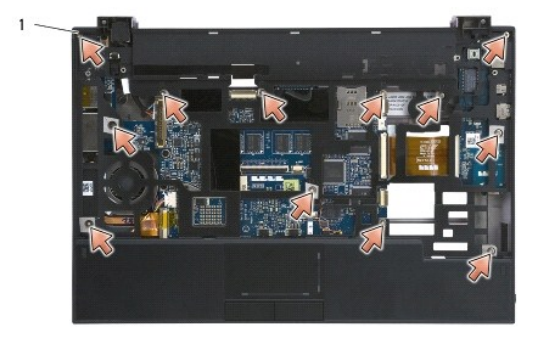

1 2 x 5 mm-es csavarok (12 db)

**FIGYELMEZTETÉS: Ne erőltesse a csuklótámasz leválasztását a számítógépről. Ha ellenállást tapasztal, óvatosan hajlítsa meg vagy nyomja le a csuklótámaszt, amíg az szabaddá nem válik.** 

16. Emelje meg a kéztámasz hátoldalát, majd kissé előrébb tolva szabadítsa ki annak többi részét is a tartóváz első részéből.

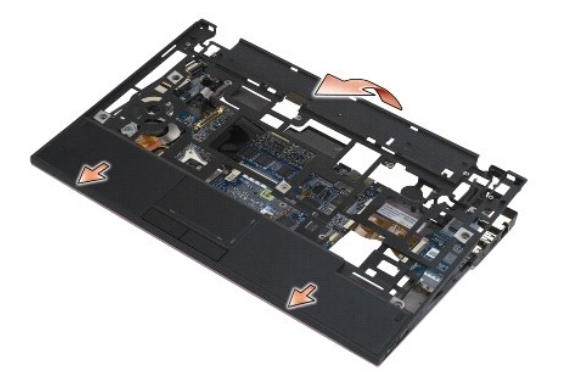

# <span id="page-38-0"></span>**A csuklótámasz-egység visszahelyezése**

VIGYÁZAT!: A számítógép belsejében végzett munka előtt olvassa el figyelmesen a számítógéphez mellékelt biztonsági tudnivalókat. További<br>biztonsági útmutatásokat a www.dell.com oldalon, a www.dell.com/regulatory\_compliance

1. Döntött helyzetben csatlakoztassa a számítógéphez a csuklótámasz elülső részét úgy, hogy közben valamennyi fület rögzíti.

- 2. Engedje a helyére a kéztámasz hátoldalát.
- 3. Helyezze vissza a csuklótámasz tizenkét , "P"-vel jelölt furatába az ezüst színű M2 x 5 mm méretű csavarokat.
- 4. A kábelcsatlakozók mellett található reteszekkel óvatosan csatlakoztassa a rendszerkártyához az ExpressCard kártya és az érintőpad kábelét.
- 5. Helyezze vissza a gombelemet (lásd: [A gombelem visszahelyezése](file:///C:/data/systems/late4200/hu/sm/coinbatt.htm#wp1186555)).
- 6. Helyezze vissza a kijelzőegységet (lásd: A kijelz[őegység visszahelyezése](file:///C:/data/systems/late4200/hu/sm/display.htm#wp1179924)).
- 7. Helyezze vissza a Bluetooth vezetéknélküli modult (lásd: [A Bluetooth vezeték nélküli technológiás kártya visszaszerelése](file:///C:/data/systems/late4200/hu/sm/bt.htm#wp1180318)).
- 8. Helyezze vissza a billentyűzetet (lásd: A billenty[űzet visszahelyezése](file:///C:/data/systems/late4200/hu/sm/keyboard.htm#wp1185671)).
- 9. Helyezze vissza a LED burkolatát (lásd: <u>A LED burkolatának visszahelyezése</u>).
- 10. Fordítsa a számítógépet a tetejére.
- 11. Helyezze vissza a két ezüst színű M2 x 5 mm méretű csavart a számítógép tartóvázába.
- 12. A csatlakozódugó kioldójával óvatosan csatlakoztassa a rendszerkártyára az ujjlenyomat-olvasó/vezeték nélküli kapcsoló kábelét.
- 13. Helyezze vissza a félvezető-alapú merevlemezt (lásd: A félvezető-[alapú merevlemez és a kábelszerelvény visszahelyezése](file:///C:/data/systems/late4200/hu/sm/ssd.htm#wp1183937)).
- 14. Helyezze vissza a memóriamodult (lásd: [A memóriamodul visszahelyezése](file:///C:/data/systems/late4200/hu/sm/memory.htm#wp1180288)).
- 15. Helyezze vissza a WLAN és WWAN kártyákat (lásd: A WLAN/WiMax-[kártyák visszahelyezése](file:///C:/data/systems/late4200/hu/sm/wlan.htm#wp1180318) és A WWAN-[kártya visszahelyezése](file:///C:/data/systems/late4200/hu/sm/wwan.htm#wp1180318)).
- 16. Helyezze vissza a szerelőlapot (lásd: A szerel[őlap visszahelyezése](file:///C:/data/systems/late4200/hu/sm/svcpanel.htm#wp1181334)).
- 17. Kövesse a [Miután befejezte a munkát a számítógép belsejében](file:///C:/data/systems/late4200/hu/sm/before.htm#wp1183136) című fejezet útmutatásait.

# <span id="page-40-2"></span> **Egyenáramú tápkábel**

**Dell™ Latitude™ E4200 szervizelési kézikönyv**

- [Az egyenáramú tápkábel eltávolítása](#page-40-0)
- [Az egyenáramú tápkábel visszahelyezése](#page-40-1)

# <span id="page-40-0"></span>**Az egyenáramú tápkábel eltávolítása**

- VIGYAZAT!: A számítógép belsejében végzett munka előtt olvassa el figyelmesen a számítógéphez mellékelt biztonsági tudnivalókat. További<br>biztonsági útmutatásokat a www.dell.com/regulatory\_compliance címen található, a szab
- 1. Kövesse a Miel[őtt elkezdene dolgozni a számítógép belsejében](file:///C:/data/systems/late4200/hu/sm/before.htm#wp1180052) című fejezet utasításait.
- 2. Távolítsa el a szerelőlapot (lásd: <u>A szerel[őlap eltávolítása](file:///C:/data/systems/late4200/hu/sm/svcpanel.htm#wp1184372)</u>).
- 3. Távolítsa el a WLAN és WWAN kártyákat (lásd: A WLAN/WiMax-[kártyák eltávolítása](file:///C:/data/systems/late4200/hu/sm/wlan.htm#wp1180300) és A WWAN-[kártya eltávolítása](file:///C:/data/systems/late4200/hu/sm/wwan.htm#wp1184337)).
- 4. Távolítsa el a memóriamodult (lásd: [A memóriamodul eltávolítása](file:///C:/data/systems/late4200/hu/sm/memory.htm#wp1180215)).
- 5. Távolítsa el a félvezető-alapú merevlemezt (lásd: A félvezető-[alapú merevlemez és a kábelszerelvény eltávolítása](file:///C:/data/systems/late4200/hu/sm/ssd.htm#wp1183792)).
- 6. Távolítsa el a LED burkolatát (lásd: [A LED burkolatának kiszerelése](file:///C:/data/systems/late4200/hu/sm/ledcvr.htm#wp1179991)).
- 7. Távolítsa el a billentyűzetet (lásd: A billenty[űzet kiszerelése](file:///C:/data/systems/late4200/hu/sm/keyboard.htm#wp1179991)).
- 8. Távolítsa el a Bluetooth®vezetéknélküli modult (lásd: <u>[A Bluetooth vezetéknélküli kártya eltávolítása](file:///C:/data/systems/late4200/hu/sm/bt.htm#wp1184607)</u>).
- 9. Távolítsa el a kijelzőegységet (lásd: A kijelz[őegység kiszerelése](file:///C:/data/systems/late4200/hu/sm/display.htm#wp1258092)).
- 10. Távolítsa el a gombelemet (lásd: [A gombelem eltávolítása](file:///C:/data/systems/late4200/hu/sm/coinbatt.htm#wp1186502))
- 11. Távolítsa el a csuklótámaszt (lásd: [A csuklótámasz eltávolítása](file:///C:/data/systems/late4200/hu/sm/palmrest.htm#wp1181048))
- 12. Válassza le az egyenáramú tápkábelt a rendszerkártyáról.
- 13. Húzza ki, majd távolítsa el a tartóvázról az egyenáramú tápkábelt.

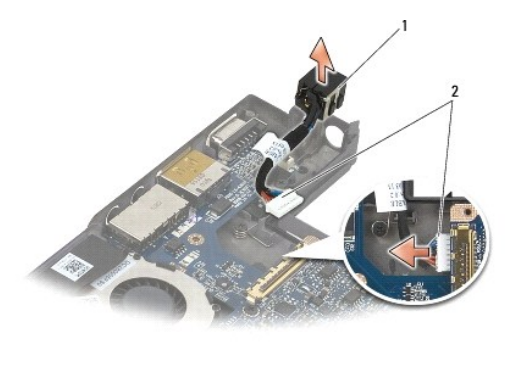

egyenáramú tápcsatlakozó  $\begin{vmatrix} 2 & \text{e}y\end{vmatrix}$ egyenáramú tápkábel

# <span id="page-40-1"></span>**Az egyenáramú tápkábel visszahelyezése**

VIGYAZAT!: A számítógép belsejében végzett munka előtt olvassa el figyelmesen a számítógéphez mellékelt biztonsági tudnivalókat. További<br>biztonsági útmutatásokat a www.dell.com/regulatory\_compliance címen található, a szab **honlapon találhat.** 

- 1. A csatlakozó oldalán kialakított vezetőket a tartóvázhoz igazítva helyezze be az egyenáramú tápcsatlakozót a tartóvázba.
- 2. Vezesse el az egyenáramú tápkábelt a tartóvázban.
- 3. Csatlakoztassa az egyenáramú tápkábelt a rendszerkártyához.
- 4. Helyezze vissza a csuklótámaszt (A csuklótámasz-[egység visszahelyezése](file:///C:/data/systems/late4200/hu/sm/palmrest.htm#wp1184120)).
- 5. Helyezze vissza a gombelemet (lásd: [A gombelem visszahelyezése](file:///C:/data/systems/late4200/hu/sm/coinbatt.htm#wp1186555)).
- 6. Helyezze vissza a kijelzőegységet (lásd: A kijelz[őegység visszahelyezése](file:///C:/data/systems/late4200/hu/sm/display.htm#wp1179924)).
- 7. Helyezze vissza a Bluetooth vezetéknélküli modult (lásd: [A Bluetooth vezetéknélküli kártya visszahelyezése](file:///C:/data/systems/late4200/hu/sm/bt.htm#wp1180318)).
- 8. Helyezze vissza a billentyűzetet (lásd: A billenty[űzet visszahelyezése](file:///C:/data/systems/late4200/hu/sm/keyboard.htm#wp1185671)).
- 9. Helyezze vissza a LED burkolatát (lásd: [A LED burkolatának visszahelyezése](file:///C:/data/systems/late4200/hu/sm/ledcvr.htm#wp1179937)).
- 10. Helyezze vissza a félvezető-alapú merevlemezt (lásd: A félvezető-[alapú merevlemez és a kábelszerelvény visszahelyezése](file:///C:/data/systems/late4200/hu/sm/ssd.htm#wp1183937)).
- 11. Helyezze vissza a memóriamodult (lásd: [A memóriamodul visszahelyezése](file:///C:/data/systems/late4200/hu/sm/memory.htm#wp1180288)).
- 12. Helyezze vissza a WLAN és WWAN kártyákat (lásd: A WLAN/WiMax-[kártyák visszahelyezése](file:///C:/data/systems/late4200/hu/sm/wlan.htm#wp1180318) és A WWAN-[kártya visszahelyezése](file:///C:/data/systems/late4200/hu/sm/wwan.htm#wp1180318)).
- 13. Helyezze vissza a szerelőlapot (lásd: A szerel[őlap visszahelyezése](file:///C:/data/systems/late4200/hu/sm/svcpanel.htm#wp1181334)).
- 14. Kövesse a [Miután befejezte a munkát a számítógép belsejében](file:///C:/data/systems/late4200/hu/sm/before.htm#wp1183136) című fejezetben leírt eljárásokat.

### **Rádiós kapcsolótábla Dell™ Latitude™ E4200 szervizelési kézikönyv**

- 
- [A rádiós kapcsolótábla eltávolítása](#page-42-0)
- **A rádiós kapcsolótábla visszahely**

A rádiós kapcsolótábla (RSB) hubként működik több antenna-/kábelcsatlakozás esetén. A hub egyik összetevője egy speciális tervezésű kábel, amely<br>közvetítőként működik az RSB és a vezeték nélküli helyi hálózati (WLAN) kárty

VIGYAZAT!: A számítógép belsejében végzett munka előtt olvassa el figyelmesen a számítógéphez mellékelt biztonsági tudnivalókat. További<br>biztonsági útmutatásokat a www.dell.com/regulatory\_compliance címen található, a szab **honlapon találhat.** 

**MEGJEGYZÉS:** A rádiós kapcsolótábla opcionális, így nem minden számítógépben található meg.

# <span id="page-42-0"></span>**A rádiós kapcsolótábla eltávolítása**

- 1. Kövesse a Miel[őtt elkezdene dolgozni a számítógép belsejében](file:///C:/data/systems/late4200/hu/sm/before.htm#wp1180052) című fejezetben leírt eljárásokat.
- 2. Távolítsa el a szerelőlapot (lásd: A szerel[őlap eltávolítása](file:///C:/data/systems/late4200/hu/sm/svcpanel.htm#wp1184372)).
- 3. Távolítsa el a WLAN/WiMax-kártyákat (lásd: A WLAN/WiMax-[kártyák eltávolítása](file:///C:/data/systems/late4200/hu/sm/wlan.htm#wp1180300)).
- 4. Válassza le a rádiós kapcsolótáblához csatlakoztatott kábeleket.

Válassza le a Latitude ON™ kártya két (szürke és fekete színű) kábelét, valamint a két (szürke és fekete színű) antennakábelt.

- 5. Válassza le a tápkábelt a rádiós kapcsolótábláról.
- 6. Távolítsa el a két M2 x 3 mm méretű csavart.
- 7. A rádiós kapcsolótábla elülső részét felfelé és a számítógép eleje felé emelve távolítsa el azt a tartóvázból.

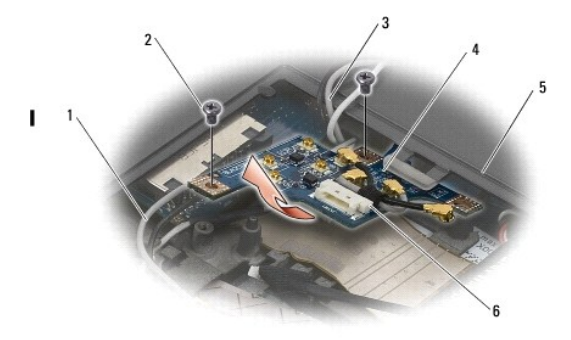

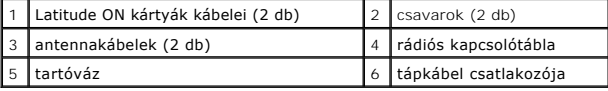

# <span id="page-42-1"></span>**A rádiós kapcsolótábla visszahelyezése**

- 1. Ha a számítógépben nincs WWAN-kártya, akkor győződjön meg róla, hogy a WWAN-kábelek a tartóvázon található kábeltartókban vannak.
- 2. Engedje le a rádiós kapcsolótábla hátsó részét, és a számítógép hátoldala felé csúsztatva tolja bele a tartóvázba. A rádiós kapcsolótábla helyére<br>engedése közben ügyeljen arra, hogy a WWAN-kábelen kívül semmilyen más k
- 3. Helyezze vissza a két M2 x 3 mm méretű csavart.
- 4. Csatlakoztassa a kábeleket a rádiós kapcsolótáblához.

Az antennakábeleket csatlakoztassa az áramköri lap bal hátsó részén található csatlakozókhoz úgy, hogy a szürke kábelt a "G" jelzésű csatlakozóhoz,

a feketét pedig a "B" jelzésű csatlakozóhoz csatlakoztatja.

A Latitude ON kábeleket csatlakoztassaaz áramköri lap bal első részén található csatlakozókhoz úgy, hogy a szürke kábelt a "G" jelzésű csatlakozóhoz,<br>a feketét pedig a "B" jelzésű csatlakozóhoz csatlakoztatja.

**MEGJEGYZÉS:** A kapcsolódó visszahelyezésekor minden kábelt a megfelelő helyre kell visszacsatlakoztatni.

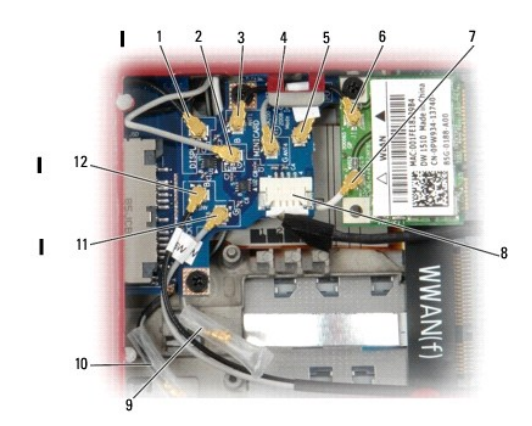

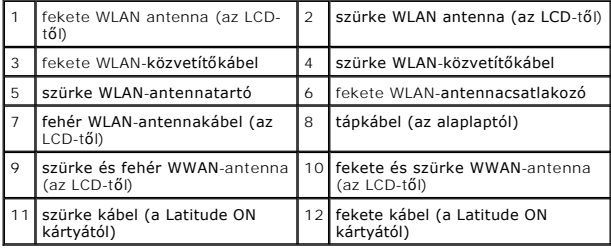

**MEGJEGYZÉS:** A szürke WLAN-antennatartó akkor működik tartóként, ha a WLAN-kártya nem rendelkezik szürke antennacsatlakozóval.

**MEGJEGYZÉS:** A fehér WLAN-antenna elvezethető az RSB egység alatt vagy felett is.

- 5. Helyezze vissza a WLAN/WiMax-kártyát (lásd: <u>A WLAN/WiMax-[kártyák visszahelyezése](file:///C:/data/systems/late4200/hu/sm/wlan.htm#wp1180318)</u>).
- 6. Helyezze vissza a szerelőlapot (lásd: A szerel[őlap visszahelyezése](file:///C:/data/systems/late4200/hu/sm/svcpanel.htm#wp1181334)).
- 7. Kövesse a [Miután befejezte a munkát a számítógép belsejében](file:///C:/data/systems/late4200/hu/sm/before.htm#wp1183136) című fejezetben leírt eljárásokat.

## **Intelligenskártya-olvasó**

**Dell™ Latitude™ E4200 szervizelési kézikönyv**

- [Az intelligenskártya](#page-44-0)-olvasó eltávolítása
- **Az intelligenskártya-olvasó visszahelyez**

# <span id="page-44-0"></span>**Az intelligenskártya-olvasó eltávolítása**

- VIGYAZAT!: A számítógép belsejében végzett munka előtt olvassa el figyelmesen a számítógéphez mellékelt biztonsági tudnivalókat. További<br>biztonsági útmutatásokat a www.dell.com/regulatory\_compliance címen található, a szab
- 1. Kövesse a Miel[őtt elkezdene dolgozni a számítógép belsejében](file:///C:/data/systems/late4200/hu/sm/before.htm#wp1180052) című fejezet utasításait.
- 2. Távolítsa el a szerelőlapot (lásd: <u>A szerel[őlap eltávolítása](file:///C:/data/systems/late4200/hu/sm/svcpanel.htm#wp1184372)</u>).
- 3. Távolítsa el a WLAN és WWAN kártyákat (lásd: A WLAN/WiMax-[kártyák eltávolítása](file:///C:/data/systems/late4200/hu/sm/wlan.htm#wp1180300) és A WWAN-[kártya eltávolítása](file:///C:/data/systems/late4200/hu/sm/wwan.htm#wp1184337)).
- 4. Távolítsa el a memóriamodult (lásd: [A memóriamodul eltávolítása](file:///C:/data/systems/late4200/hu/sm/memory.htm#wp1180215)).
- 5. Távolítsa el a félvezető-alapú merevlemezt (lásd: A félvezető-[alapú merevlemez és a kábelszerelvény eltávolítása](file:///C:/data/systems/late4200/hu/sm/ssd.htm#wp1183792)).
- 6. Távolítsa el a LED burkolatát (lásd: [A LED burkolatának kiszerelése](file:///C:/data/systems/late4200/hu/sm/ledcvr.htm#wp1179991)).
- 7. Távolítsa el a billentyűzetet (lásd: A billenty[űzet kiszerelése](file:///C:/data/systems/late4200/hu/sm/keyboard.htm#wp1179991)).
- 8. Távolítsa el a Bluetooth®vezetéknélküli modult (lásd: [A Bluetooth vezeték nélküli technológiás kártya kiszerelése](file:///C:/data/systems/late4200/hu/sm/bt.htm#wp1184607)).
- 9. Távolítsa el a kijelzőegységet (lásd: A kijelz[őegység kiszerelése](file:///C:/data/systems/late4200/hu/sm/display.htm#wp1258092)).
- 10. Távolítsa el a gombelemet (lásd: [A gombelem eltávolítása](file:///C:/data/systems/late4200/hu/sm/coinbatt.htm#wp1186502)).
- 11. Távolítsa el a csuklótámasz-egységet (lásd: [A csuklótámasz eltávolítása](file:///C:/data/systems/late4200/hu/sm/palmrest.htm#wp1181048)).
- 12. Távolítsa el az alaplapot (lásd: [Az alaplapi egység kiszerelése](file:///C:/data/systems/late4200/hu/sm/sysboard.htm#wp1180340)).
- 13. Távolítsa el az M2 x 3 mm méretű csavart az intelligenskártya-olvasóból.
- 14. Az intelligenskártya-olvasót jobbra tolva szabadítsa ki a füleket a tartóvázból, majd emelje ki az intelligenskártya-olvasót a tartóvázból.

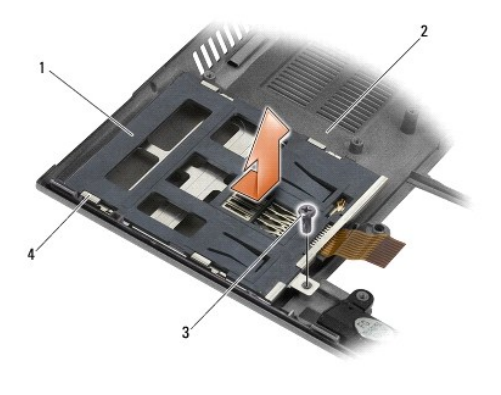

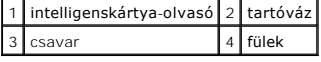

<span id="page-44-1"></span>**Az intelligenskártya-olvasó visszahelyezése** 

- VIGYAZAT!: A számítógép belsejében végzett munka előtt olvassa el figyelmesen a számítógéphez mellékelt biztonsági tudnivalókat. További<br>biztonsági útmutatásokat a www.dell.com/regulatory\_compliance címen található, a szab
- 1. A jobb oldalon található kábelnél fogva helyezze be az intelligenskártya-olvasót a tartóvázba, majd az olvasót balra tolva akassza be a füleket a tartóvázba.
- 2. Helyezze vissza el az M2 x 3 mm méretű csavart az intelligenskártya-olvasóba.
- 3. Helyezze vissza az alaplapott (lásd: [Az alaplap visszahelyezése](file:///C:/data/systems/late4200/hu/sm/sysboard.htm#wp1192676)).
- 4. Helyezze vissza a csuklótámaszt (A csuklótámasz-[egység visszahelyezése](file:///C:/data/systems/late4200/hu/sm/palmrest.htm#wp1184120)).
- 5. Helyezze vissza a gombelemet (lásd: [A gombelem visszahelyezése](file:///C:/data/systems/late4200/hu/sm/coinbatt.htm#wp1186555)).
- 6. Helyezze vissza a kijelzőegységet (lásd: A kijelz[őegység visszahelyezése](file:///C:/data/systems/late4200/hu/sm/display.htm#wp1179924)).
- 7. Helyezze vissza a Bluetooth vezetéknélküli modult (lásd: [A Bluetooth vezeték nélküli technológiás kártya visszaszerelése](file:///C:/data/systems/late4200/hu/sm/bt.htm#wp1180318)).
- 8. Helyezze vissza a billentyűzetet (lásd: A billenty[űzet visszahelyezése](file:///C:/data/systems/late4200/hu/sm/keyboard.htm#wp1185671)).
- 9. Helyezze vissza a LED burkolatát (lásd: [A LED burkolatának visszahelyezése](file:///C:/data/systems/late4200/hu/sm/ledcvr.htm#wp1179937)).
- 10. Helyezze vissza a félvezető-alapú merevlemezt (lásd: A félvezető-[alapú merevlemez és a kábelszerelvény visszahelyezése](file:///C:/data/systems/late4200/hu/sm/ssd.htm#wp1183937)).
- 11. Helyezze vissza a memóriamodult (lásd: [A memóriamodul visszahelyezése](file:///C:/data/systems/late4200/hu/sm/memory.htm#wp1180288)).
- 12. Helyezze vissza a WLAN és WWAN kártyákat (lásd: A WLAN/WiMax-[kártyák visszahelyezése](file:///C:/data/systems/late4200/hu/sm/wlan.htm#wp1180318) és A WWAN-[kártya visszahelyezése](file:///C:/data/systems/late4200/hu/sm/wwan.htm#wp1180318)).
- 13. Helyezze vissza a szerelőlapot (lásd: A szerel[őlap visszahelyezése](file:///C:/data/systems/late4200/hu/sm/svcpanel.htm#wp1181334)).
- 14. Kövesse a [Miután befejezte a munkát a számítógép belsejében](file:///C:/data/systems/late4200/hu/sm/before.htm#wp1183136) című fejezetben leírt eljárásokat.

### **Hangszóró**

**Dell™ Latitude™ E4200 szervizelési kézikönyv**

- [A hangszóró eltávolítása](#page-46-0)
- [A hangszóró visszahelyezése](#page-46-1)

# <span id="page-46-0"></span>**A hangszóró eltávolítása**

- VIGYAZAT!: A számítógép belsejében végzett munka előtt olvassa el figyelmesen a számítógéphez mellékelt biztonsági tudnivalókat. További<br>biztonsági útmutatásokat a www.dell.com/regulatory\_compliance címen található, a szab
- 1. Kövesse a Miel[őtt elkezdene dolgozni a számítógép belsejében](file:///C:/data/systems/late4200/hu/sm/before.htm#wp1180052) című fejezet utasításait.
- 2. Távolítsa el a szerelőlapot (lásd: <u>A szerel[őlap eltávolítása](file:///C:/data/systems/late4200/hu/sm/svcpanel.htm#wp1184372)</u>).
- 3. Távolítsa el a WLAN- és WWAN-kártyákat (lásd: A WLAN/WiMax-[kártyák eltávolítása](file:///C:/data/systems/late4200/hu/sm/wlan.htm#wp1180300) és A WWAN-[kártya eltávolítása](file:///C:/data/systems/late4200/hu/sm/wwan.htm#wp1184337)).
- 4. Távolítsa el a memóriamodult (lásd: [A memóriamodul eltávolítása](file:///C:/data/systems/late4200/hu/sm/memory.htm#wp1180215)).
- 5. Távolítsa el a félvezető-alapú merevlemezt (lásd: A félvezető-[alapú merevlemez és a kábelszerelvény eltávolítása](file:///C:/data/systems/late4200/hu/sm/ssd.htm#wp1183792)).
- 6. Távolítsa el a LED burkolatát (lásd: [A LED burkolatának kiszerelése](file:///C:/data/systems/late4200/hu/sm/ledcvr.htm#wp1179991)).
- 7. Távolítsa el a billentyűzetet (lásd: A billenty[űzet kiszerelése](file:///C:/data/systems/late4200/hu/sm/keyboard.htm#wp1179991)).
- 8. Távolítsa el a Bluetooth®vezetéknélküli modult (lásd: [A Bluetooth vezeték nélküli technológiás kártya kiszerelése](file:///C:/data/systems/late4200/hu/sm/bt.htm#wp1184607) ).
- 9. Távolítsa el a kijelzőegységet (lásd: A kijelz[őegység kiszerelése](file:///C:/data/systems/late4200/hu/sm/display.htm#wp1258092)).
- 10. Távolítsa el a gombelemet (lásd: [A gombelem eltávolítása](file:///C:/data/systems/late4200/hu/sm/coinbatt.htm#wp1186502))
- 11. Távolítsa el a csuklótámasztt (lásd: [A csuklótámasz eltávolítása](file:///C:/data/systems/late4200/hu/sm/palmrest.htm#wp1181048))
- 12. Távolítsa el az alaplapi egységett (lásd: [Az alaplapi egység kiszerelése](file:///C:/data/systems/late4200/hu/sm/sysboard.htm#wp1180340)).
- 13. Távolítsa el az M2 x 3 mm méretű csavart a hangszóróból.
- 14. Emelje le a hangszórót a tartóvázról.

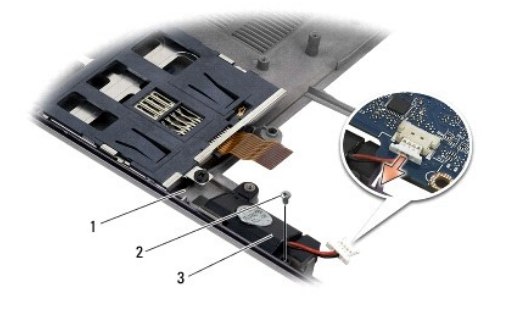

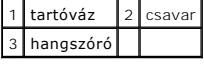

# <span id="page-46-1"></span>**A hangszóró visszahelyezése**

VIGYAZAT!: A számítógép belsejében végzett munka előtt olvassa el figyelmesen a számítógéphez mellékelt biztonsági tudnivalókat. További<br>biztonsági útmutatásokat a www.dell.com/regulatory\_compliance címen található, a szab

#### **honlapon találhat.**

- 1. A hangszórót fejjel lefelé tartva (a kábel a jobb oldalon legyen) igazítsa egymáshoz a hangszórón és a tartóvázon kialakított csavarfuratokat, majd engedje a hangszórót a tartóvázra.
- 2. Helyezze vissza az M2 x 3 mm méretű csavart a hangszóróba.
- 3. Helyezze vissza az alaplapi egységet (lásd: [Az alaplapi egység visszahelyezése](file:///C:/data/systems/late4200/hu/sm/sysboard.htm#wp1192676)).
- 4. Helyezze vissza a csuklótámaszt (A csuklótámasz-[egység visszahelyezése](file:///C:/data/systems/late4200/hu/sm/palmrest.htm#wp1184120)).
- 5. Helyezze vissza a gombelemet (lásd: [A gombelem visszahelyezése](file:///C:/data/systems/late4200/hu/sm/coinbatt.htm#wp1186555)).
- 6. Helyezze vissza a kijelzőegységet (lásd: A kijelz[őegység visszahelyezése](file:///C:/data/systems/late4200/hu/sm/display.htm#wp1179924)).
- 7. Helyezze vissza a Bluetooth vezetéknélküli modult (lásd: [A Bluetooth vezeték nélküli technológiás kártya visszaszerelése](file:///C:/data/systems/late4200/hu/sm/bt.htm#wp1180318)).
- 8. Helyezze vissza a billentyűzetet (lásd: A billenty[űzet visszahelyezése](file:///C:/data/systems/late4200/hu/sm/keyboard.htm#wp1185671)).
- 9. Helyezze vissza a LED burkolatát (lásd: [A LED burkolatának visszahelyezése](file:///C:/data/systems/late4200/hu/sm/ledcvr.htm#wp1179937)).
- 10. Helyezze vissza a félvezető-alapú merevlemezt (lásd: A félvezető-[alapú merevlemez és a kábelszerelvény visszahelyezése](file:///C:/data/systems/late4200/hu/sm/ssd.htm#wp1183937)).
- 11. Helyezze vissza a memóriamodult (lásd: **A memóriamodul visszahelyezése**).
- 12. Helyezze vissza a WLAN és WWAN kártyákat (lásd: A WLAN/WiMax-[kártyák visszahelyezése](file:///C:/data/systems/late4200/hu/sm/wlan.htm#wp1180318) és A WWAN-[kártya visszahelyezése](file:///C:/data/systems/late4200/hu/sm/wwan.htm#wp1180318)).
- 13. Helyezze vissza a szerelőlapot (lásd: A szerel[őlap visszahelyezése](file:///C:/data/systems/late4200/hu/sm/svcpanel.htm#wp1181334)).
- 14. Kövesse a [Miután befejezte a munkát a számítógép belsejében](file:///C:/data/systems/late4200/hu/sm/before.htm#wp1183136) című fejezetben leírt eljárásokat.

# <span id="page-48-0"></span> **Félvezető-alapú merevlemez**

**Dell™ Latitude™ E4200 szervizelési kézikönyv**

- A félvezető-[alapú merevlemez és a kábelszerelvény eltávolítása](#page-48-1)
- A félvezető-alapú merevlemez és a kábelszerelvény

**MEGJEGYZÉS:** A Dell nem vállal semmilyen kompatibilitási garanciát és nem biztosít támogatást külső forrásokból beszerzett merevlemez meghajtókhoz.

# <span id="page-48-1"></span>**A félvezető-alapú merevlemez és a kábelszerelvény eltávolítása**

- VIGYAZAT!: A számítógép belsejében végzett munka előtt olvassa el figyelmesen a számítógéphez mellékelt biztonsági tudnivalókat. További<br>biztonsági útmutatásokat a www.dell.com oldalon, a www.dell.com/regulatory\_compliance **találhat.**
- 1. Kövesse a Miel[őtt elkezdene dolgozni a számítógép belsejében](file:///C:/data/systems/late4200/hu/sm/before.htm#wp1180052) című fejezetben leírt eljárásokat.
- 2. Távolítsa el a szerelőlapot (lásd: A szerel[őlap eltávolítása](file:///C:/data/systems/late4200/hu/sm/svcpanel.htm#wp1184372)).
- 3. Távolítsa el a meghajtót rögzítő két M2 x 3 mm méretű csavart.
- 4. Emelje le a meghajtót a vezetőtüskékből, majd a számítógép középső része felé megdöntve emelje ki a tartóvázból.
- 5. A csatlakozódugó kioldóját óvatosan húzva válassza le az alaplapról a félvezető-alapú merevlemez (SSD) kábelét.
- 6. Óvatosan húzza le a kábelt és a csatlakozót az SSD-meghajtóról. Óvatosan húzza a csatlakozót (ne pedig a kábelt).

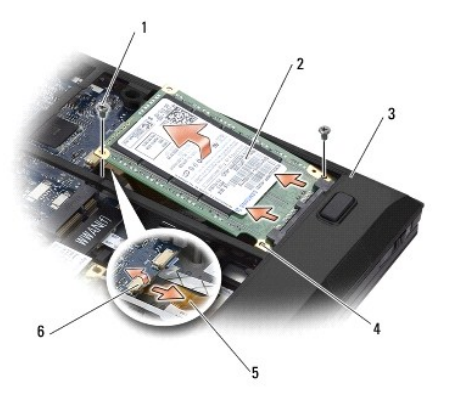

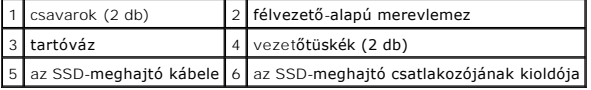

# <span id="page-48-2"></span>**A félvezető-alapú merevlemez és a kábelszerelvény visszahelyezése**

- VIGYAZAT!: A számítógép belsejében végzett munka előtt olvassa el figyelmesen a számítógéphez mellékelt biztonsági tudnivalókat. További,<br>biztonsági szempontból követendő útmutatásért lásd a szabályozási megfelelőség honla
- 1. Tartsa címkével felfelé a meghajtót.
- 2. Csatakoztassa az SSD kábelszerelvényt az SSD egységhez. Óvatosan igazítsa a csatlakozót a csere SSD-egységhez, és finoman nyomja a csatlakozót a meghajtóra.
- 3. A csatlakozódugó kioldójának segítségével óvatosan csatlakoztassa a rendszerkártyához az SSD-meghajtó kábelét.
- 4. A számítógép külső része és a vezetőtüskék felé döntött helyzetben engedje a meghajtót a tartóvázra.
- 5. Helyezze vissza a merevlemezt a tartóvázhoz rögzítő két M2 x 3 mm méretű csavart.
- 6. Helyezze vissza a szerelőlapot (lásd: A szerel[őlap visszahelyezése](file:///C:/data/systems/late4200/hu/sm/svcpanel.htm#wp1181334)).
- 7. Kövesse a [Miután befejezte a munkát a számítógép belsejében](file:///C:/data/systems/late4200/hu/sm/before.htm#wp1183136) című fejezetben leírt eljárásokat.
- 8. Szükség szerint telepítse az operációs rendszert, illesztőprogramokat és segédprogramokat a számítógépre. További információkért lásd a<br>számítógéppel szállított *Beállítási és gyors referencia kézikönyvet* , amely a **su**

### <span id="page-50-0"></span> **Szerelőlap**

**Dell™ Latitude™ E4200 szervizelési kézikönyv**

- A szerel[őlap eltávolítása](#page-50-1)
- A szerel[őlap visszahelyezése](#page-50-2)
- VIGYAZAT!: A számítógép belsejében végzett munka előtt olvassa el figyelmesen a számítógéphez mellékelt biztonsági tudnivalókat. További<br>biztonsági útmutatásokat a www.dell.com/regulatory\_compliance címen található, a szab

# <span id="page-50-1"></span>**A szerelőlap eltávolítása**

- 1. Kövesse a Miel[őtt elkezdene dolgozni a számítógép belsejében](file:///C:/data/systems/late4200/hu/sm/before.htm#wp1180052) című fejezetben leírt eljárásokat.
- 2. Csukja le a kijelzőt, és fordítsa meg a számítógépet.
- 3. Lazítsa meg a szerelőlapot a helyén tartó elveszthetetlen csavart.
- 4. Tolja a számítógép hátulja felé a szerelőlapot, majd az elveszthetetlen csavarnál fogva emelje le a számítógépről.

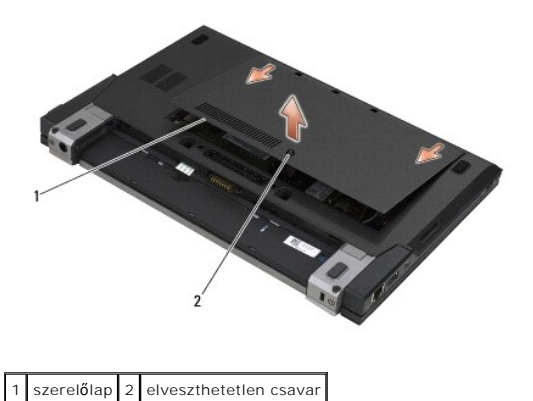

# <span id="page-50-2"></span>**A szerelőlap visszahelyezése**

- 1. Engedje vissza a helyére a szerelőlapot, nyomja le a lap középső részét, majd csúsztassa a számítógép eleje felé a szerelőlapot.
- 2. Nyomja le és húzza meg az elveszthetetlen csavart.
- 3. Kövesse a [Miután befejezte a munkát a számítógép belsejében](file:///C:/data/systems/late4200/hu/sm/before.htm#wp1183136) című fejezetben leírt eljárásokat.

# <span id="page-51-0"></span> **Alaplapi egység**

**Dell™ Latitude™ E4200 szervizelési kézikönyv**

- **Az alaplapi egység kiszerelése**
- **Az alaplapi egység visszahelyezés**

Az alaplap BIOS-chipje tartalmazza a szervizcímkét, ami a számítógép alján, egy vonalkódos címkén is megtalálható. Az alaplap-cserekészlethez egy<br>adathordozó tartozik, amely a szervizcímke cserealaplapra történő átviteléhe

Az alaplapi egység három különálló áramköri lapból áll:

- l Jobb oldali I/O-kártya
- l Alaplap
- l Bal oldali I/O-kártya

Az alaplapi egység visszaszerelésekor mind a három kártyát vissza kell szerelni.

**MEGJEGYZES:** az Egyesült Allamok egyes kormányzati szervei számára értékesített alaplapoknak meg kell felelniük az 1979-es Kereskedelmi<br>megállapodások törvényében (TAA) leírt szabályozásoknak.

**MEGJEGYZÉS:** az 1979-es Kereskedelmi megállapodások törvényének (TAA) megfelelő alaplapok az alaplapra előre telepített, foglalattal rendelkező bővítőkártyán lévő BIOS-chippel kerülnek szállításra. A bővítőkártyát *ne* távolítsa el.

# <span id="page-51-1"></span>**Az alaplapi egység kiszerelése**

- VIGYAZAT!: A számítógép belsejében végzett munka előtt olvassa el figyelmesen a számítógéphez mellékelt biztonsági tudnivalókat. További<br>biztonsági útmutatásokat a www.dell.com/regulatory\_compliance címen található, a szab
- 1. Kövesse a Miel[őtt elkezdene dolgozni a számítógép belsejében](file:///C:/data/systems/late4200/hu/sm/before.htm#wp1180052) című fejezet utasításait.
- 2. Távolítsa el a szerelőlapot (lásd: **A szerel[őlap eltávolítása](file:///C:/data/systems/late4200/hu/sm/svcpanel.htm#wp1184372)**).
- 3. Távolítsa el a WLAN- és a WWAN-kártyákat (lásd: [A WLAN/WiMax kártya eltávolítása](file:///C:/data/systems/late4200/hu/sm/wlan.htm#wp1180300) és A WWAN-[kártya eltávolítása](file:///C:/data/systems/late4200/hu/sm/wwan.htm#wp1184337)).
- 4. Távolítsa el a memóriamodult (lásd: [A memóriamodul eltávolítása](file:///C:/data/systems/late4200/hu/sm/memory.htm#wp1180215)).
- 5. Távolítsa el a szilárdtest-meghajtót (lásd: A félvezeto-[alapú merevlemez és a kábelszerelvény eltávolítása](file:///C:/data/systems/late4200/hu/sm/ssd.htm#wp1183792)).
- 6. Távolítsa el a LED burkolatát (lásd: [A LED burkolatának kiszerelése](file:///C:/data/systems/late4200/hu/sm/ledcvr.htm#wp1179991)).
- 7. Távolítsa el a billentyűzetet (lásd: A billenty[űzet kiszerelése](file:///C:/data/systems/late4200/hu/sm/keyboard.htm#wp1179991)).
- 8. Távolítsa el a Bluetooth®vezeték nélküli kártyát tartalmazó modult (lásd: <u>[A Bluetooth vezeték nélküli technológiás kártya visszaszerelése](file:///C:/data/systems/late4200/hu/sm/bt.htm#wp1184607)</u>)
- 9. Távolítsa el a kijelzőegységet (lásd: A kijelz[őegység kiszerelése](file:///C:/data/systems/late4200/hu/sm/display.htm#wp1258092)).
- 10. Távolítsa el a gombelemet (lásd: [A gombelem eltávolítása](file:///C:/data/systems/late4200/hu/sm/coinbatt.htm#wp1186502))
- 11. Távolítsa el a kéztámaszt (lásd: [A csuklótámasz eltávolítása](file:///C:/data/systems/late4200/hu/sm/palmrest.htm#wp1181048)).
- 12. Távolítsa el az egyenáramú tápkábelt (lásd: [Az egyenáramú tápkábel eltávolítása](file:///C:/data/systems/late4200/hu/sm/power.htm#wp1180931))
- 13. A csatlakozódugó kioldóját óvatosan húzva válassza le a jobb oldali I/O-kártyához vezető kábelt.
- 14. Távolítsa el a két M2 x 3 mm-es csavart a jobb oldali I/O-kártyából.
- 15. Emelje meg a jobb oldali I/O kártya bal oldalát, majd döntött helyzetben húzza el a kártyát az alapszerelvénytől.

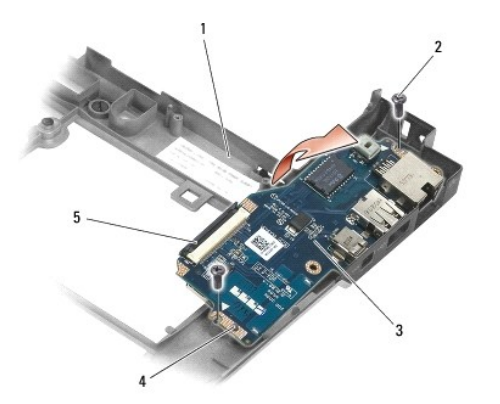

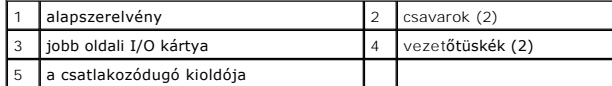

16. A csatlakozódugó kioldóját óvatosan húzva válassza le az alaplapról a jobb oldali I/O kártyához vezető kábelt.

17. A kioldóreteszt óvatosan felemelve válassza le az alaplapról az intelligenskártya-olvasóhoz vezető kábelt.

18. Válassza le az alaplapról a ventilátor és a hangszóró kábelét.

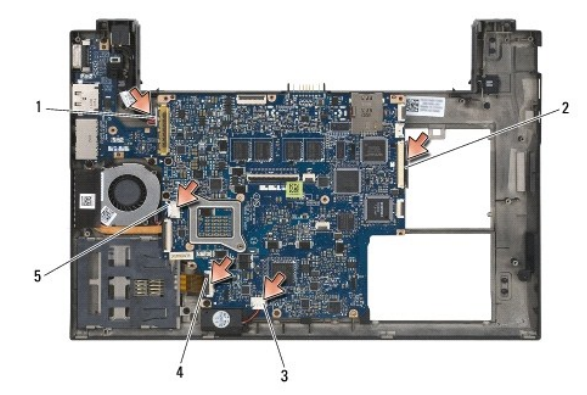

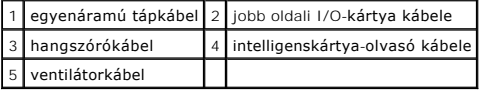

19. Távolítsa el az alaplapi egységet az alapszerelvényhez rögzítő öt M2 x 3 mm-es csavart

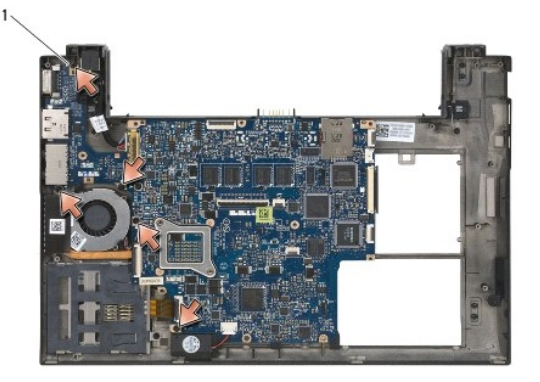

csavarok (5)

<span id="page-53-0"></span>20. Emelje meg az alaplap jobb oldalát, majd döntött helyzetben húzva távolítsa el a kártyát (a hűtőegységgel és a bal oldali I/O-kártyával együtt) az alapszerelvénytől.

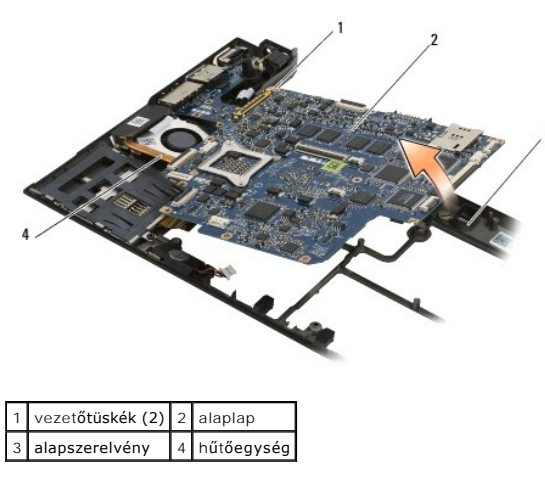

- 21. Távolítsa el a bal oldal I/O-kártyát az alaplaphoz rögzítő M2 x 3 mm-es csavart.
- 22. Válassza le az alaplapról a bal oldali I/O-kártyát úgy, hogy a két kártyát elhúzza egymástól, szétválasztva ezzel a csatlakozókat.

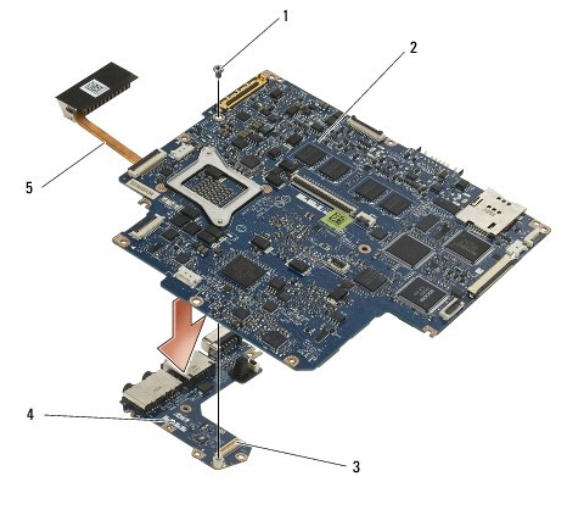

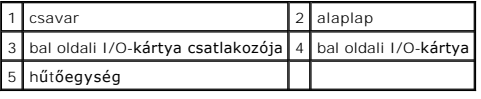

# <span id="page-53-1"></span>**Az alaplapi egység visszahelyezése**

- VIGYAZAT!: A számítógép belsejében végzett munka előtt olvassa el figyelmesen a számítógéphez mellékelt biztonsági tudnivalókat. További<br>biztonsági útmutatásokat a www.dell.com/regulatory\_compliance címen található, a szab
- **FIGYELMEZTETÉS: Győződjön meg arról, hogy nem csípődik-e be kábel az alaplap alá.**
- 1. Csatlakoztassa a bal oldali I/O-kártyán lévő csatlakozót az alaplapon lévő csatlakozóhoz.
- 2. Helyezze vissza a bal oldali I/O-kártyát az alaplaphoz rögzítő M2 x 3 mm-es csavart.
- 3. A csatlakozókat és az alapszerelvényen lévő megfelelő nyílásokat egymáshoz igazítva csúsztassa a bal oldali I/O-kártya bal szélét az alapszerelvény bal oldalába.
- 4. Csúsztassa az alaplapot (a hűtőegységgel és a bal oldali I/O-kártyával együtt) az alapszerelvényen található tartótüskékre.
- 5. Helyezze vissza az öt M2 x 3 mm-es csavart az alaplapi egységbe.
- 6. Csatlakoztassa az alaplapra a ventilátor és a hangszóró kábelét.
- 7. Csatlakoztassa az alaplapra az intelligenskártya-olvasó és a jobb oldali I/O-kártya kábelét.
- 8. A csatlakozókat és az alapszerelvényen lévő megfelelő nyílásokat egymáshoz igazítva csúsztassa a jobb oldali I/O- kártya jobb oldalát az alapszerelvénybe.
- 9. Helyezze a jobb oldali I/O-kártyát az alapszerelvényen található tartótüskékre.
- 10. Helyezze vissza a két M2 x 3 mm-es csavart a jobb oldali I/O-kártya fehér nyilakkal jelölt lyukaiba.
- 11. A csatlakozódugó kioldójának használatával óvatosan csatlakoztassa a kábelt a jobb oldali I/O-kártyához.
- 12. Helyezze vissza az egyenáramú tápkábelt (lásd: [Az egyenáramú tápkábel visszahelyezése](file:///C:/data/systems/late4200/hu/sm/power.htm#wp1180062)).
- 13. Helyezze vissza a kéztámaszt (lásd: A csuklótámasz-[egység visszahelyezése](file:///C:/data/systems/late4200/hu/sm/palmrest.htm#wp1184120)).
- 14. Helyezze vissza a gombelemet (lásd: [A gombelem visszahelyezése](file:///C:/data/systems/late4200/hu/sm/coinbatt.htm#wp1186555)).
- 15. Helyezze vissza a kijelzőegységet (lásd: A kijelz[őegység visszahelyezése](file:///C:/data/systems/late4200/hu/sm/display.htm#wp1179924)).
- 16. Helyezze vissza a Bluetooth® vezeték nélküli kártyát tartalmazó modult (lásd: [A Bluetooth vezeték nélküli technológiás kártya visszahelyezése](file:///C:/data/systems/late4200/hu/sm/bt.htm#wp1180318)).
- 17. Helyezze vissza a billentyűzetet (lásd: A billenty[űzet visszahelyezése](file:///C:/data/systems/late4200/hu/sm/keyboard.htm#wp1185671)).
- 18. Helyezze vissza a LED burkolatát (lásd: [A LED burkolatának visszahelyezése](file:///C:/data/systems/late4200/hu/sm/ledcvr.htm#wp1179937)).
- 19. Helyezze vissza a szilárdtest-meghajtót (lásd: A félvezető-[alapú merevlemez és a kábelszerelvény visszahelyezése](file:///C:/data/systems/late4200/hu/sm/ssd.htm#wp1183937))
- 20. Helyezze vissza a memóriamodult (lásd: [A memóriamodul visszahelyezése](file:///C:/data/systems/late4200/hu/sm/memory.htm#wp1180288)).
- 21. Helyezze vissza a WLAN- és a WWAN-kártyákat (lásd: [A WLAN/WiMax kártya visszahelyezése](file:///C:/data/systems/late4200/hu/sm/wlan.htm#wp1180318) és A WWAN-[kártya visszahelyezése](file:///C:/data/systems/late4200/hu/sm/wwan.htm#wp1180318)).
- 22. Helyezze vissza a szerelőlapot (lásd: A szerel[őlap visszahelyezése](file:///C:/data/systems/late4200/hu/sm/svcpanel.htm#wp1181334)).
- 23. Kövesse a [Miután befejezte a munkát a számítógép belsejében](file:///C:/data/systems/late4200/hu/sm/before.htm#wp1183136) című fejezetben leírt eljárásokat.
- **MEGJEGYZES:** Ha BIOS-frissítő flashprogram-lemezt használ, a lemez behelyezése előtt nyomja meg az <F12> billentyűt, hogy egy alkalomra<br>engedélyezze a számítógép lemezről történő indítását. Máskülönben az alapértelmezett rendszertelepítő programba
- 24. Frissítse a BIOS-t (bővebb információért lásd: [A BIOS frissítése](file:///C:/data/systems/late4200/hu/sm/bios.htm#wp1179839)).
- 25. Lépjen be a rendszertelepítő programmal hogy frissítse az új alaplap BIOS-át a számítógép szervizcímkéjével. A rendszertelepítő programmal<br>kapcsolatos információk a számítógépen található *Dell™ Technology Útmutatóban*

 **TAA-lapka Dell™ Latitude™ E4200 Szervizelési kézikönyv**

- A TAA-[lapka kiszerelése](#page-55-0)
- A TAA-[lapka visszahelyezése](#page-55-1)

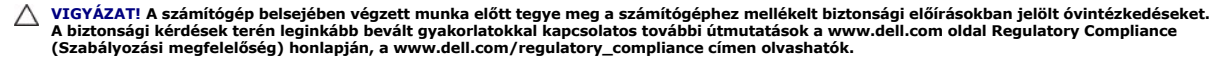

**MEGJEGYZES:** A Trade Agreements Act (kereskedelmi megállapodások törvénye; TAA) lapka opcionális, ezért nem minden számítógéphez<br>van mellékelve.

# <span id="page-55-0"></span>**A TAA-lapka kiszerelése**

- 1. Hajtsa végre az itt jelölt lépéseket: Miel[őtt elkezdene dolgozni a számítógép belsejében](file:///C:/data/systems/late4200/hu/sm/before.htm#wp1180052)
- 2. Távolítsa el a szerelőlapot (lásd: A szerel[őlap eltávolítása](file:///C:/data/systems/late4200/hu/sm/svcpanel.htm#wp1184372)).
- 3. Felfelé húzva távolítsa el a TAA-lapkát az alaplapról.

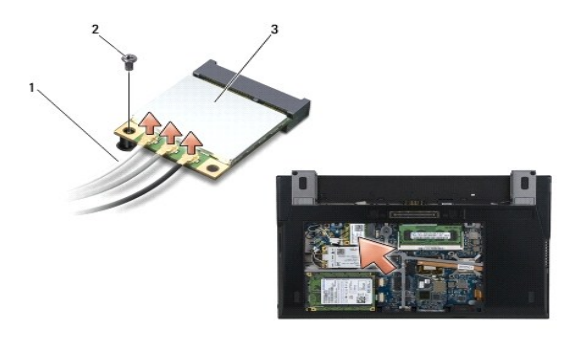

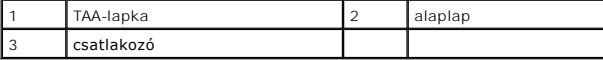

# <span id="page-55-1"></span>**A TAA-lapka visszahelyezése**

- 1. Igazítsa egymáshoz a TAA-lapkán és az alaplapon található csatlakozót, majd nyomja a helyére a TAA-lapkát.
- 2. Helyezze vissza a szerelőlapot (lásd: A szerel[őlap visszahelyezése](file:///C:/data/systems/late4200/hu/sm/svcpanel.htm#wp1181334)).
- 3. Hajtsa végre az itt jelölt lépéseket: [Miután végzett a számítógép belsejében végzett munkákkal](file:///C:/data/systems/late4200/hu/sm/before.htm#wp1183136).

### <span id="page-56-2"></span> **Hibaelhárítás**

**Dell™ Latitude™ E4200 szervizelési kézikönyv**

- [Hibaelhárító eszközök](#page-56-0)
- **O** Problémamegoldás
- **O** Dell Technical Update Service

# <span id="page-56-0"></span>**Hibaelhárító eszközök**

## <span id="page-56-3"></span>**Diagnosztikai jelzőfények**

VIGYAZAT!: a számítógép belsejében végzett munka előtt olvassa el figyelmesen a számítógéphez mellékelt biztonsági tudnivalókat. További<br>biztonsági útmutatásokat a www.dell.com/regulatory\_compliance weblapon található, a s

A számítógépen három állapotjelző fény van a billentyűzet fölött. Normál működéskor a billentyűzet állapotfényei a Num Lock, Caps Lock és Scroll Lock funkciók<br>pillanatnyi állapotát jelzik (be vagy K!). Ha a számítógép hiba

**MEGJEGYZES:** az indítási önteszt után a Num Lock fény a BIOS beállításaitól függően égve marad. A rendszertelepítő program használatával<br>kapcsolatos további információk a számítógépen illetve a s**uppor**t.d**ell.com** webhe

### **Diagnosztikai fénykódok az indítási önteszt alatt**

**MEGJEGYZÉS:** ha a számítógép megjeleníti az alábbi diagnosztikai fénykódok valamelyikét, kapcsolja ki a számítógépet, távolítsa el az összes külső eszközt, illetve a médiabázist, majd indítsa újra a számítógépet. Ha a diagnosztikai fénykód továbbra is problémát jelez, hajtsa végre az alábbi hibaelhárítási lépéseket is.

A hiba okának megállapításához figyelje meg a billentyűzet állapotjelző fényei balról jobbra (Num Lock, Caps Lock, Scroll Lock). A számítógép hibás működését az egyes fények különféle állapottal jelzik: *Be* , *Ki* , vagy *Villogó* .

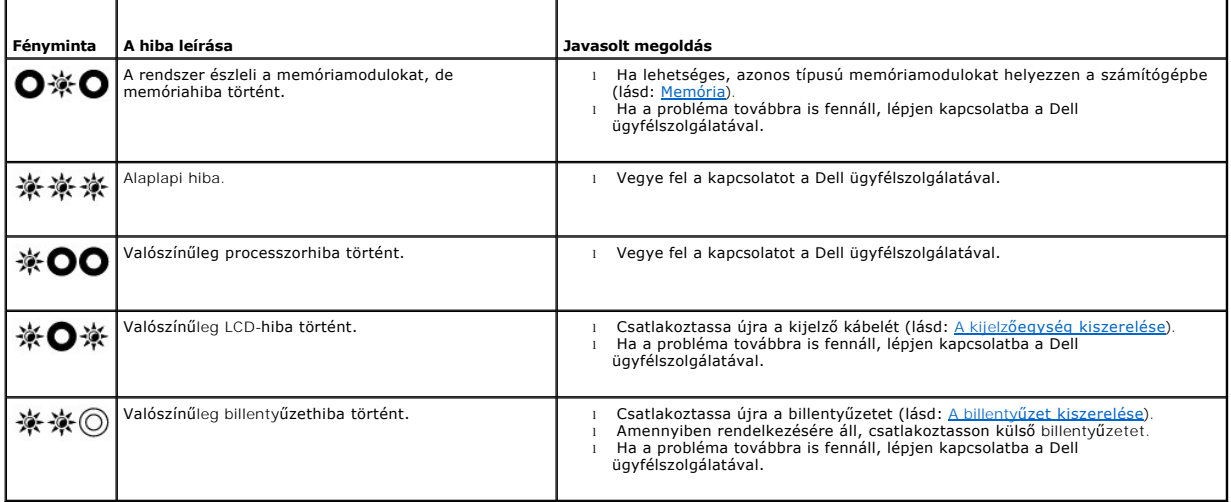

### <span id="page-56-1"></span>**Hardverhiba-elhárító**

Ha az operációs rendszer beállításakor a rendszer nem észlel egy eszközt, vagy észleli ugyan, de annak konfigurációja nem megfelelő, a hardverhiba-elhárító segítségével feloldhatja az összeférhetetlenséget.

*Microsoft*® *Windows*® *XP:*

- 1. Kattintson a **Start→ menü Súgó és támogatás** lehetőségére.<br>2. A keresőmezőbe írja be a hardverhiba-elhárító kifejezést, é:
- 
- 
- 2. A keresőmezőbe írja be a hardverhiba-elhárító k**ifejezést, és a keresés elindításához nyomja meg az <Enter> billentyűt.**<br>3. **A Probléma elhárítása** szakaszban kattintson a **Hardverhiba-elhárító** lehetőségre.<br>4. A **Tovább** gombra.

<span id="page-57-1"></span>*Microsoft Windows Vista*®*:*

- 
- 1. Kattintson a Windows Vista Start gombjára **\*\***, <sub>majd a</sub> **Súgó és támogatás** lehetőségre.<br>2. A keresőmezőbe írja be a hardverhiba-elhárító kifejezést, és a keresés elindításához nyomja meg az <Enter> billentyűt. 3. A keresés eredményei közül válassza ki a problémát legjobban leíró lehetőséget, és kövesse a hibaelhárítási lépéseket.
- <span id="page-57-0"></span>

### **Dell Diagnostics**

VIGYAZAT!: a számítógép belsejében végzett munka előtt olvassa el figyelmesen a számítógéphez mellékelt biztonsági tudnivalókat. További<br>biztonsági útmutatásokat a www.dell.com/regulatory\_compliance weblapon található, a s **honlapon találhat.** 

### **Mikor van szükség a Dell Diagnostics használatára?**

Ha problémája támad a számítógéppel, akkor mielőtt a Dellhez fordulna segítségért, végezze el a <u>Problémamegoldás</u> részben leírt ellenőrzéseket, majd<br>futtassa a Dell Diagnostics programot.

A Dell Diagnostics programot a merevlemezről vagy a számítógépéhez kapott *Drivers and Utilities* (Illesztő- és segédprogramok) CD/DVD-lemezről indíthatja el.

**MEGJEGYZÉS:** az illesztő- és segédprogramokat tartalmazó *Drivers and Utilities* CD/DVD opcionális, ezért elképzelhető, hogy nincs a számítógéphez mellékelve.

**MEGJEGYZÉS:** a Dell Diagnostics kizárólag Dell számítógépeken működik.

#### **A Dell Diagnostics indítása merevlemezről**

Mielőtt futtatná a Dell Diagnostics programot, lépjen be a rendszertelepítőbe, ellenőrizze a számítógép konfigurációját, és győződjön meg arról, hogy a<br>tesztelni kívánt eszköz megjelenik és aktív. A rendszertelepítő progra **support.dell.com** webhelyen található *Dell™ műszaki útmutatóban* olvashatók**.**

A Dell Diagnostics a merevlemez diagnosztikai segédprogramokat tartalmazó külön partíciójában található.

**MEGJEGYZÉS:** amennyiben a számítógép dokkolva van, válassza le a dokkolóállomásról. Ehhez olvassa el a dokkolóeszköz használati útmutatóját.

**MEGJEGYZÉS:** ha a számítógép képernyője sötét marad, lépjen kapcsolatba a Dell ügyfélszolgálatával.

- 1. Győződjön meg róla, hogy a számítógép megfelelően működő elektromos dugaszolóaljzathoz csatlakozik-e.
- 2. Nyomja meg és tartsa lenyomva az <Fn> billentyűt, majd kapcsolja be a számítógépet.

**MEGJEGYZÉS:** a másik megoldás, ha az egyszeri rendszerindítás menü **Diagnostics** elemét választja.

A számítógép lefuttatja az indítás előtti ellenőrzést (PSA), amely az alaplap, a billentyűzet, a kijelző, a memória, a merevlemez, stb. indítási tesztjeinek sorozata.

- ¡ A vizsgálat során válaszoljon a program által feltett kérdésekre.
- o Ha az indítás előtti ellenőrzés futtatása során hibaüzenetek jelennek meg, jegyezze fel a hibaüzenetek kódját, és lépjen kapcsolatba a <br>Dell képviselettel.
- o Ha az indítás előtti ellenőrzés sikeresen befejeződött, a következő üzenet jelenik meg: "Booting Dell Diagnostic Utility Partition.<br>Press any key to continue." (A Dell diagnosztizáló segédprogramot tartalmazó partíció in billentyűt.)

**MEGJEGYZES:** ha a megjelenő üzenetet azt jelzi, hogy a diagnosztikai segédprogramok partíciója nem található, futtassa a Dell Diagnostics<br>programot a *Drivers and Utilities* (Illesztő- és segédprogramok) adathordozóról (l

- 3. Egy tetszőleges billentyű megnyomásával indítsa el a Dell Diagnostics segédprogramot a merevlemez diagnosztikai segédprogramokat tartalmazó partíciójáról.
- 4. Nyomja meg a <Tab> billentyűt, a **Test System** (Rendszerteszt) funkció kiválasztásához, majd nyomja meg az <Enter> billentyűt.

**MEGJEGYZÉS:** a számítógép teljes körű tesztjéhez javasolt a **Test System** (Rendszerteszt) elem választása. A **Test Memory** (Memóriateszt) funkció kiválasztásával elindul a kiterjesztett memóriateszt; ennek végrehajtása harminc percnél is tovább tarthat. Ha a teszt véget ér, jegyezze<br>fel a teszt eredményeit, és nyomjon meg egy billentyűt az előző menübe való

5. A Dell Diagnostics Main Menu (Főm**enü) ablakában a futtatni kívánt teszt kiválasztásához kattintson az egér/érintőpad bal oldali gombjával, vagy<br>vállassza ki a <Tab>, majd az <Enter> billentyűvel (lásd:. <u>A Dell Diagno**</u>

**MEGJEGYZÉS:** jegyezze fel a hibakódot és a probléma rövid leírását (pontosan úgy, ahogy az megjelenik), majd kövesse a képernyőn megjelenő utasításokat.

- <span id="page-58-2"></span>6. A tesztek befejezését követően zárja be a tesztablakot a Dell Diagnostics Main Menu (Főmenü) ablakába való visszatéréshez.
- 7. A Dell Diagnostics programból történő kilépéshez és a számítógép újraindításához zárja be a Main Menu (Főmenü) ablakot.

**MEGJEGYZES:** ha a megjelenő üzenetet azt jelzi, hogy a diagnosztikai segédprogramok partíciója nem található, futtassa a Dell Diagnostics<br>programot a *Drivers and Utilities* (Illesztő- és segédprogramok) adathordozóról (l

#### <span id="page-58-0"></span>**A Dell Diagnostics indítása a Drivers and Utilities CD/DVD-ről**

Mielőtt futtatná a Dell Diagnostics programot, lépjen be a rendszertelepítőbe, ellenőrizze a számítógép konfigurációját, és győződjön meg arról, hogy a<br>tesztelni kívánt eszköz megjelenik és aktív. A rendszertelepítő progra

- 1. Csatlakoztasson külső CD- vagy DVD-meghajtót, illetve médiabázistt (ha még nem tette meg).
- 2. Helyezze be a *Drivers and Utilities* CD-t/DVD-t az optikai meghajtóba.
- 3. Indítsa újra a számítógépet.
- 4. Amikor a DELL embléma megjelenik, azonnal nyomja meg az <F12> billentyűt.

**MEGJEGYZES:** ha ugyanazt a billentyűt túl sokáig tartja lenyomva, billentyűzethiba fordulhat elő. A billentyűzethiba elkerülése érdekében a Boot<br>Device (indító eszköz) menü megnyitásához egyenletes időközönként nyomja meg

Ha túl sokáig vár, és megjelenik az operációs rendszer emblémája, várjon tovább, amíg meg nem jelenik a Microsoft Windows asztal. Ekkor kapcsolja ki<br>a számítógépet, és próbálkozzon újra.

5. Az indító eszközök listájának megjelenésekor a fel- és lefelé mutató nyílbillentyűkkel jelölje ki a **CD/DVD/CD-RW Drive** (CD/DVD/CD-RW-meghajtó) lehetőséget, majd nyomja meg az <Enter> billentyűt.

**MEGJEGYZES:** az egyszeri rendszerindítás menüpontot választva csak az aktuális indításra vonatkozóan módosítja az indító szekvenciát.<br>Újraindításkor a számítógép a rendszerbeállításban megadott indító szekvencia szerint i

- 6. Nyomjon le egy tetszőleges billentyűt a CD/DVD-lemezről történő indítás megerősítéséhez.
	- Ha túl sokáig vár, és megjelenik az operációs rendszer emblémája, várjon tovább, amíg meg nem jelenik a Microsoft Windows asztal. Ekkor kapcsolja ki<br>a számítógépet, és próbálkozzon újra.
- 7. A **Run the 32 Bit Dell Diagnostics** (32 bites Dell diagnosztika futtatása) parancs végrehajtásához nyomja meg az 1 billentyűt.
- 8. A **Dell Diagnostics menüben** nyomja meg az 1 billentyűt a **Dell 32-bit Diagnostics for Resource CD (graphical user interface)** (Dell 32 bites<br>diagnosztika erőforrás-CD-hez (grafikus felhasználói felület)) lehetőség kivá
- 9. Nyomja meg a <Tab> billentyűt, a **Test System** (Rendszerteszt) funkció kiválasztásához, majd nyomja meg az <Enter> billentyűt.

**MEGJEGYZÉS:** a számítógép teljes körű tesztjéhez javasolt a **Test System** (Rendszerteszt) elem választása. A **Test Memory** (Memóriateszt) funkció kiválasztásával elindul a kiterjesztett memóriateszt; ennek végrehajtása harminc percnél is tovább tarthat. Ha a teszt véget ér, jegyezze<br>fel a teszt eredményeit, és nyomjon meg egy billentyűt az előző menübe való

10. A Dell Diagnostics Main Menu (Főmenü) ablakában a kattintson az egérrel a futtatni kívánt tesztre, vagy válassza ki azt <Tab> majd 0az <Enter>
billentyűvel (lásd: A Dell Diagnostics főmenüje). billentyűvel (lásd: A Dell Diag

**MEGJEGYZES:** jegyezze fel a hibakódot és a probléma rövid leírását (pontosan úgy, ahogy az megjelenik), majd kövesse a képernyőn megjelenő<br>utasításokat.

- 11. A tesztek befejezését követően zárja be a tesztablakot a Dell Diagnostics Main Menu (Főmenü) ablakába való visszatéréshez.
- 12. A Dell Diagnostics programból történő kilépéshez és a számítógép újraindításához zárja be a Main Menu (Főmenü) ablakot.
- <span id="page-58-1"></span>13. Távolítsa el a *Drivers and Utilities* CD-t/DVD-t az optikai meghajtóból.

#### **A Dell Diagnostics főmenüje**

A Dell Diagnostics betöltődését a következő menü megjelenése követi:

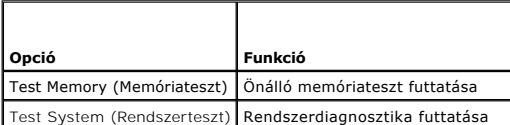

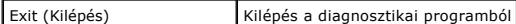

A <Tab> billentyűvel válassza ki a futtatni kívánt tesztet, majd nyomja meg az <Enter> billentyűt.

**MEGJEGYZES:** a számítógép teljes körű tesztjéhez javasolt a Test System (Rendszerteszt) elem választása. A Test Memory (Memóriateszt) funkció<br>kiválasztásával elindul a kiterjesztett memóriateszt; ennek végrehajtása harmin

A **Test System** (Rendszerteszt) menüpont kiválasztását követően a következő menü jelenik meg:

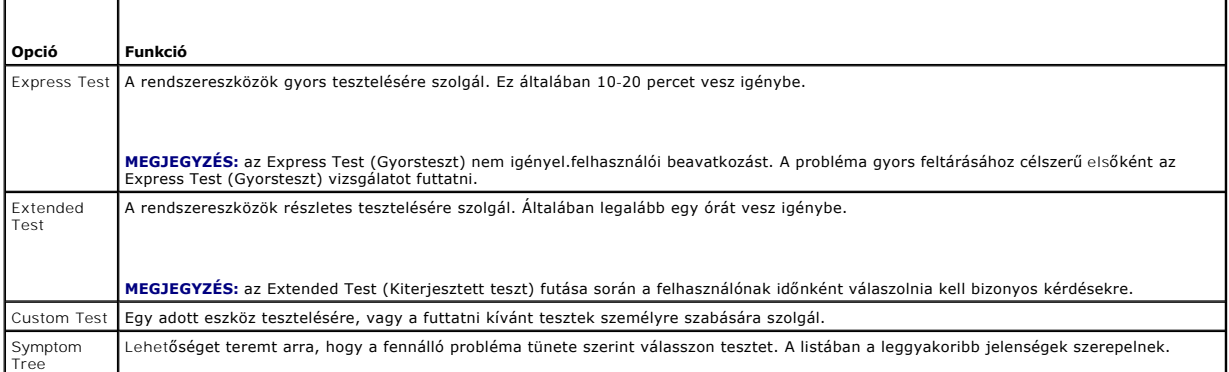

**MEGJEGYZÉS:** ha alaposabb ellenőrzést szeretne végezni a számítógép eszközein, javasolt az **Extended Test** (Kiterjesztett teszt) opció választása.

Ha a teszt során probléma merül fel, a hibakódot és a probléma leírását tartalmazó üzenet jelenik meg. Jegyezze fel a hibakódot és a probléma leírását (a megjelenővel egyezően), majd kövesse a képernyőn megjelenő utasításokat. Ha nem sikerül megoldania a problémát, lépjen kapcsolatba a Dell ügyfélszolgálatával.

**MEGJEGYZES:** amennyiben a Dellhez fordul támogatásért, készítse elő a számítógép szervizcímkéjét. A számítógép szervizcímkéje az egyes<br>tesztképernyők tetején található.

A Custom Test (Egyedi teszt) vagy a Symptom Tree (Jelenség szerinti vizsgálat) teszthez az alábbi lapok nyújtanak további információkat:

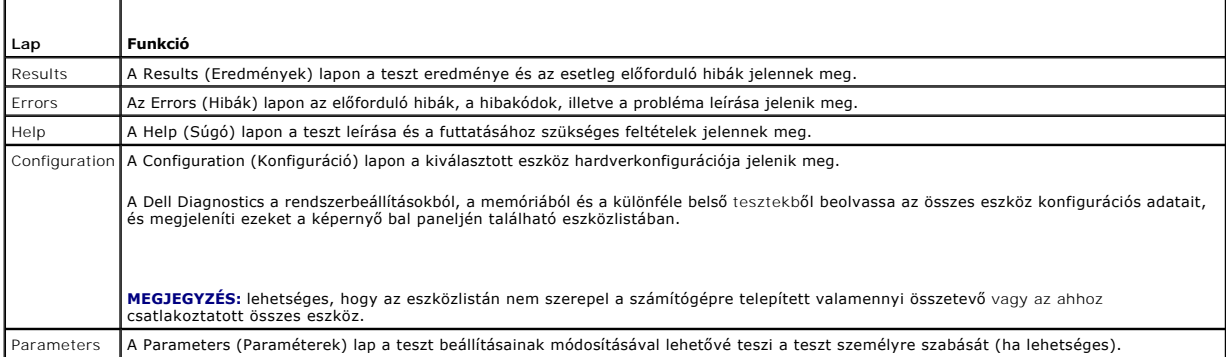

### **Hibaüzenetek**

VIGYAZAT!: a számítógép belsejében végzett munka előtt olvassa el figyelmesen a számítógéphez mellékelt biztonsági tudnivalókat. További<br>biztonsági útmutatásokat a www.dell.com/regulatory\_compliance weblapon található, a s **honlapon találhat.** 

Ha a kapott üzenet nem szerepel a listában, akkor olvassa el az operációs rendszer vagy az üzenet megjelenésekor futó program dokumentációját.

**A filename cannot contain any of the following characters: \ / : \* ? " < > | (A fájl neve nem tartalmazhatja a felsorolt karaktereket.) — Ne használja<br>ezeket a karaktereket a fájlnevekben.** 

**A required .DLL file was not found (Egy szükséges DLL-fájl nem található) —** A program, amelyet el próbál indítani, egy alapvető fontosságú fájlt hiányol. A program eltávolítása és újratelepítése:

- <span id="page-60-1"></span>1. Kattintson a **Start**® menü **Vezérlőpult**® **Programok telepítése és törlése**® **Programok módosítása vagy eltávolítása** pontjára.
- 
- 2. Válassza ki az eltávolítandó programot. 3. Kattintson az **Eltávolítás** gombra. 4. A telepítési utasítások a program dokumentációjában találhatók.

*Windows Vista*:

- 1. Kattintson a **Start** menü ® **Vezérlőpult**® **Minden program**® **Programok és szolgáltatások** elemére.
- 2. Válassza ki az eltávolítandó programot. 3. Kattintson az **Eltávolítás** gombra.
- 4. A telepítési utasítások a program dokumentációjában találhatók.

*meghajtó betűjele* **:\ is not accessible. The device is not ready (A meghajtó nem érhető el. Az eszköz nem áll készen.) —** A meghajtó nem tudja olvasni a lemezt. Helyezzen lemezt a meghajtóba, és próbálkozzon újra.

**Insert bootable media (Helyezzen be rendszerindító adathordozót.) —** Csatlakoztasson egy külső CD- vagy DVD-meghajtót, hajlékonylemez-meghajtót<br>illetve médiabázist, majd helyezzen be egy rendszerindító hajlékonylemezt, CD

**Non-<b>system disk error (Nem található rendszerlemez) —** Ha médibázis vagy valamilyen külső USB-eszköz van csatlakoztatva a számítógéphez, állítsa le a<br>számítógépet, távolítsa el az összes ilyen eszközt, majd indítsa újra

N**ot enough memory or resources. Close some programs and try again (Nincs elég memória vagy erőforrás. Zárjon be néhány programot, és<br>próbálkozzon újra.) – Zárjon be minden ablakot, majd nyissa meg a használni kívánt progr** 

**Operating system not found (Az operációs rendszer nem található.) —** Vegye fel a kapcsolatot a Dell ügyfélszolgálatával.

## <span id="page-60-0"></span>**Problémamegoldás**

A számítógép hibáinak elhárításához kövesse az alábbi tippeket:

- l Ha a hiba fellépése előtt alkatrészt telepített vagy távolított el, tekintse át a telepítési műveleteket, és ellenőrizze, hogy az alkatrész megfelelően vane telepítve.
- l Ha egy perifériás eszköz nem működik, ellenőrizze, hogy az eszköz megfelelően van-e csatlakoztatva.
- ı Ha a képernyőn hibaüzenet jelenik meg, írja le a pontos üzenetet. Ez az üzenet segíthet a támogató személyzetnek a probléma diagnosztizálásában<br>és megoldásában.
- l Ha egy programban hibaüzenet jelenik meg, olvassa el a program dokumentációját.

**MEGJEGYZÉS:** jelen dokumentumban ismertetett eljárások a Windows alapértelmezett nézetére érvényesek, ezért előfordulhat, hogy nem használhatók, ha a Dell™ számítógépen a klasszikus Windows nézetet állítja be.

### **Akkumulátorproblémák**

- VIGYAZAT!: az új akkumulátor felrobbanhat, ha nem megfelelően helyezik be. Az akkumulátort kizárólag azonos típusúra vagy azzal<br>egyenértékű, a gyártó által ajánlott típusra ra szabad cserélni. Az elhasznált akkumulátort a
- VIGYAZAT!: a számítógép belsejében végzett munka előtt olvassa el figyelmesen a számítógéphez mellékelt biztonsági tudnivalókat. További<br>biztonsági útmutatásokat a www.dell.com/regulatory\_compliance weblapon található, a s

#### **Az akkumulátor állapotának ellenőrzése —**

Az akkumulátor állapotának ellenőrzésével kapcsolatos bővebb információk a számítógépen illetve a **support.dell.com** webhelyen található *Dell™ műszaki útmutatóban* olvashatók.

Ha a telep töltöttségmérőjének ellenőrzésekor azt tapasztalja, hogy villog az 1., a 3. és az 5. jelzőfény, akkor az azt jelenti, hogy az akkumulátor működése<br>már nem megfelelő, ezért ki kell cserélni. Vegye fel a kapcsolat

### **Meghajtóproblémák**

VIGYAZAT!: a számítógép belsejében végzett munka előtt olvassa el figyelmesen a számítógéphez mellékelt biztonsági tudnivalókat. További<br>biztonsági útmutatásokat a www.dell.com/regulatory\_compliance weblapon található, a s

#### **Ellenőrizze, hogy a Microsoft Windows felismeri-e a meghajtót —**

*Windows XP*:

l Kattintson a **Start gombra, majd a Sajátgép** lehetőségre.

*Windows Vista*:

l Kattintson a Windows Vista Start gombjára <sup>(†</sup>), majd a Számítógép lehetőségre.

Ha a meghajtó nem látható a listában, antivírusszoftverrel végezzen teljes ellenőrzést , és távolítsa el a vírusokat. A vírusok néha megakadályozzák, hogy a Windows felismerie a meghajtót.

#### **Tesztelje a meghajtót —**

l Helyezzen be másik lemezt, hogy kizárja a meghajtó meghibásodásának lehetőségét. l Helyezzen be egy rendszerindító hajlékonylemezt, és indítsa újra a számítógépet.

**Tisztítsa meg a meghajtót vagy a lemezt —** A számítógép tisztításával kapcsolatos információk a számítógépen illetve a s**upport.dell.com** webhelyen<br>található *Dell™ műszaki útmutatóban* olvashatók.

#### **Ellenőrizze a kábelcsatlakozásokat**

**Futtassa a hardver hibaelhárítót —** Lásd [Hardverhiba-](#page-56-1)elhárító.

Futtassa a [Dell Diagnostics](#page-57-0) programot - Lásd: **Dell Diagnostics**.

### **Az optikai meghajtó problémái**

**MEGJEGYZES:** a nagy sebességű optikai meghajtó vibrációja normális jelenség, és zajjal járhat, ez azonban nem jelenti a meghajtó vagy az<br>adathordozó hibáját.

**MEGJEGYZÉS:** a világ különböző régiói és a különféle lemezformátumok miatt nem mindegyik DVD-lemez használható minden DVD-meghajtóban.

#### **Állítsa be a Windows hangerő-szabályozóját —**

- 
- ı Kattintson a képernyő jobb alsó sarkában található hangszóróikonra.<br>1 Állítsa erősebbrea hangerőt úgy, hogy az egérrel a csúszkára kattint és feljebb húzza.<br>1 Ellenőrizze, hogy a hang nincs-e elnémítva úgy, hogy törli a
- 

**Ellenőrizze a hangszórókat és a mélysugárzót —** Lásd: Hang- [és hangszóróproblémák.](#page-64-0)

### **Az optikai meghajtó írási problémái**

**Zárjon be minden más programot —** Az optikai meghajtónak az írási folyamat során folyamatosan kapnia kell az adatokat. Ha az adatfolyam megszakad, hiba<br>lép fel. Mielőtt írni kezd az optikai meghajtóban lévő lemezre, lehet

**A lemezre történő írás előtt kapcsolja ki a Windows készenléti üzemmódját —** Az energiagazdálkodási lehetőségek beállításával kapcsolatos információk a<br>számítógépen illetve a s**upport.dell.com** webhelyen található D*ell™* 

#### **Merevlemez-problémák**

#### **Futtassa a lemezellenőrzőt —**

#### *Windows XP*:

- 1. Kattintson a **Start gombra, majd a Sajátgép** lehetőségre.
- 2. Kattintson jobb gombbal a **Helyi lemez (C:)** ikonra. 3. Kattintson a**Tulajdonságok**® **Eszközök**® **Ellenőrzés** menüpontra.
- 4. Kattintson a **Szektorhibák keresése és kísérlet javításukra opcióra, majd az Indítás gombra**.

*Windows Vista*:

- 
- 1. Kattintson a **Start** gombra VV., majd a **Számítógép** lehetőségre.<br>2. Kattintson jobb gombbal a **Helyi lemez (**C:) ikonra.<br>3. Kattintson a**Tulajdonságok→ Eszközök→ Ellenőrzés** menüpontra.
- - Megjelenhet a **Felhasználói fiók felügyelete** ablak. Ha rendszergazdai jogokkal rendelkezik a számítógépen, kattintson a **Folytatás** gombra, ellenkező<br>esetben forduljon a rendszergazdához, hogy folytathassa a kívánt művele
- 4. Kövesse a kijelzőn megjelenő utasításokat.

### **IEEE 1394-es szabványú eszközökkel kapcsolatos problémák**

VIGYAZAT!: a számítógép belsejében végzett munka előtt olvassa el figyelmesen a számítógéphez mellékelt biztonsági tudnivalókat. További<br>biztonsági útmutatásokat a www.dell.com/regulatory\_compliance weblapon található, a s **honlapon találhat.** 

**MEGJEGYZÉS:** a számítógép csak az IEEE 1394a szabványt támogatja.

**Ellenőrizze, hogy az IEEE 1394-es eszköz kábele megfelelően csatlakozik-e az eszközhöz és a számítógép csatlakozóaljzatához**

Ellen**ő**rizze, hogy az IEEE 1394-**es eszköz engedélyezve van-e a rendszerbeállításokban** A rendszertelepítő program használatával kapcsolatos bővebb<br>információk a számítógépen illetve a s**upport.dell.com** webhelyen találh

#### **Ellenőrizze, hogy a Windows felismeri-e az IEEE 1394-es eszközt —**

*Windows XP*:

1. – Kattintson a Start gombra, majd a **Vezérlőpult** pontra.<br>2. – A **Válasszon kategóriát** ablakban kattintson a **Teljesítmény és karbantartás→ Rendszer → Rendszertulajdonságok→ Hardver → Eszközkezelő** pontra.

*Windows Vista*:

- 1. Kattintson a **Start** menü ® **Vezérlőpult**® **Hardver és hang** pontjára.
- 2. Kattintson az **Eszközkezelő** gombra.

Ha az IEEE 1394-es eszköz szerepel a listában, a Windows felismeri azt.

#### **Ha valamely, Dell által gyártott IEEE 1394-es eszközzel kapcsolatban merül fel probléma —**

Vegye fel a kapcsolatot a Dell ügyfélszolgálatával.

**Ha nem a Dell-től vásárolt IEEE 1394-es eszközzel kapcsolatban merül fel probléma —** Forduljon az IEEE 1394-es eszköz gyártójához.

### **Lefagyások és szoftverproblémák**

VIGYAZAT!: a számítógép belsejében végzett munka előtt olvassa el figyelmesen a számítógéphez mellékelt biztonsági tudnivalókat. További<br>biztonsági útmutatásokat a www.dell.com/regulatory\_compliance weblapon található, a s

### **A számítógép nem indul el**

**Ellenőrizze a diagnosztikai jelzőfényeket —** Lásd: [Tápellátással kapcsolatos problémák](#page-64-2).

**Ellenőrizze, hogy a tápkábel stabilan csatlakozik-e a számítógéphez és az elektromos dugaszolóaljzathoz.**

### **A számítógép nem válaszol**

**FIGYELMEZTETÉS: ha az operációs rendszert nem tudja szabályosan leállítani, adatok veszhetnek el.** 

**Kapcsolja ki a számítógépet —** Ha a számítógép a billentyűk lenyomására vagy az egér mozgatására nem reagál, a bekapcsológombot 8-10 másodpercig

nyomva tartva kapcsolja ki (amíg a számítógép ki nem kapcsol), majd indítsa újra a számítógépet.

#### **Egy program nem válaszol**

#### **Állítsa le a programot —**

- 1. A Feladatkezelőbe történő belépéshez nyomja le egyszerre a <Ctrl>, <Shift> és <Esc> billentyűket.<br>2. Kattintson az Alkalmazások fülre.
- 
- 2. Kattintson az **Alkalmazások** fülre.<br>3. Kattintással válassza ki a nem válaszoló programot.<br>4. Kattintson a **Feladat befejezése** gombra.
- **Egy program ismétlődően lefagy**

**MEGJEGYZÉS:** a legtöbb szoftverhez a dokumentációban, hajlékonylemezen, CD-n vagy DVD-n mellékelik a telepítési utasításokat.

**Olvassa át a szoftver dokumentációját —** Szükség esetén távolítsa el, majd telepítse újra a programot.

### **A program régebbi Windows operációs rendszerre készült**

#### **Futtassa a Programkompatibilitás varázslót —**

*Windows XP*:

A Programkompatibilitás varázsló úgy konfigurálja a programot, hogy az a nem-XP operációs rendszerhez hasonló környezetben is futhasson.

- 1. Kattintson sorban a következőkre: Start→ Minden program→ Kellékek→ Program kompatibilitása varázsló→ Tovább.<br>2. Kövesse a kijelzőn megjelenő utasításokat.
- 2. Kövesse a kijelzőn megjelenő utasításokat.

*Windows Vista*:

A Programkompatibilitás varázsló úgy konfigurálja a programot, hogy az nem Windows Vista operációs rendszerhez hasonló környezetben is fusson.

- 1. Kattintson sorban **Start menü VV → Vezérlőpult→** M**inden program→ Régebbi program használata a Windows jelenlegi változatával** elemére.<br>2. Az üdvözlőképernyőn kattintson a Tovább gombra.<br>3. Kövesse a kijelzőn meg
- 
- 

### **Üres, kék képernyő jelenik meg**

**Kapcsolja ki a számítógépet —** Ha a számítógép a billentyűk lenyomására vagy az egér mozgatására nem reagál, a bekapcsológombot 8-10 másodpercig nyomva tartva kapcsolja ki (amíg a számítógép ki nem kapcsol), majd indítsa újra a számítógépet.

### **Egyéb szoftverproblémák**

**A hibaelhárítási információkért tanulmányozza a szoftver dokumentációját, vagy érdeklődjön a gyártótól —**

- 
- ı Ellenőrizze, hogy a program kompatibilis-e a számítógépére telepített operációs rendszerrel.<br>ı Ellenőrizze, hogy a számítógép megfelel-e a szoftver futtatásához szükséges minimális hardverkövetelményeknek. További inform
- l Ellenőrizze, hogy a program telepítése és konfigurálása megfelelő-e. l Ellenőrizze, hogy az eszköz illesztőprogramjai nem ütköznek-e a programmal.
- l Szükség esetén távolítsa el, majd telepítse újra a programot.

**Azonnal készítsen biztonsági mentést a fájljairól —**

**Víruskereső programmal vizsgálja át a merevlemezt, a hajlékonylemezeket, CD-ket és DVD-ket —**

**Mentsen és zárjon be minden nyitott fájlt és programot, majd a Start menün keresztül állítsa le a számítógépet —**

### **Memóriaproblémák**

VIGYAZAT!: a számítógép belsejében végzett munka előtt olvassa el figyelmesen a számítógéphez mellékelt biztonsági tudnivalókat. További<br>biztonsági útmutatásokat a www.dell.com/regulatory\_compliance weblapon található, a s

#### <span id="page-64-1"></span>**honlapon találhat.**

- 1 [Távolítsa el a felhasználó számára hozzáférhető memóriamodult \(lásd: A memóriamodul eltávolítása\), majd a Dell Diagnostics futtatásával \(lásd:](#page-57-0) Dell
- <u>. Diagnostics</u>) ellenőrizze a beépített memória állapotát.<br>1 Ha a Pre-boot System Assessment (indítás előtti rendszervizsgálat, PSA) hibásnak találja a beépített memóriát, akkor meghibásodott az alaplap, és ki
- kell cserélni (lásd: <u>Alaplapi egység</u>).<br>I Ha a Dell Diagnostics PSA-vizsgálata nem talál hibát a beépített memóriában, akkor ellenőrizze, hogy használható-e a számítógépnél az adott típusú, felhasználó számára hozzáférhető memóriamodul. A számítógép által támogatott memóriatípusokkal kapcsolatos információkért lásd a *Beállítási és gyors referencia kézikönyvet* a **support.dell.com** webhelyen.
- l Ha a felhasználó által használt hozzáférhető memóriamodul Dell-minősítéssel rendelkezik, akkor a memóriamodul újbóli behelyezésével (lásd: [Memória](file:///C:/data/systems/late4200/hu/sm/memory.htm#wp1180190)) ellenőrizze, hogy a számítógép sikeresen kommunikál-e a memóriával.

### <span id="page-64-2"></span>**Tápellátással kapcsolatos problémák**

VIGYAZAT!: a számítógép belsejében végzett munka előtt olvassa el figyelmesen a számítógéphez mellékelt biztonsági tudnivalókat. További<br>biztonsági útmutatásokat a www.dell.com/regulatory\_compliance weblapon található, a s **honlapon találhat.** 

**Ha a tápellátás jelzőfénye kéken világít, és a számítógép nem reagál —** Lásd [Diagnosztikai jelz](#page-56-3)őfények.

**Ha a tápellátás jelzőfénye nem világít —** A számítógép ki van kapcsolva, vagy nem kap áramot.

- l Dugja vissza a tápkábelt a számítógép hátán lévő tápellátó aljzatba, valamint a dugaszolóaljzatba.
- ı Az elosztókat, a hosszabbító kábeleket és az egyéb feszültségvédő készülékeket kiiktatva ellenőrizze, hogy a számítógép megfelelően bekapcsol-e.<br>ı Ellenőrizze, hogy az elosztó be van-e dugva a fali dugaszolóaljzatba,
- 
- l Másik készülékkel, például lámpával ellenőrizze, hogy az elektromos dugaszolóaljzat megfelelően működik-e.

**Szüntesse meg az interferenciát —** Az interferencia néhány lehetséges oka:

- l A tápkábel, a billentyűzet és az egér hosszabbítókábelei
- l Túl sok készülék csatlakozik ugyanarra az elosztóra
- Több elosztó csatlakozik ugyanarra a dugaszolóaljzatra.

# <span id="page-64-0"></span>**Hang- és hangszóróproblémák**

VIGYAZAT!: a számítógép belsejében végzett munka előtt olvassa el figyelmesen a számítógéphez mellékelt biztonsági tudnivalókat. További<br>biztonsági útmutatásokat a www.dell.com/regulatory\_compliance weblapon található, a s

### **Nem hallatszik hang a hangszórókból**

**MEGJEGYZÉS:** az MP3- és egyéb médialejátszók hangerőszabályzója felülbírálhatja a Windows hangerő-beállításait. Mindig ellenőrizze, hogy a médialejátszó hangja nincs-e lehalkítva vagy kikapcsolva.

**Állítsa be a Windows hangerő-szabályozóját —** Kattintson egyszer vagy duplán a képernyő jobb alsó sarkában található hangszóró ikonra. Ellenőrizze, hogy a hangerő megfelelő erősségűre van állítva, és nincs elnémítva.

**Allítsa be a Windows hangerő-szabályozóját —** Kattintson egyszer vagy duplán a képernyő jobb alsó sarkában található hangszóró ikonra. Ellenőrizze, hogy<br>a hangerő megfelelő erősségűre van állítva, és nincs elnémítva.

**Húzza ki a fülhallgatót a fülhallgató-csatlakozóból — A hangszórók hangja automatikusan kikapcsol, ha a számítógép elülső panelén található fülhallgató-<br>csatlakozóba fülhallgatót csatlakoztat.** 

**Tesztelje a külső hangszórókat —** Külső hangszórók használata esetén (ha van rá módja) ellenőrizze, hogy másik számítógéphez csatlakoztatva működnek-e a hangszórók.

**Ellenőrizze a külső hangszórók hangkábelének csatlakozását —** Győződjön meg arról, hogy a külső hangszórók hangkábele (lásd a hangszórókhoz mellékelt dokumentációt) megfelelően van csatlakoztatva a számítógép fejhallgató-csatlakozójához (lásd a s**upport.dell.com** webhely adott számítógéphez tartozó<br>*Beállítási és gyors referencia kézikönyv* című dokumentumának vonatkozó

**Ellenőrizze a külső hangszórók tápkábelének csatlakozását —** Győződjön meg arról, hogy a külső hangszórókhoz tartozó tápkábel csatlakoztatva van a tápforráshoz, és a hangszórók kapnak áramot (lásd a hangszórókhoz mellékelt dokumentációt).

**Szüntesse meg a lehetséges interferenciát —** Az interferencia ellenőrzéséhez kapcsolja ki a számítógép közelében működő ventilátorokat, fénycsöveket és halogén lámpákat.

**Futtassa a hardver hibaelhárítót —** Lásd [Hardverhiba-](#page-56-1)elhárító.

Futtassa a [Dell Diagnostics](#page-57-0) programot - Futtassa a Dell Diagnostics program Pre-boot System Assessment vizsgálatát (lásd: Dell Diagnostics). A "Color Bar Test" (színcsíkteszt) során a számítógép három hangból álló sípoló hangjelzéssel figyelmezteti a soron következő feladat végrehajtására.

### **Nem hallatszik hang a fülhallgatóból**

**Tesztelje a fülhallgatót —** Ha van rá mód, ellenőrizze, hogy egy másik számítógéphez csatlakoztatva működik-e a fejhallgató.

**Ellenőrizze a fülhallgató kábelcsatlakozásait —** Ellenőrizze, hogy a fülhallgató kábele megfelelően csatlakozik a fülhallgató-csatlakozóhoz. Lásd a *Beállítási és gyors referencia kézikönyvet* a **support.dell.com** webhelyen.

**Allítsa be a Windows hangerő-szabályozóját —** Kattintson egyszer vagy duplán a képernyő jobb alsó sarkában található hangszóró ikonra. Ellenőrizze, hogy<br>a hangerő megfelelő erősségűre van állítva, és nincs elnémítva.

# **A videokártya és a megjelenítés problémái**

- VIGYAZAT!: a számítógép belsejében végzett munka előtt olvassa el figyelmesen a számítógéphez mellékelt biztonsági tudnivalókat. További<br>biztonsági útmutatásokat a www.dell.com/regulatory\_compliance weblapon található, a s **honlapon találhat.**
- $\bullet$ FIGYELMEZTETES: ha a számítógépben telepített PCI grafikus kártya található, további grafikus kártyák telepítésékor nincs szükség a kártya<br>eltávolítására, a kártyára hibaelhárítási célokból azonban továbbra is szükség van. **kártyára vonatkozó információk a support.dell.com webhelyen olvashatók.**

**Ellenőrizze a diagnosztikai jelzőfényeket —** Lásd [Diagnosztikai jelz](#page-56-3)őfények.

**Ellenőrizze a kijelző beállításait —** Lásd a számítógépen illetve a **support.dell.com** webhelyen található *Dell™ műszaki útmutatót* .

#### **Módosítsa a Windows képernyőbeállításokat —**

*Windows XP:*

- 1. Kattintson a Start→ menü Vezérlőpult→ Megjelenés és témák pontjára.
- 2. Kattintson a módosítani kívánt területre vagy a **Megjelenítés** ikonra.
- 3. Próbáljon ki különböző **Színminőség** és **Képernyőfelbontás** beállításokat.

### *Windows Vista*:

- 1. Kattintson a **Start menü**  ® **Vezérlőpult**® **Hardver és hang**® **Személyre szabás**® **Megjelenítési beállítások** elemére.
- 2. Igény szerint állítsa be a **Felbontás** és a **Színbeállítások** értékét.

### **Csak a képernyő egy része olvasható**

#### **Csatlakoztasson külső monitort —**

1. Kapcsolja ki a számítógépet, és csatlakoztasson hozzá külső monitort.

2. Kapcsolja be a számítógépet és a monitort, majd állítsa be a monitor fényerejét és kontrasztját.

Amennyiben a külső monitor működik, lehetséges, hogy a számítógép kijelzője vagy a képernyővezérlő meghibásodott. Vegye fel a kapcsolatot a Dell ügyfélszolgálatával.

# <span id="page-66-0"></span>**Dell Technical Update Service**

A Dell Technical Update Service proaktív e-mail értesítéseket küld a számítógépét érintő szoftver- és hardverfrissítésekről. A szolgáltatás ingyenes, a tartalma,<br>formátuma és az értesítések gyakorisága pedig személyre szab

A Dell Technical Update Service igénybe vételéhez látogasson el a **support.dell.com** webhelyre.

### <span id="page-67-0"></span> **WLAN/WiMax-kártya Dell™ Latitude™ E4200 szervizelési kézikönyv**

- A WLAN/WiMax-[kártya eltávolítása](#page-67-1)
- A WLAN/WiMax-[kártya visszahelyezése](#page-68-1)
- VIGYAZAT!: A számítógép belsejében végzett munka előtt olvassa el figyelmesen a számítógéphez mellékelt biztonsági tudnivalókat. További<br>biztonsági útmutatásokat a www.dell.com/regulatory\_compliance címen található, a szab
- **FIGYELMEZTETÉS: WLAN- vagy WiMax-kártyát kizárólag a WLAN/WiMax feliratú nyílásba helyezzen** .

# <span id="page-67-1"></span>**A WLAN/WiMax-kártya eltávolítása**

- 1. Kövesse a Miel[őtt elkezdene dolgozni a számítógép belsejében](file:///C:/data/systems/late4200/hu/sm/before.htm#wp1180052) című fejezetben leírt eljárásokat.
- 2. Távolítsa el a szerelőlapot (lásd: **A szerel[őlap eltávolítása](file:///C:/data/systems/late4200/hu/sm/svcpanel.htm#wp1184372)**).
- 3. Húzza le az antennakábeleket a kártyáról.
- 4. Távolítsa el az M2 x 3 mm-es csavart. A kártya 45 fokos szögben kiugrik.

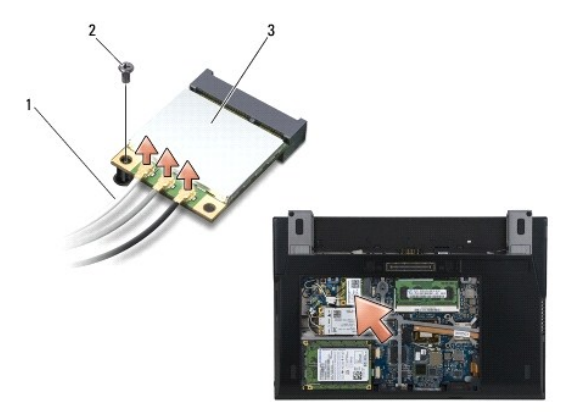

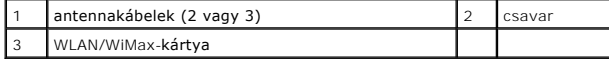

5. Csúsztassa ki a kártyát az alaplapon lévő kártyacsatlakozóból.

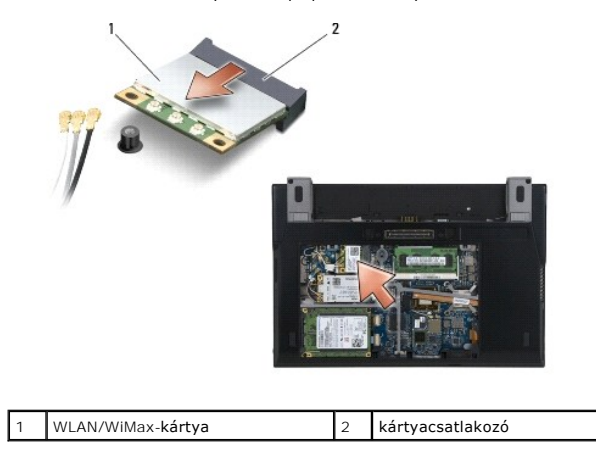

# <span id="page-68-1"></span><span id="page-68-0"></span>**A WLAN/WiMax-kártya visszahelyezése**

- $\bullet$ FIGYELMEZTETES: A csatlakozók a megfelelő csatlakoztatás érdekében meg vannak jelölve. Ha ellenállást észlel, ellenőrizze a csatlakozókat a<br>kártyán és az alaplapon, és helyezze be újra a kártyát.
- **FIGYELMEZTETÉS: A WLAN/WiMax-kártya sérülésének elkerülése érdekében győződjön meg arról, hogy ne legyen kábel a kártya alatt, amikor visszahelyezi azt.**

**FIGYELMEZTETÉS: WLAN- vagy WiMax-kártyát kizárólag a WLAN/WiMax feliratú nyílásba helyezzen** .

- 1. Csúsztassa a kártyát a WLAN/WiMax feliratú csatlakozóba.
- 2. Nyomja le a kártyát, és illessze a helyére.
- 3. Helyezze vissza az M2 x 3 mm-es csavart.
- 4. Ha a számítógépen nincs telepítve a rádiós kapcsolótábla, akkor csatlakoztassa a kijelzőegység megfelelő antennakábeleit a telepítendő kártyához:

Ha a kártya címkéjén két háromszög van (fehér és fekete), a fehér antennakábelt a "main" feliratú (fehér háromszög) csatlakozóhoz, a fekete antennakábelt pedig az "aux" feliratú (fekete háromszög) csatlakozóhoz csatlakoztassa. Rögzítse a szürke antennakábelt az alapszerevényen, a kártya<br>melletti hurokba.

Ha a kártyának három csatlakozója van, akkor a fehér antennakábelt az 1. csatlakozóhoz, a fekete antennakábelt a 2. csatlakozóhoz, a szürke antennakábelt pedig a 3. csatlakozóhoz csatlakoztassa.

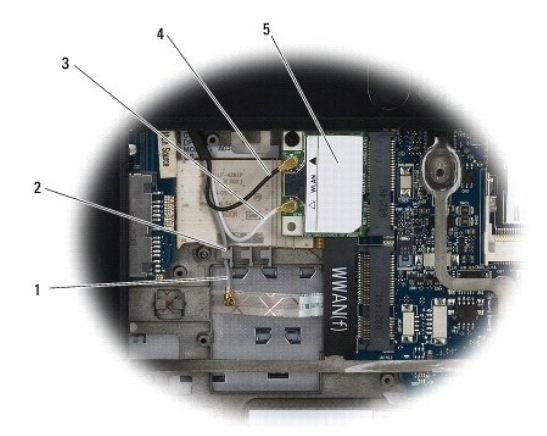

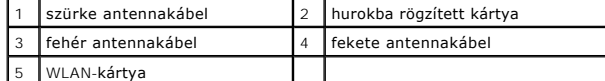

Ha a számítógépen telepítve van a rádiós kapcsolótábla, akkor csatlakoztassa a megfelelő antennakábeleket a telepítendő kártyához.

Ha a kártya címkéjén két háromszög (fehér és fekete) látható, akkor a kijelzőegység felőli fehér antennakábelt a "main" feliratú (fehér háromszög)<br>csatlakozóhoz, a rádiós kapcsolótábla felőli fekete antennakábelt pedig az

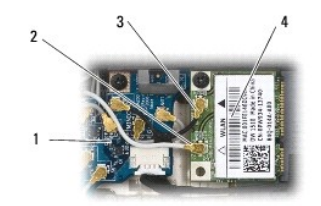

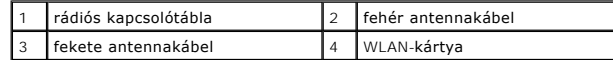

Ha a kártyának három csatlakozója van, akkor a kijelzőegység felőli fehér antennakábelt az 1. csatlakozóhoz, a rádiós kapcsolótábla felőli fekete<br>antennakábelt pedig a 2. csatlakozóhoz csatlakoztassa. Húzza ki a szürke ant csatlakoztassa a 3. csatlakozóhoz.

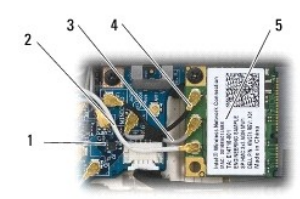

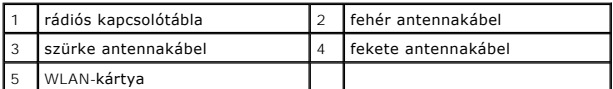

5. Helyezze vissza a szerelőlapot (lásd: A szerel[őlap visszahelyezése](file:///C:/data/systems/late4200/hu/sm/svcpanel.htm#wp1181334)).

6. Kövesse a [Miután befejezte a munkát a számítógép belsejében](file:///C:/data/systems/late4200/hu/sm/before.htm#wp1183136) című fejezetben leírt eljárásokat.

# <span id="page-70-0"></span> **WWAN kártya**

**Dell™ Latitude™ E4200 szervizelési kézikönyv**

- A WWAN-[kártya eltávolítása](#page-70-1)
- A WWAN-[kártya visszahelyezése](#page-70-2)
- VIGYAZAT!: A számítógép belsejében végzett munka előtt olvassa el figyelmesen a számítógéphez mellékelt biztonsági tudnivalókat. További<br>biztonsági útmutatásokat a www.dell.com/regulatory\_compliance címen található, a szab
- **FIGYELMEZTETÉS: WWAN-kártyát kizárólag a WWAN feliratú nyílásba helyezzen.**

# <span id="page-70-1"></span>**A WWAN-kártya eltávolítása**

- 1. Kövesse a Miel[őtt elkezdene dolgozni a számítógép belsejében](file:///C:/data/systems/late4200/hu/sm/before.htm#wp1180052) című fejezet utasításait.
- 2. Távolítsa el a szerelőlapot (lásd: A szerel[őlap eltávolítása](file:///C:/data/systems/late4200/hu/sm/svcpanel.htm#wp1184372)).
- 3. Húzza le az antennakábeleket a kártyáról.
- 4. Távolítsa el az M2 x 3 mm-es csavart. A kártya 45 fokos szögben kiugrik.

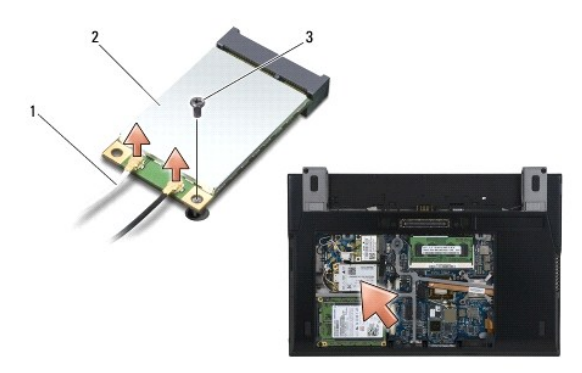

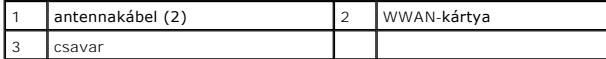

5. Csúsztassa ki a kártyát az alaplapon lévő kártyacsatlakozóból.

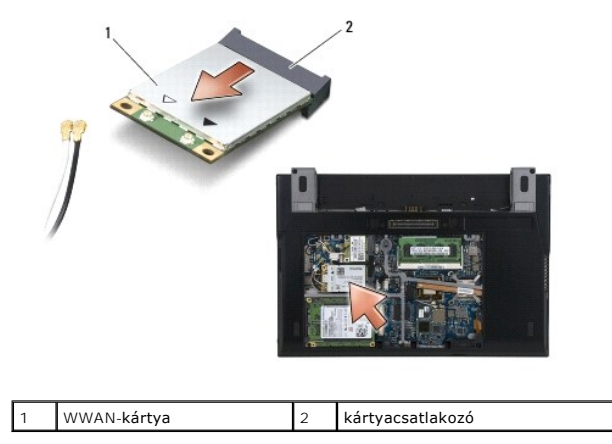

# <span id="page-70-2"></span>**A WWAN-kártya visszahelyezése**

- FIGYELMEZTETES: A csatlakozók a megfelelő csatlakoztatás érdekében meg vannak jelölve. Ha ellenállást észlel, ellenőrizze a csatlakozókat a<br>kártyán és az alaplapon, állítsa be újra a kártyát.
- **FIGYELMEZTETÉS: A WWAN-kártya sérülésének elkerülése érdekében győződjön meg arról, hogy ne legyen kábel a a káryta alatt, amikor visszahelyezi azt.**

**FIGYELMEZTETÉS: WWAN-kártyát kizárólag a WWAN feliratú nyílásba helyezzen.** 

- 1. Csúsztassa a kártyát a WWAN feliratú csatlakozóba.
- 2. Nyomja le a kártyát, és illessze a helyére.
- 3. Helyezze vissza az M2 x 3 mm-es csavart.
- 4. Csatlakoztassa a fehér színű antennakábelt a "main" (fehér háromszög) címkével ellátott csatlakozóba, a fekete színű antennakábelt pedig az "aux" (fekete háromszög) címkével ellátott csatlakozóba.
- 5. Helyezze vissza a szerelőlapot (lásd: A szerel[őlap visszahelyezése](file:///C:/data/systems/late4200/hu/sm/svcpanel.htm#wp1181334)).
- 6. Kövesse a [Miután befejezte a munkát a számítógép belsejében](file:///C:/data/systems/late4200/hu/sm/before.htm#wp1183136) című fejezetben leírt eljárásokat.